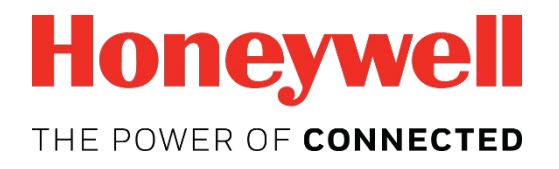

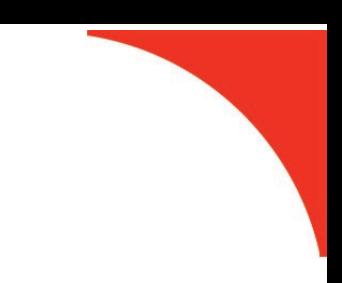

# **Moniteurs PID portables Guide de l'utilisateur**

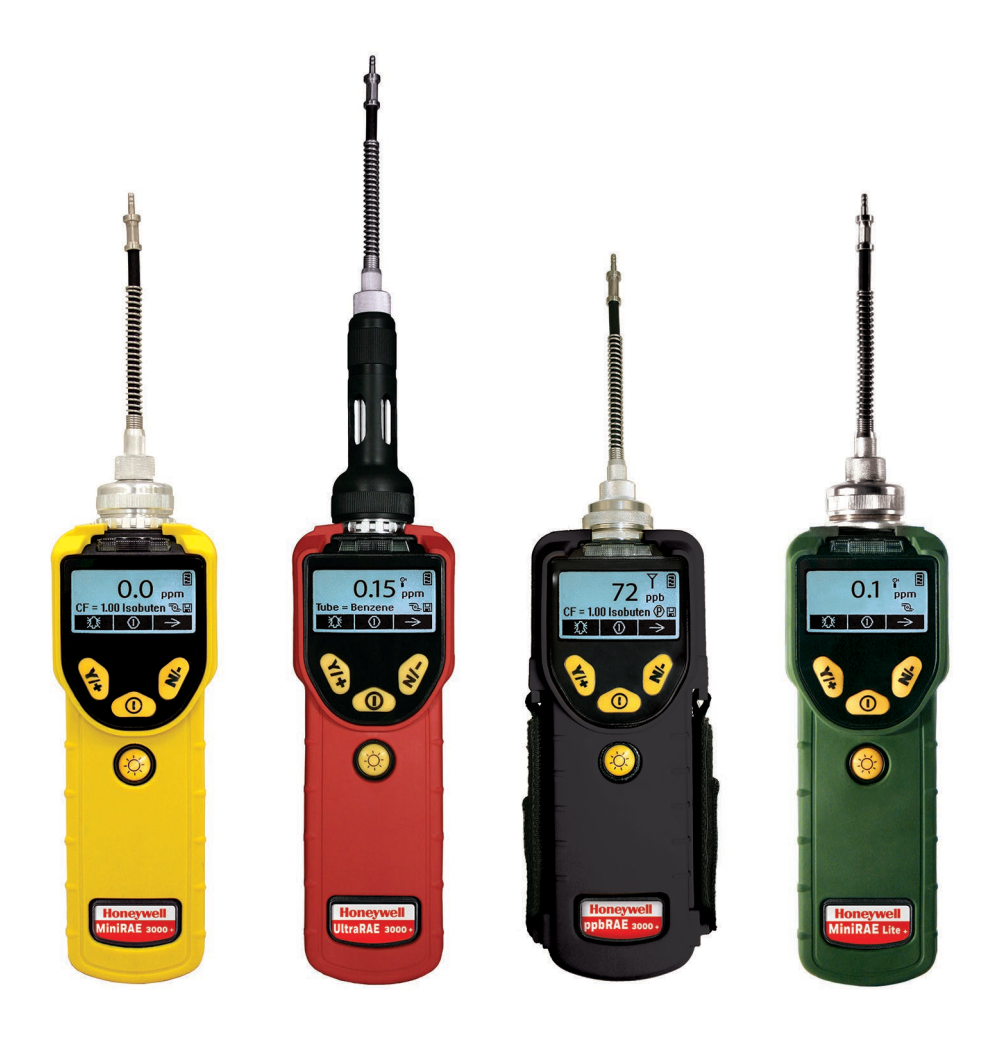

#### **Enregistrement du produit**

Enregistrez votre produit en ligne en vous rendant sur :

https://www.raesystems.com/customer-care

En enregistrant votre produit, vous pouvez :

- Recevoir une notification en cas de nouvelles mises à niveau ou améliorations du produit
- Être alerté en cas de cours de formation disponibles dans votre région
- Bénéficiez des promotions et offres spéciales RAE Systems de Honeywell

© 2018 Honeywell International.

### Table des matières

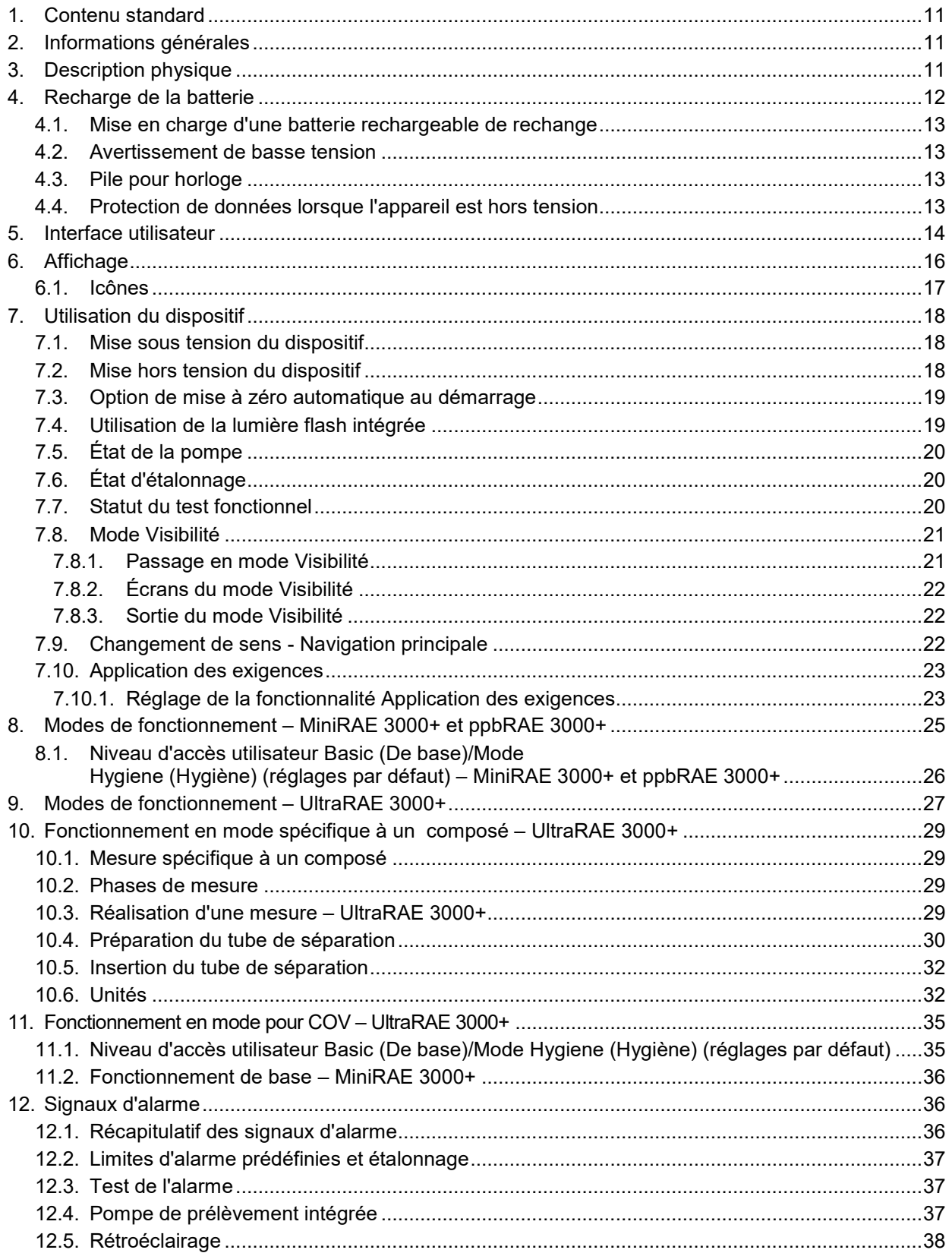

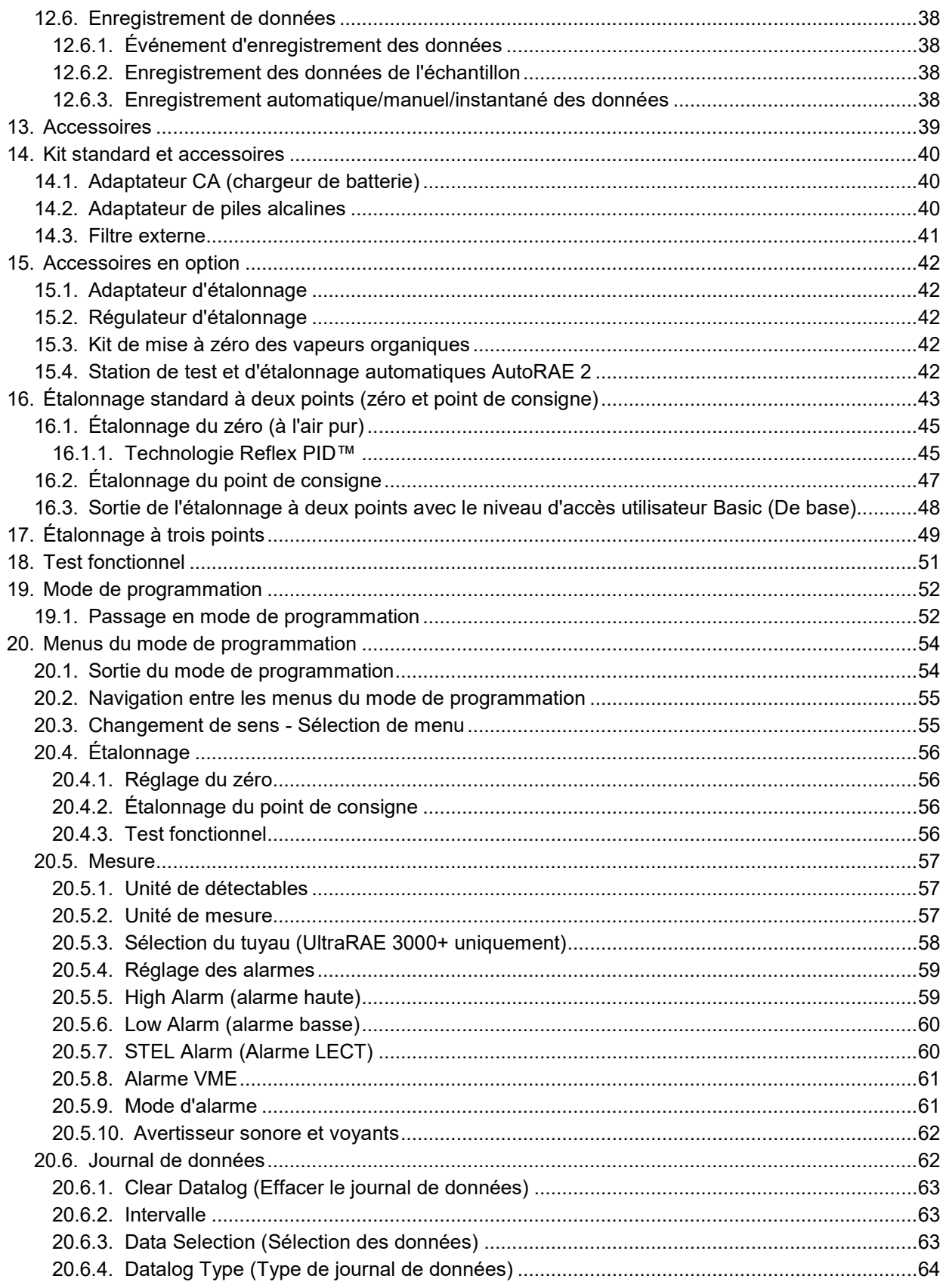

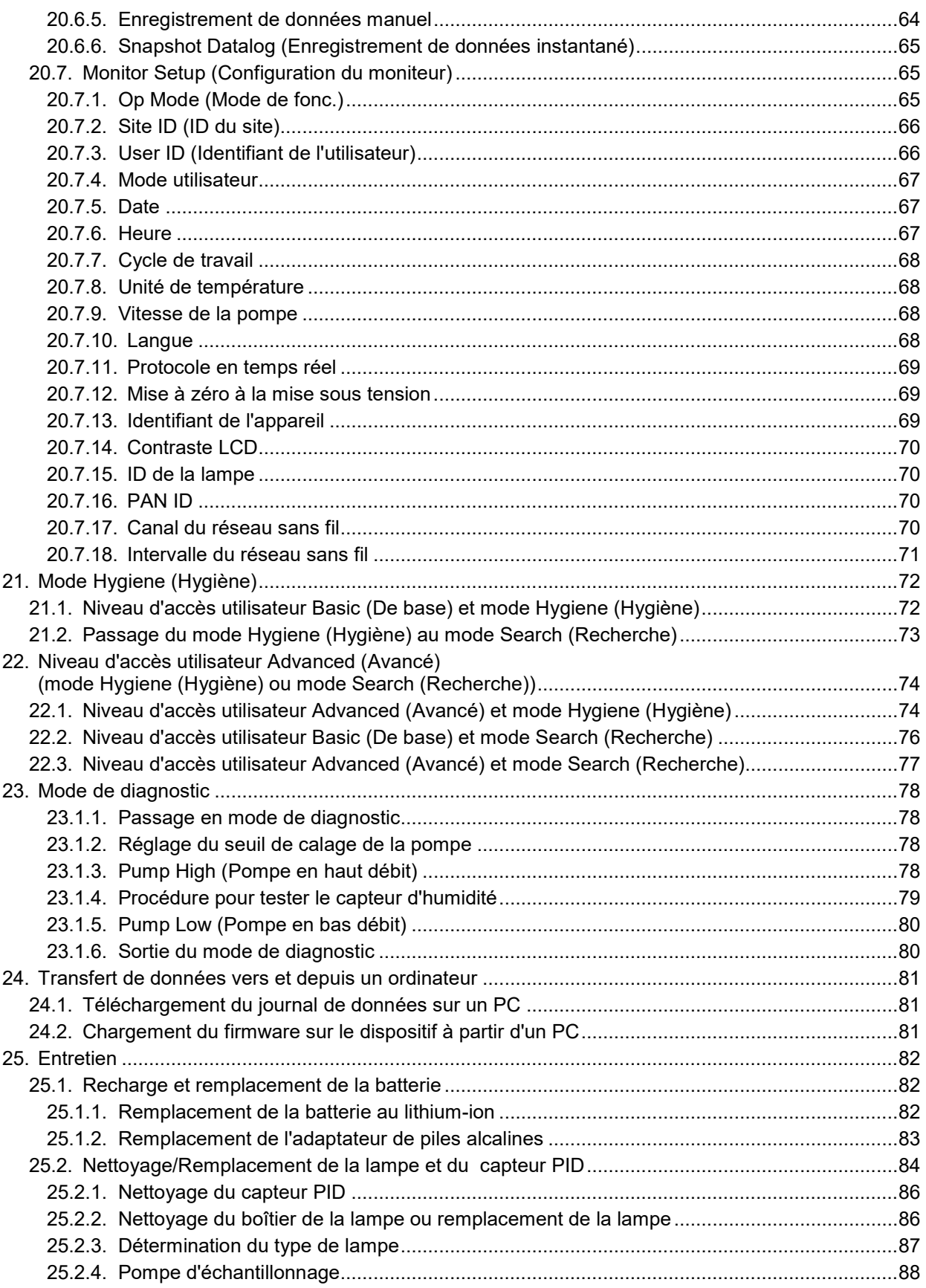

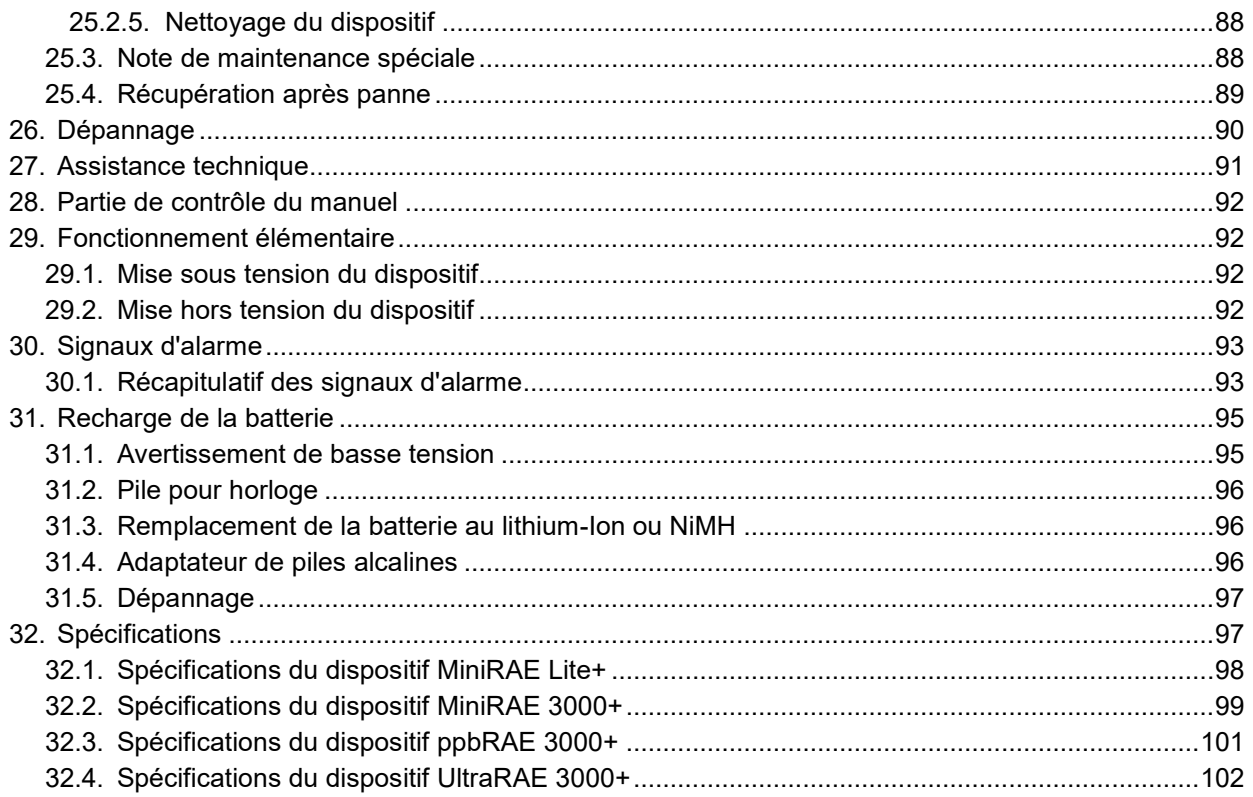

# **AVERTISSEMENTS**

Ce manuel doit être lu attentivement par toutes les personnes qui sont ou seront chargées de l'utilisation, de la maintenance ou l'entretien de cet appareil. L'appareil fonctionnera comme prévu s'il est utilisé, maintenu et entretenu conformément aux instructions du fabricant. L'utilisateur doit comprendre comment configurer correctement les paramètres et interpréter les résultats obtenus.

Pour des raisons de sécurité, ce matériel doit être utilisé et entretenu exclusivement par du personnel qualifié. Lisez attentivement le manuel d'instructions avant d'utiliser l'appareil ou d'en assurer l'entretien et assurez-vous d'en avoir bien compris les instructions.

#### **AVERTISSEMENT**

Pour des raisons de sécurité, cet équipement doit être utilisé, entretenu et réparé uniquement par un personnel qualifié. Étudiez le manuel d'instructions en entier avant d'utiliser, d'entretenir ou de réparer l'équipement.

### **À lire avant toute utilisation**

Ce manuel doit être lu attentivement par toutes les personnes qui sont ou seront chargées de l'utilisation, de la maintenance ou l'entretien de cet appareil. L'appareil fonctionnera comme prévu s'il est utilisé, maintenu et entretenu conformément aux instructions du fabricant. L'utilisateur doit comprendre comment configurer correctement les paramètres et interpréter les résultats obtenus.

#### **ATTENTION !**

Pour réduire le risque de choc électrique, mettez l'instrument hors tension avant de l'ouvrir ou d'effectuer des tâches de maintenance. N'utilisez jamais l'instrument s'il est ouvert. Entretenez cet appareil uniquement dans une zone non dangereuse.

### **AVERTISSEMENT ATEX !**

Pour réduire le risque d'incendie dû à une décharge électrostatique, n'utilisez pas l'appareil sans son boîtier en caoutchouc.

### **AVERTISSEMENTS**

DANGER STATIQUE : Nettoyez uniquement à l'aide un chiffon humide. Pour des raisons de sécurité, ce matériel doit être utilisé et entretenu exclusivement par du personnel qualifié. Lisez attentivement le manuel d'instructions avant d'utiliser l'appareil ou d'en assurer l'entretien et assurez-vous d'en avoir bien compris les instructions.

**UTILISEZ UNIQUEMENT DES BLOCS-BATTERIES RAE SYSTEMS, REFERENCES 059-3051-000, 059- 3052-000 ET 059-3054-000. CET INSTRUMENT N'A PAS ETE TESTE DANS UNE ATMOSPHERE EXPLOSIVE DE TYPE GAZ/AIR AFFICHANT UNE CONCENTRATION EN OXYGENE SUPERIEURE A 21 %. TOUT REMPLACEMENT DES COMPOSANTS PEUT NUIRE A LA SECURITE INTRINSEQUE DE L'APPAREIL. RECHARGEZ LES BATTERIES UNIQUEMENT DANS DES ZONES NON DANGEREUSES.** 

**NE MELANGEZ PAS LES BATTERIES NEUVES ET USAGEES, OU LES BATTERIES DE DIFFERENTS FABRICANTS.**

**L'ETALONNAGE DE TOUS LES NOUVEAUX APPAREILS RAE SYSTEMS ACHETES DOIT ETRE TESTE EN EXPOSANT LE(S) CAPTEUR(S) A UNE CONCENTRATION CONNUE DE GAZ D'ETALONNAGE AVANT DE METTRE L'APPAREIL EN MARCHE.**

**POUR GARANTIR UNE SECURITE OPTIMALE, LA PRECISION DE L'APPAREIL DOIT ETRE CONTROLEE CHAQUE JOUR AVANT SON UTILISATION, EN L'EXPOSANT A UNE CONCENTRATION CONNUE DE GAZ D'ETALONNAGE.**

**N'UTILISEZ PAS DE COMMUNICATION USB/PC DANS DES ZONES DANGEREUSES.**

### **AVERTISSEMENT**

**DANGER - RISQUE D'ORIGINE ELECTROSTATIQUE : Nettoyer uniquement avec un chiffon humide.** Pour des raisons de sécurité, cet équipement doit être utilisé, entretenu et réparé uniquement par un personnel qualifié. Étudiez le manuel d'instructions en entier avant d'utiliser, d'entretenir ou de réparer l'équipement.

Utilisez uniquement des blocs-batteries RAE Systems, références 059-3051-000, 059-3052-000 et 059-3054- 000. Cet appareil n'a pas été testé dans une atmosphère de gaz/air explosive ayant une concentration d'oxygène supérieure à 21 %. Le remplacement des composants peut compromettre la sécurité intrinsèque. Rechargez les batteries uniquement dans des zones non dangereuses.

Ne mélangez pas les batteries neuves et usagées, ou les batteries de différents fabricants.

L'étalonnage de tous les appareils RAE Systems doit être testé en exposant l'appareil à une concentration connue de gaz d'étalonnage avant de mettre l'appareil en marche pour la première fois.

Pour garantir une sécurité optimale, la sensibilité de l'appareil doit être contrôlée chaque jour avant son utilisation, en l'exposant a une concentration connue de gaz d'étalonnage.

N'utilisez pas de connexion USB/PC dans des zones dangereuses.

#### **Mise au rebut adéquate du produit à la fin de sa vie**

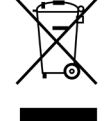

**Directive de l'UE 2012/19/UE Déchets d'Équipements Électriques et Électroniques (DEEE)** Ce symbole indique que l'appareil ne doit pas être mis au rebut avec les déchets ménagers et industriels ordinaires. Cet appareil doit être mis au rebut auprès de centres adaptés de traitement des DEEE. Pour plus d'informations sur la mise au rebut de cet appareil, prenez contact avec les autorités locales, le distributeur ou le fabricant

#### **Attention**

Cet appareil est conforme à la partie 15 des règles de la FCC / aux normes RSS d'exemption de licence d'Industry Canada. L'utilisation est soumise aux deux conditions suivantes : (1) l'appareil ne doit pas produire d'interférences nuisibles et (2) il doit pouvoir supporter n'importe quelle interférence reçue, y compris les interférences susceptibles de parasiter son fonctionnement.

Le présent appareil est conforme aux CNR d'Industrie Canada applicables aux appareils radio exempts de licence. L'exploitation est autorisée aux deux conditions suivantes : (1) l'appareil ne doit pas produire de brouillage, et (2) l'utilisateur de l'appareil doit accepter tout brouillage radioélectrique subi, même si le brouillage est susceptible d'en compromettre le fonctionnement.

Les changements ou modifications non expressément approuvés par le tiers responsable de la conformité pourraient annuler le droit conféré à l'utilisateur d'utiliser l'appareil.

Cet appareil a été testé et déclaré conforme aux exigences définies pour les appareils numériques de classe B, conformément à la section 15 des règles de la FCC. Ces réglementations ont pour but d'assurer un certain niveau de protection contre les interférences nuisibles en habitat résidentiel. Cet appareil produit, utilise et peut émettre des ondes radioélectriques. S'il n'est pas installé et utilisé conformément aux instructions, cet appareil est susceptible d'interférer avec les radiocommunications. Cependant, il n'existe aucune garantie quant à l'absence d'interférences dans une installation donnée. Si cet appareil produit des interférences nuisibles avec les radiocommunications ou la réception des émissions de télévision, ce qui peut être vérifié en éteignant, puis en rallumant l'appareil, l'utilisateur est invité à essayer de remédier à ce problème en mettant en œuvre une ou plusieurs des mesures suivantes :

- Réorienter ou déplacer l'antenne de réception.
- Augmenter la distance entre l'appareil et le récepteur.
- Brancher l'appareil sur une prise reliée à un circuit différent de celui qui alimente le récepteur.
- Consulter le revendeur ou un technicien radiotélévision expérimenté pour obtenir une assistance complémentaire.

En vertu des réglementations d'Industrie Canada, cet émetteur de radio ne peut fonctionner qu'à l'aide d'une antenne d'un type et d'un gain maximal (ou inférieur) approuvés pour le transmetteur par Industrie Canada. Pour réduire le risque d'interférences radio aux autres utilisateurs, le type d'antenne et son gain doivent être choisis afin que la puissance rayonnée isotrope équivalente (p.i.r.e.) ne dépasse pas ce qui est nécessaire pour une communication réussie.

Conformément à la réglementation d'Industrie Canada, le présent émetteur radio peut fonctionner avec une antenne d'un type et d'un gain maximal (ou inférieur) approuvé pour l'émetteur par Industrie Canada. Dans le but de réduire les risques de brouillage radioélectrique des autres utilisateurs, il faut choisir le type d'antenne et son gain de sorte que la puissance isotrope rayonnée équivalente (p.i.r.e.) ne dépasse pas l'intensité nécessaire à l'établissement d'une communication satisfaisante.

#### **IMPORTANT ! EFFECTUEZ UN TEST FONCTIONNEL DU MONITEUR CHAQUE JOUR AVANT SON UTILISATION**

Chaque jour avant l'utilisation, chaque moniteur de détection de gaz doit être soumis à un test fonctionnel pour confirmer la réponse de tous les capteurs et l'activation de toutes les alarmes, en exposant le moniteur à une concentration de gaz cible qui dépasse le point de consigne d'alarme basse. Il est également recommandé d'effectuer un test fonctionnel si le moniteur a été soumis à un impact physique, à une immersion dans du liquide, à un événement d'alarme Dépassement d'échelle, à des changements d'utilisateur ou chaque fois que les performances du moniteur sont mises en doute.

Pour garantir une précision et une sécurité optimales, effectuez le test fonctionnel et l'étalonnage uniquement dans un environnement avec de l'air pur.

Le moniteur doit être étalonné à chaque fois qu'il ne réussit pas le test fonctionnel, mais pas moins fréquemment que tous les six mois, selon l'utilisation et l'exposition au gaz, la contamination et son mode de fonctionnement.

- Les intervalles d'étalonnage et procédures de test fonctionnel peuvent varier selon la législation nationale.
- Honeywell recommande d'utiliser des bouteilles de gaz d'étalonnage contenant le gaz qui est approprié pour le capteur que vous utilisez et avec la bonne concentration.

#### **Remarques spécifiques**

Lorsque le dispositif est sorti de son boîtier de transport et allumé pour la première fois, il se peut qu'un peu de vapeur organique ou inorganique résiduelle soit piégée à l'intérieur de la chambre d détecteur. Le relevé initial du capteur PID peut indiquer une concentration ppm faible. Entrez dans une zone connue comme étant exempte de vapeur organique et allumez le dispositif. Après l'avoir laissé fonctionner plusieurs minutes, la vapeur résiduelle dans la chambre du détecteur sera éliminée et le relevé devrait revenir à zéro.

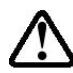

La batterie du dispositif se décharge lentement même s'il est éteint. Si le dispositif n'a pas été mis en charge au bout de 5 à 7 jours, le niveau de la batterie sera bas. Par conséquent, il vaut mieux toujours mettre le dispositif en charge avant de l'utiliser. Il est également recommandé de recharger complètement le dispositif pendant *au moins 10 heures* avant sa première utilisation. Dans ce guide de l'utilisateur, reportez-vous à la section relative à la recharge de la batterie pour en savoir plus sur la recharge et le remplacement de la batterie.

### <span id="page-10-0"></span>**1. Contenu standard**

- Système de gestion
- Kit d'étalonnage
- Socle chargeur
- Adaptateur CA/CC
- Adaptateur de piles alcalines
- Câble de données
- CD-ROM avec guide de l'utilisateur, guide de démarrage rapide et matériels associés

### <span id="page-10-1"></span>**2. Informations générales**

Le dispositif compact est conçu comme moniteur de gaz COV à large bande et enregistreur de données, destiné à un usage dans des environnements dangereux. Il surveille les composés organiques volatils (COV) à l'aide d'un détecteur à photo-ionisation (PID) équipé d'une lampe de décharge de 9,8 eV, 10,6 eV ou 11,7 eV. Le dispositif se compose d'un PID avec micro-ordinateur et circuit électronique associés. L'appareil est enfermé dans un boîtier robuste avec écran LCD rétroéclairé et 3 touches pour donner accès à une interface utilisateur simple d'utilisation. Il dispose également d'une lumière flash intégrée pour faciliter l'utilisation dans les endroits sombres.

#### **Principales caractéristiques**

#### **Léger et compact**

- Compact, léger et robuste
- Pompe intégrée de prélèvement d'échantillons

#### **Fiable et précis**

- Jusqu'à 16 heures de surveillance continue avec bloc-batterie rechargeable
- Conçu pour surveiller en continu la vapeur de COV à des niveaux exprimés en parties par million (ppm) et/ou en parties par milliard (ppb)

#### **Simple d'utilisation**

- Seuils d'alarme prédéfinis pour les valeurs maximales de LECT, VME, niveau d'alarme basse et haute
- L'avertisseur sonore et les DEL clignotantes s'activent lorsque les limites sont dépassées.

#### **Capacités d'enregistrement des données**

• Capacité de stockage des enregistrements de données de 260 000 points pour le téléchargement des données sur PC

### <span id="page-10-2"></span>**3. Description physique**

Les composants principaux du dispositif portable de surveillance de COV incluent :

- Trois touches pour permettre à l'utilisateur d'interagit avec le dispositif : 3 touches de fonctionnement/programmation pour le fonctionnement normal ou la programmation
- Écran LCD avec rétroéclairage pour la lecture directe et l'affichage des mesures calculées
- Lumière flash intégrée pour éclairer les points de test dans des environnements sombres
- Avertisseur sonore et DEL rouges pour la signalisation d'alarmes lorsque les expositions dépassent les limites prédéfinies
- Contacts de recharge pour brancher le dispositif directement à sa station de recharge
- Ports d'entrée et sortie de gaz
- Port de communication USB pour l'interface PC
- Cache de protection en caoutchouc

Support de tube de séparation simple d'utilisation (UltraRAE 3000+)

### <span id="page-11-0"></span>**4. Recharge de la batterie**

Rechargez toujours la batterie complètement avant d'utiliser le dispositif. Pour mettre en charge la batterie au lithium-ion du dispositif, vous devez poser ce dernier sur le chargeur de voyage (ou le placer dans le socle chargeur, disponible en option). Les contacts présents sur le dessous du dispositif touchent les contacts du chargeur de voyage (ou du socle chargeur), transférant ainsi l'alimentation électrique sans avoir besoin d'autres branchements.

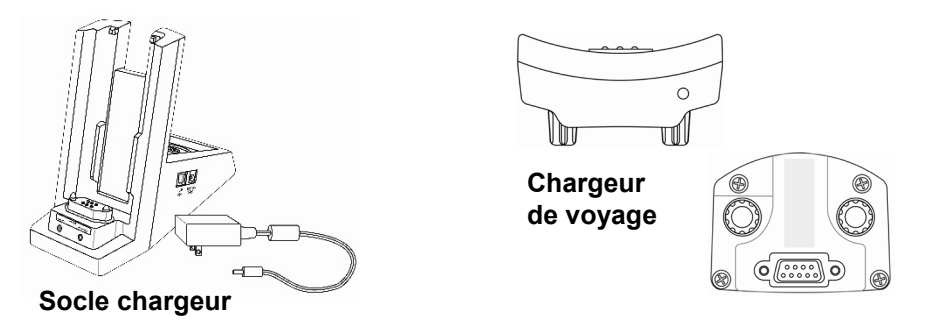

**Remarque :** avant de brancher le chargeur au dispositif, inspectez visuellement les contacts pour vérifier qu'ils sont propres. S'ils ne le sont pas, essuyez-les avec un chiffon doux. N'utilisez pas de solvants ou de produits d'entretien.

Suivez cette procédure pour mettre le dispositif en charge.

1. Branchez le connecteur cylindrique de l'adaptateur CA/CC dans le socle chargeur ou le chargeur de voyage du dispositif.

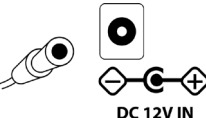

- 2. Branchez l'adaptateur CA/CC à la prise murale.
- 3. Reliez l'adaptateur CA/CC au chargeur de voyage (ou au ocle chargeur).
- 4. Placez le dispositif dans le chargeur de voyage ou le socle chargeur. La DEL du chargeur de voyage (ou du socle chargeur) devrait s'allumer.

Le dispositif commence automatiquement à se mettre en charge. (Si vous utilisez plutôt le socle chargeur disponible en option, la DEL « Primary » (Principale) clignote en vert pour indiquer qu'il est en charge.) Pendant que le dispositif est en charge, les lignes diagonales dans l'icône de la batterie sur l'écran du dispositif sont animées et vous voyez le message « Charging... » (Recharge en cours) s'afficher.

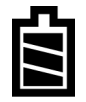

**Remarque :** si la batterie au lithium-ion a été déchargée en deçà d'un certain seuil, le message « Charging... » (Recharge en cours) ne s'affiche pas immédiatement. La DEL de recharge clignote pour indiquer que le dispositif est en charge et, après avoir chargé pendant un moment, le message « Charging... » (Recharge en cours) apparaît.

Lorsque la batterie du dispositif est complètement rechargée, l'icône de la batterie n'est plus animée et affiche une batterie pleine. Le message « Fully charged! » (Complètement rechargée) s'affiche. (Si vous utilisez le socle chargeur ou le chargeur de voyage, sa DEL brille en continu en vert.)

**Remarque :** si vous voyez l'icône « Battery Charging Error » (Erreur de charge de la batterie) (le contour d'une batterie avec un point d'exclamation à l'intérieur), vérifiez que le dispositif ou que la batterie rechargeable a été correctement installé(e) dans le chargeur de voyage (ou le socle chargeur). Si le message s'affiche toujours, consultez la section Dépannage de ce guide.

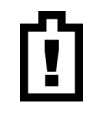

**Remarque :** si le dispositif ou la batterie est en charge depuis plus de 10 heures et que vous voyez l'icône « Battery Charging Error » (Erreur de charge de la batterie) ainsi que le message « Charging Too Long » (Recharge trop longue), cela indique que la batterie n'arrive pas à se recharger complètement. Essayez de remplacer la batterie et assurez-vous que les contacts sur le dispositif touchent les contacts du chargeur de voyage (ou du socle chargeur). Si le message s'affiche toujours, adressez-vous à votre distributeur ou aux Services techniques RAE Systems.

#### <span id="page-12-0"></span>**4.1. Mise en charge d'une batterie rechargeable de rechange**

Il est possible de mettre en charge une batterie au lithium-ion rechargeable lorsqu'elle n'est pas insérée dans le moniteur. Le socle chargeur est conçu pour prendre en charge les deux types de recharge. Les contacts sur le dessous de la batterie touchent les contacts sur le support, transférant alors l'alimentation sans avoir besoin d'autres branchements. De plus, un dispositif à ressort maintient la batterie en place pendant la recharge.

- 1. Branchez l'adaptateur CA/CC au support du moniteur.
- 2. Placez la batterie dans le support, avec les contacts dorés posés sur les six broches de recharge correspondantes.
- 3. Branchez l'adaptateur CA/CC à la prise murale.

La batterie commence automatiquement à se mettre en charge. Pendant la recharge, la deuxième DEL sur le support clignote en vert. Une fois la recharge terminée, elle s'allume en vert fixe.

Détachez la batterie du support en la tirant vers l'arrière du support et en l'inclinant hors de son logement.

**Remarque :** si vous devez remplacer le bloc-batterie au lithium-ion, des pièces de rechange sont disponibles auprès de RAE Systems. La référence est 059-3051-000.

**Remarque :** un adaptateur de piles alcalines (référence 059-3052-000), utilisant quatre piles alcalines AA (Duracell MN1500), peut remplacer la batterie au lithium-ion.

#### **AVERTISSEMENT !**

**Pour réduire le risque d'incendie dans des atmosphères dangereuses, rechargez et remplacez les batteries uniquement dans des zones non dangereuses**. **Retirez et remplacez les batteries uniquement dans les zones non dangereuses.**

#### <span id="page-12-1"></span>**4.2. Avertissement de basse tension**

Lorsque la charge de la batterie chute en dessous d'une tension prédéfinie, le dispositif vous avertit en émettant une fois un signal sonore et en clignotant une fois chaque minute, et l'icône « Empty Battery » (Batterie vide) clignote une fois par seconde. Vous devez éteindre le dispositif dans les 10 minutes qui suivent et soit recharger la batterie en plaçant le dispositif sur son support, soit remplacer la batterie par une batterie fonctionnelle complètement chargée.

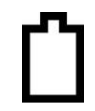

#### <span id="page-12-2"></span>**4.3. Pile pour horloge**

Une pile pour horloge interne est montée sur l'une des cartes de circuit imprimé du dispositif. Cette pile à longue durée de vie évite que les paramètres en mémoire ne soient perdus dès que la batterie au lithium-ion ou les piles alcalines sont retirées. Cette pile de secours doit durer cinq ans environ et doit être remplacée par un technicien d'entretien Honeywell autorisé. Cette pile ne peut pas être remplacée par l'utilisateur.

### <span id="page-12-3"></span>**4.4. Protection de données lorsque l'appareil est hors tension**

Lorsque le dispositif est mis hors tension, toutes les données en temps réel actuelles, notamment les dernières valeurs mesurées, sont supprimées. Toutefois, les données du journal de données sont stockées dans une mémoire non volatile. Même si la batterie est retirée, les données du journal de données ne sont pas perdues.

### <span id="page-13-0"></span>**5. Interface utilisateur**

L'interface utilisateur du dispositif se compose de l'écran, de plusieurs DEL, d'un transmetteur d'alarme et de quatre touches. Les touches sont les suivantes :

Y/+ (Oui/+) MODE N/- (Non/-) Activation/Désactivation de la lumière flash

L'écran LCD affiche des informations visuelles telles que des indications, l'heure, l'état de la batterie et d'autres fonctions.

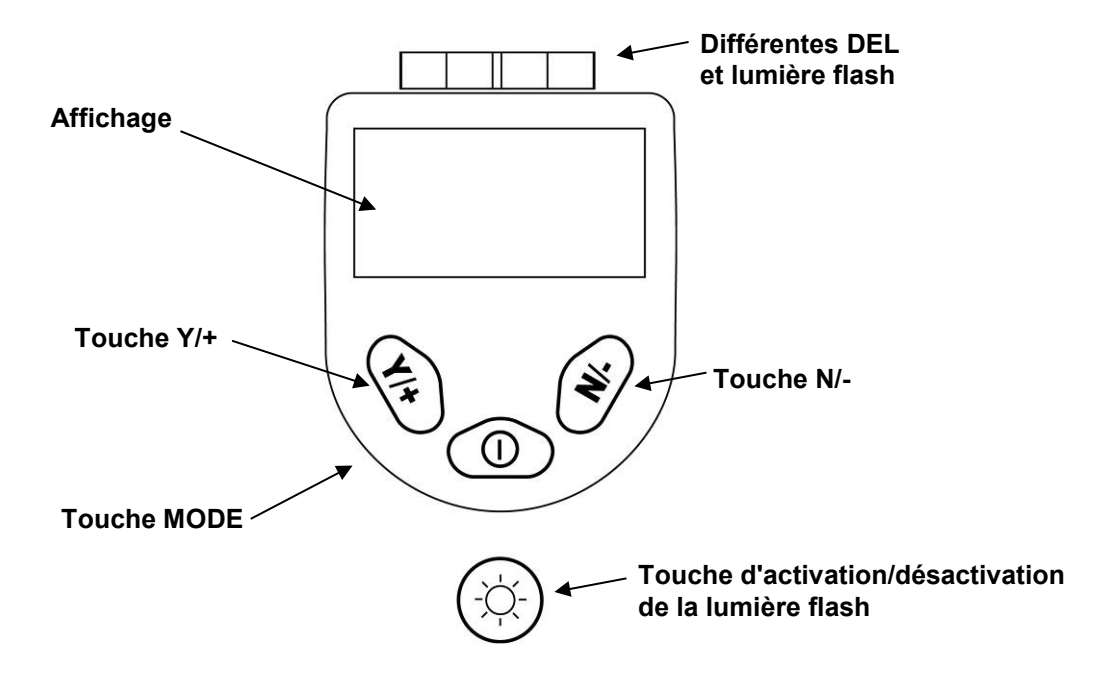

En plus de leurs fonctions indiquées, les touches intitulées Y/+, MODE et N/- agissent comme « touches programmables » qui permettent de contrôler différents paramètres et de faire différentes sélections dans les menus du dispositif. D'un menu à l'autre, chaque touche contrôle un paramètre différent ou fait une sélection différente.

Trois volets situés le long de la partie basse de l'écran sont « associés » aux touches. Ceux-ci changent d'un menu à l'autre, mais le volet de gauche correspond toujours à la touche [Y/+], le panneau central à la touche [MODE] et le volet de droite à la touche [N/-]. Voici trois exemples de menus différents avec les relations des touches clairement indiquées :

#### **MiniRAE 3000+, ppbRAE 3000+, UltraRAE 3000+**

Calib. Menu:  $\mathbb{E}$   $\mathbb{H}$ . Start datalog? Zero Calib ppb Interval: 60 sec  $-5$ Span Calib CF=1.0 Isobutyle  $^\copyright$ Yes Select Back 殀 ⓪ Ψ  $\rightarrow$ Œ

RELATIONSHIP OF BUTTONS TO CONTROL FUNCTIONS

#### **MiniRAE Lite+**

RELATIONSHIP OF BUTTONS TO CONTROL FUNCTIONS

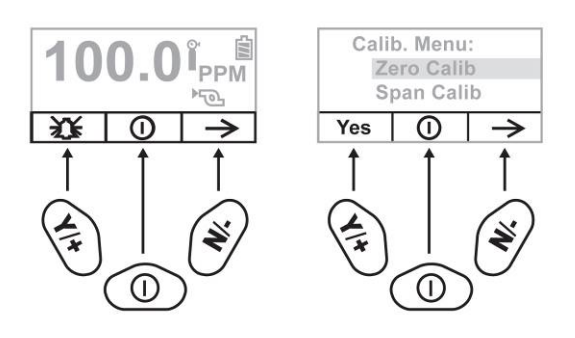

## <span id="page-15-0"></span>**6. Affichage**

L'écran affiche les informations suivantes :

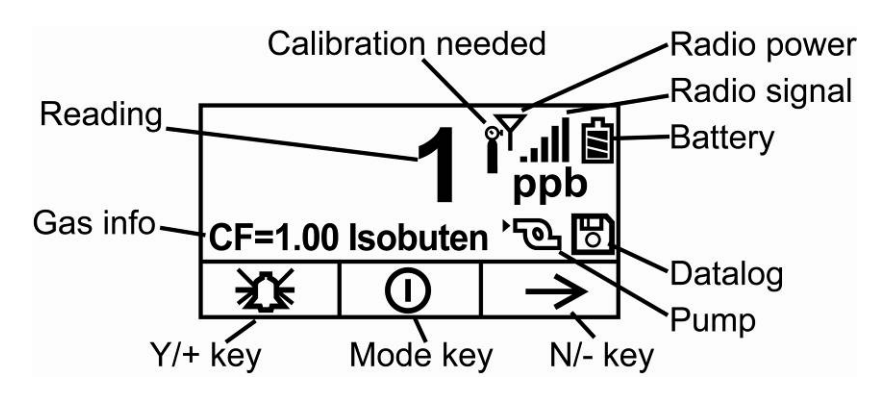

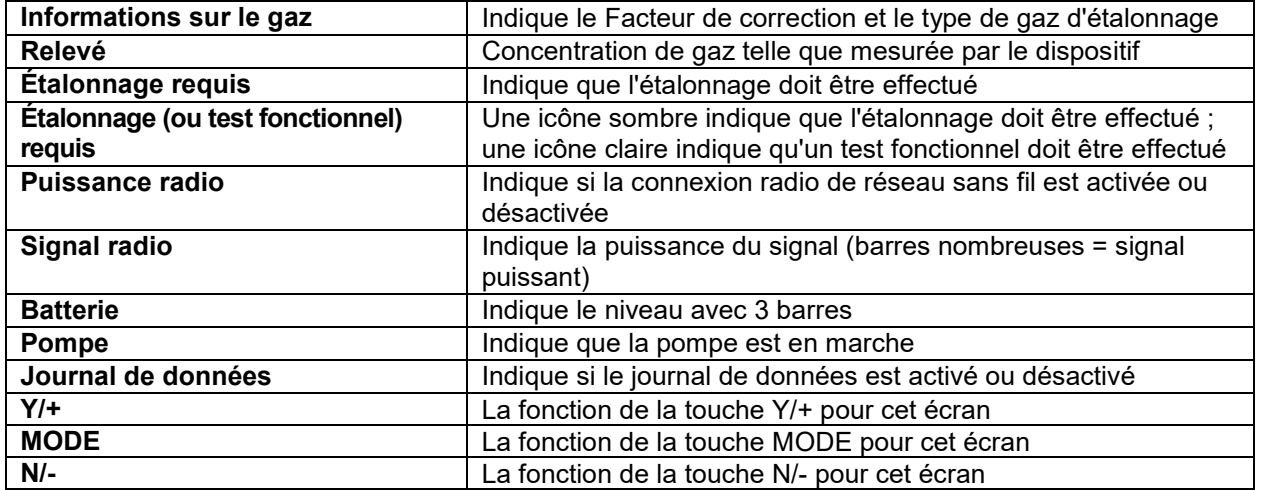

**Remarque :** l'icône « Puissance radio » et l'icône « Signal radio » s'affichent uniquement si un module radio de réseau sans fil est installé sur le dispositif. Si le dispositif est équipé d'un module radio BLE, les icônes Bluetooth indiquées en page suivante sont utilisées.

Si le dispositif est doté d'une connexion BLE plutôt que d'une autre connexion sans fil, l'icône d'état de la connexion BLE s'affiche :

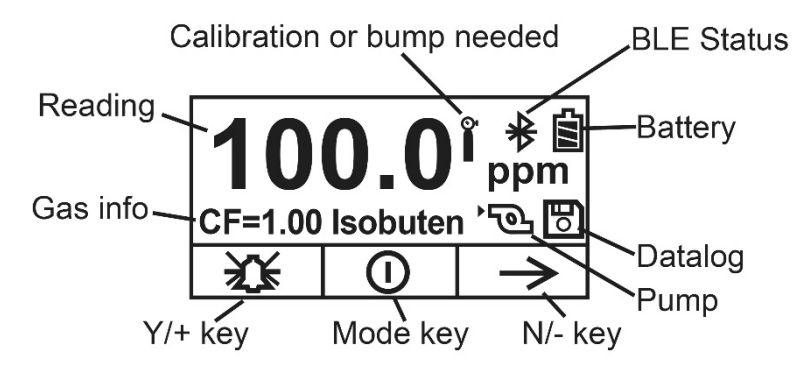

### <span id="page-16-0"></span>**6.1. Icônes**

Voici les icônes qui apparaissent à l'écran pour indiquer les fonctions ou états.

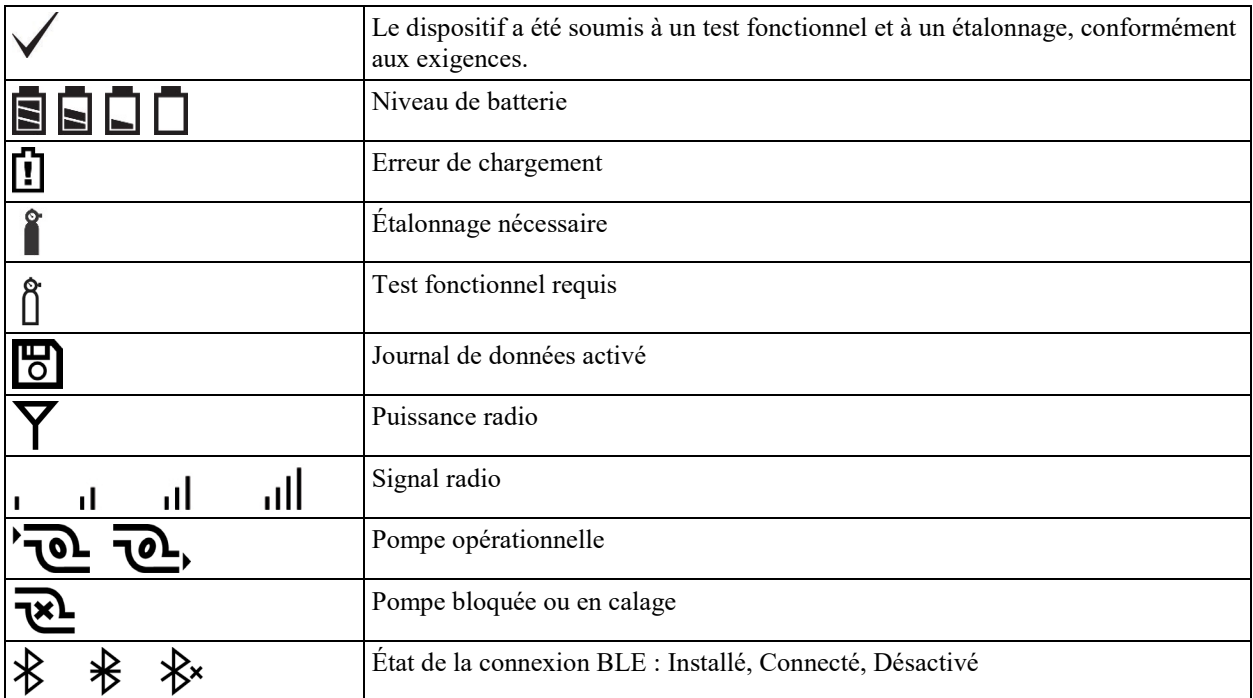

## <span id="page-17-0"></span>**7. Utilisation du dispositif**

Le dispositif est conçu comme moniteur de gaz COV à large bande et enregistreur de données, dest3iné à un usage dans des environnements dangereux. Il fournit des mesures en temps réel et active des signaux d'alarme lorsque l'exposition dépasse les limites prédéfinies. Avant la sortie d'usine, le dispositif est préréglé avec des limites d'alarme par défaut et le capteur est pré-étalonné avec du gaz d'étalonnage standard. Toutefois, vous devez tester le dispositif et vérifier l'étalonnage avant sa première utilisation. Une fois le dispositif complètement chargé et étalonné, il est prêt pour une utilisation immédiate.

### <span id="page-17-1"></span>**7.1. Mise sous tension du dispositif**

- 1. Lorsque le dispositif est éteint, maintenez la pression sur la touche [MODE].
- 2. Une fois que l'écran s'allume, relâchez la touche [MODE].

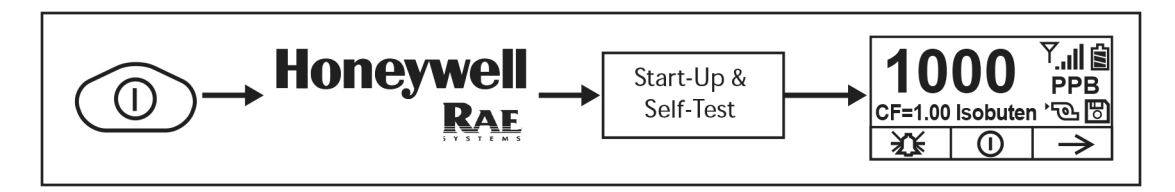

**Remarque :** il se peut que l'écran principal affiche la concentration en ppb ou ppm ou d'autres fonctionnalités, en fonction du dispositif que vous avez.

Le logo Honeywell doit apparaître en premier. (Si le logo n'apparaît pas, il y a des chances qu'il y ait un problème et vous devez prendre contact avec votre distributeur ou avec l'assistance technique Honeywell RAE Systems.) Le dispositif est maintenant en marche et effectue des auto-tests. Si l'un des tests (notamment les tests du capteur et de la mémoire) échoue, reportez-vous à la section Dépannage de ce guide.

Une fois la procédure de démarrage terminée, le dispositif affiche un écran de relevé numérique avec des icônes. Cela indique que le dispositif est entièrement fonctionnel et qu'il est prêt à l'emploi.

### <span id="page-17-2"></span>**7.2. Mise hors tension du dispositif**

- 1. Maintenez la pression sur la touche MODE pendant 3 secondes. Un compte à rebours de 5 secondes pour la mise hors tension démarre.
- 2. Une fois le compte à rebours écoulé, le dispositif s'éteint. Relâchez la touche MODE.
- 3. Lorsque vous voyez le message « Unit off... » (Appareil arrêté) s'afficher, relâchez la touche [MODE]. Le dispositif est maintenant éteint.

**Remarque :** Vous devez maintenir votre doigt sur le touche pendant tout le processus de mise hors tension. Si vous enlevez votre doigt de la touche pendant le compte à rebours, l'opération de mise hors tension est annulée et le dispositif continue son fonctionnement normal.

### <span id="page-18-0"></span>**7.3. Option de mise à zéro automatique au démarrage**

En utilisant le logiciel de configuration d'appareils ProRAE Studio II (version 1.11.4 ou ultérieure) ou Honeywell™ Safety Suite, vous pouvez programmer le dispositif afin qu'il effectue automatiquement un étalonnage du zéro après les auto-tests pendant le démarrage.

**Remarque :** L'option est désactivée par défaut. Si elle est désactivée, le dispositif effectue son auto-test puis passe directement en mode de relevé.

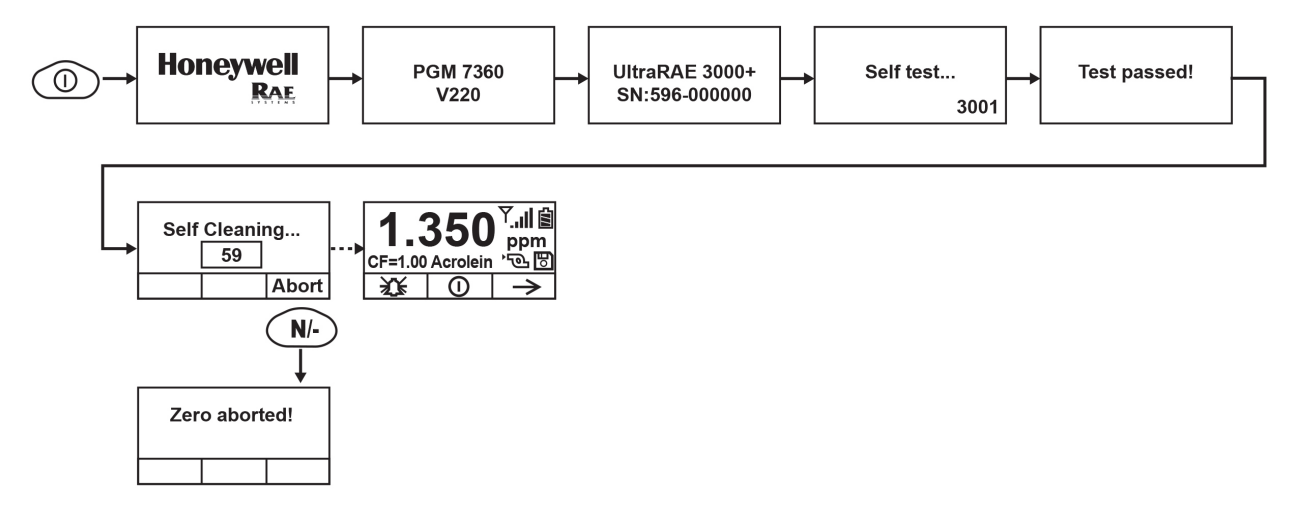

Le processus de mise à zéro peut être annulé en appuyant sur la touche [N/-] à n'importe quel stade du processus ; le dispositif passe alors directement en mode de relevé normal.

#### **Remarques :**

- lorsqu'un ppbRAE 3000+ est en mode de relevé normal et qu'il n'est pas en état d'alarme système (Alarme basse ou Alarme haute), l'étalonnage du zéro est déclenché après un intervalle fixe (1 heure). Si le dispositif est en état d'alarme basse, la mise à zéro automatique est ignorée jusqu'à ce que l'alarme soit effacée.
- Nous déconseillons d'utiliser cette fonction sur l'UltraRAE3000+ et le ppbRAE3000+.
- Nous vous recommandons vivement de vérifier que le dispositif se trouve dans un environnement avec de l'air propre pendant le démarrage et la mise à zéro.

### <span id="page-18-1"></span>**7.4. Utilisation de la lumière flash intégrée**

Le dispositif est équipé d'une lumière flash intégrée qui vous aide à pointer la sonde dans les endroits sombres. Appuyez sur la touche d'activation de la lumière flash pour l'allumer. Appuyez à nouveau sur cette touche pour l'éteindre.

**Remarque :** si vous utilisez la lumière flash pendant des périodes prolongées, la durée de fonctionnement de la batterie avant de devoir la recharger est réduite.

## <span id="page-19-0"></span>**7.5. État de la pompe**

#### **IMPORTANT !**

Pendant l'utilisation, assurez-vous que l'entrée de la sonde et la sortie de gaz sont exemptes d'obstructions. Des obstructions peuvent provoquer une usure prématurée de la pompe, des relevés erronés ou un calage de la pompe. Pendant le fonctionnement normal, l'icône de la pompe affiche par alternance un flux entrant et un flux sortant comme indiqué ici :

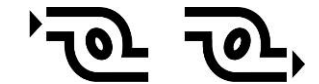

Pendant les cycles de travail (nettoyage de la lampe du PID), l'écran affiche ces icônes par alternance :

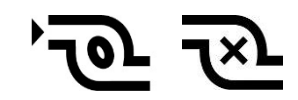

Si une pompe présente une défaillance ou une obstruction qui perturbe la pompe, cette icône commence à clignoter :

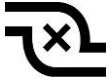

Si vous voyez cette icône clignoter, consultez la section Dépannage de ce guide.

### <span id="page-19-1"></span>**7.6. État d'étalonnage**

Le dispositif affiche cette icône s'il a besoin d'un étalonnage :

Un étalonnage est requis (et indiqué par cette icône) si :

- Le type de lampe a été changé (par exemple, de 10,6 eV à 9,8 eV).
- Le capteur a été remplacé.
- Au moins 30 jours se sont écoulés depuis le dernier étalonnage du dispositif.
- Vous avez changé de type de gaz d'étalonnage sans réétalonner le dispositif.
- Le dispositif échoue à un test fonctionnel.

### <span id="page-19-2"></span>**7.7. Statut du test fonctionnel**

Le dispositif affiche cette icône s'il a besoin d'un test fonctionnel :

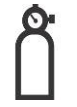

Un test fonctionnel est requis (et indiqué par cette icône) si :

- La période définie entre deux tests fonctionnels a été dépassée (dépassement du délai de test fonctionnel).
- Le capteur a échoué au dernier test fonctionnel.
- Le ou les capteur(s) doivent être vérifiés régulièrement.

### <span id="page-20-0"></span>**7.8. Mode Visibilité**

Le mode Visibilité vous permet d'obtenir des informations essentielles sans avoir à allumer le dispositif. Vous pouvez accéder à des informations telles que le modèle et le numéro de série du dispositif, les types de capteur installés, les modules sans fil installés, etc. Elles peuvent faciliter la réalisation de l'inventaire des dispositifs et de leurs capteurs, ou être utiles en cas de collaboration avec du personnel d'entretien ou d'assistance. Le mode Visibilité peut être activée/désactivé via le logiciel de configuration d'appareils ProRAE Studio II ou Honeywell Safety Suite.

#### <span id="page-20-1"></span>**7.8.1. Passage en mode Visibilité**

**Remarque :** le dispositif doit être configuré de manière à ce que le mode Visibilité soit activé (le mode par défaut est « Désactivé »). Pour ce faire, vous pouvez utiliser le logiciel de configuration d'appareils ProRAE Studio II ou Honeywell Safety Suite. Dans le logiciel de configuration d'appareils ProRAE Studio II ou Honeywell Safety Suite, le mode Visibilité peut être activé ou désactivé en cochant ou décochant la case intitulée « Enable Glance Mode » (Activer le mode Visibilité). Vous pouvez également définir les écrans qui seront affichés, de même que leur ordre.

Lorsque le dispositif est éteint, maintenez la pression sur les touches [MODE] [N/-] simultanément pendant 2 secondes pour passer en mode Visibilité. Si vous voyez le message « GLANCE DISABLED » (Mode Visibilité désactivé), vous devez configurer le dispositif de manière à utiliser le mode Visibilité.

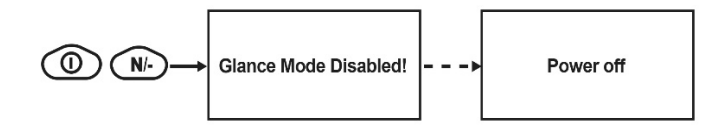

Si le mode Visibilité est activé, le premier écran, avec le logo de Honeywell, s'affiche. Relâchez les touches [MODE] et [N/-] ; le premier écran contenant des informations sur le dispositif s'affiche alors.

**Remarque :** s'il n'y a pas d'informations à afficher, le dispositif indique « No Screen Display! » (Pas d'affichage disponible) et s'éteint tout seul.

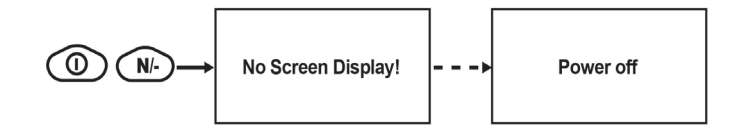

#### <span id="page-21-0"></span>**7.8.2. Écrans du mode Visibilité**

Chaque écran s'affiche dans l'ordre défini lors de la configuration. Appuyez sur la touche [N/-] pour passer à l'écran suivant. Si le modem sans fil est désactivé, l'écran affiche « Disabled » (Désactivé). Sinon, le type de connexion sans fil est indiqué. Lorsque vous êtes arrivé au dernier écran, appuyez sur la touche [N/-] pour revenir au premier écran.

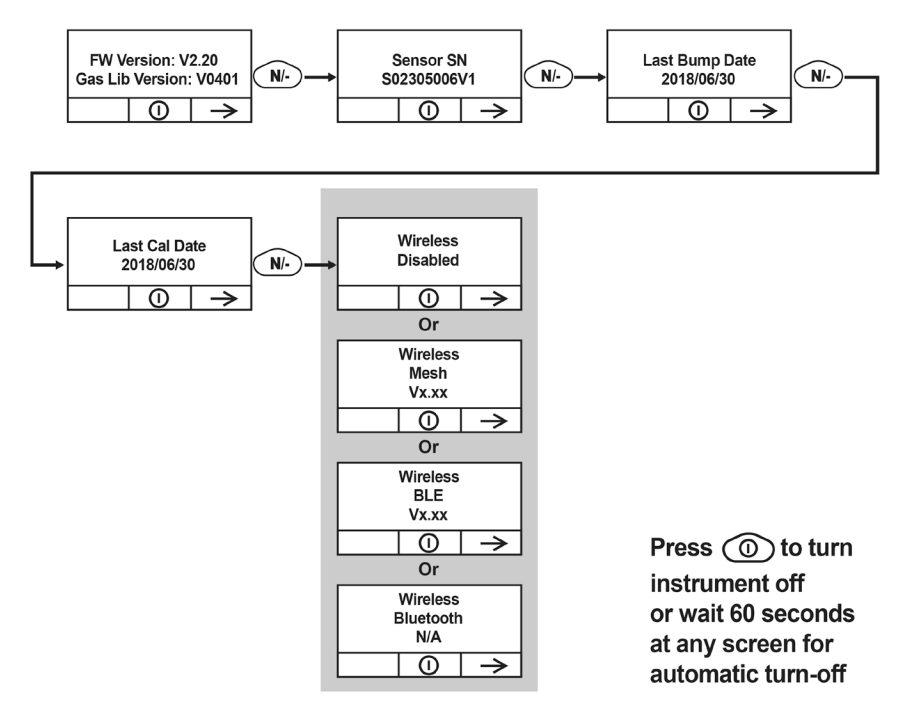

#### <span id="page-21-1"></span>**7.8.3. Sortie du mode Visibilité**

Le dispositif sort du mode Visibilité et s'éteint lorsque vous appuyez sur la touche [MODE]. L'écran affiche « Power Off » (Arrêter) et, au bout de 3 secondes, il s'éteint. En outre, si vous n'appuyez sur aucune touche pendant 60 secondes, le dispositif sort automatiquement du mode Visibilité et s'éteint.

### <span id="page-21-2"></span>**7.9. Changement de sens - Navigation principale**

Parfois, vous souhaitez revenir à un écran précédent plutôt que de parcourir tout un ensemble d'écrans avant de finalement revenir à l'écran souhaité.

Pour revenir en arrière :

- 1. Maintenez la pression sur la touche [N/-] pendant 3 secondes.
- 2. Lorsque la flèche change de celle pointant vers le haut à celle pointant vers le bas, retirez votre doigt de la touche.

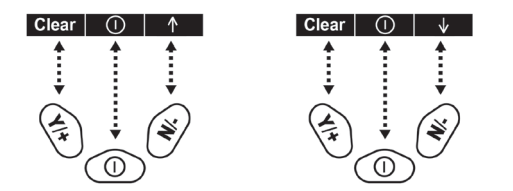

Maintenant, lorsque vous appuyez sur la touche [N/-], vous revenez aux écrans précédents.

**Pour changer à nouveau de sens de navigation :** Maintenez la pression sur la touche [N/-] pendant 3 secondes, puis relâchez-la.

**Remarque :** le changement de sens de navigation ne fonctionne pas avec tous les écrans. Il fonctionne principalement sur les sous-menus.

### <span id="page-22-0"></span>**7.10. Application des exigences**

Le dispositif peut être configuré pour appliquer les exigences d'un établissement/d'une entreprise concernant l'exécution d'un étalonnage et/ou d'un test fonctionnel à des intervalles spécifiés, et pour avertir explicitement l'utilisateur qu'un étalonnage/test fonctionnel est requis. Selon la configuration des fonctionnalités Application des exigences, l'utilisateur peut devoir effectuer un test fonctionnel ou un étalonnage avant de pouvoir utiliser le dispositif. Autrement dit, le dispositif peut être configuré de manière à ne pas autoriser son fonctionnement normal tant qu'un étalonnage ou un test fonctionnel n'a pas été effectué.

Si le dispositif a été soumis à un test fonctionnel et à un étalonnage, conformément aux exigences, une icône de coche figure le long du haut de l'écran du dispositif :

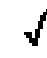

Si la fonctionnalité Application des exigences est activée alors, après le démarrage, le dispositif affiche un écran qui informe l'utilisateur que le dispositif doit être soumis soit à un test fonctionnel, soit à un étalonnage. Si les deux sont requis, alors ils sont mentionnés dans l'ordre nécessaire.

**Remarque :** les fonctionnalités Application des exigences sont désactivées par défaut.

#### <span id="page-22-1"></span>**7.10.1. Réglage de la fonctionnalité Application des exigences**

Vous devez utiliser le logiciel de configuration d'appareils ProRAE Studio II ou Honeywell Safety Suite pour pouvoir modifier les réglages de la fonctionnalité Application des exigences. Vous devez utiliser un support AutoRAE 2, un chargeur de voyage ou un socle chargeur. Les violations des exigences sont reportées dans le journal de données.

#### **Utilisation du chargeur de voyage, du socle chargeur ou de la station de test et d'étalonnage automatiques AutoRAE 2**

Pour programmer un dispositif via une station AutoRAE 2, il vous faut le logiciel de gestion des données et de configuration d'appareils ProRAE Studio II, la station AutoRAE 2 branchée à une source d'alimentation et un câble USB pour les communications PC. Voici des consignes d'utilisation du logiciel ProRAE Studio II. (Pour le logiciel de configuration d'appareils, consultez son manuel.)

- 1. Branchez un câble USB entre un PC sur lequel est installé le logiciel ProRAE Studio II et le support AutoRAE 2, le chargeur de voyage ou le socle chargeur.
- 2. Mettez sous tension le support AutoRAE 2, le chargeur de voyage ou le socle chargeur.
- 3. Éteignez le dispositif (ou mettez-le en mode AutoRAE 2 ou en mode Communication) et placez-le sur le support.
- 4. Ouvrez le logiciel ProRAE Studio II sur le PC.
- 5. Sélectionnez « Administrator » (Administrateur) et saisissez le mot de passe (c'est « rae » par défaut).
- 6. Cliquez sur « Detect the instruments automatically » (Détecter les dispositifs automatiquement) (l'icône de loupe avec la lettre « A » à l'intérieur). Après quelques secondes, le support AutoRAE 2 est détecté et affiché, accompagné de son numéro de série.
- 7. Cliquez sur l'icône pour le mettre en surbrillance, puis cliquez sur « Select » (Sélectionner).
- 8. Dans le logiciel ProRAE Studio II, le dispositif ou le support AutoRAE 2 apparaît, avec son numéro de série, sous « Online » (En ligne).
- 9. Développez l'affichage pour afficher le dispositif ou le dispositif sur le support AutoRAE 2 en cliquant sur le « + » à gauche de l'image du support AutoRAE 2.
- 10. Double-cliquez sur l'icône représentant le dispositif.
- 11. Cliquez sur « Setup » (Configuration).

12. Dans le menu qui s'affiche à présent sur la gauche, cliquez sur « Policy Enforcement » (Application des exigences). Cette option est mise en surbrillance et le volet « Policy Enforcement » (Application des exigences) apparaît. Pour « Must Calibrate » (Étalonnage requis) et « Must Bump » (Test fonctionnel requis), vous avez le choix entre appliquer et ne pas appliquer (notamment « Can't Bypass » (Contournement impossible) et « Can Bypass » (Contournement possible)).

**Must Calibrate (Étalonnage requis).** L'utilisateur est invité à étalonner le dispositif dès que l'étalonnage est dû (comme défini par l'intervalle d'étalonnage). Il existe deux options programmables :

- **Can't Bypass (Contournement impossible).** Si l'étalonnage n'est pas effectué, le dispositif ne peut pas être utilisé et la seule option est d'éteindre le dispositif.
- **Can Bypass (Contournement possible).** Si l'étalonnage est dû mais que l'utilisateur ne souhaite pas effectuer d'étalonnage, le dispositif peut quand même être utilisé. Dans ce cas, le dispositif indique que l'utilisateur a contourné l'exigence d'étalonnage dans un rapport de Violation des exigences.

**Must Bump (Test fonctionnel requis).** L'utilisateur est invité à effectuer un test fonctionnel du dispositif dès qu'un test fonctionnel est dû (comme défini par l'intervalle de test fonctionnel). Il existe deux options programmables :

- **Can't Bypass (Contournement impossible).** Si le test fonctionnel n'est pas effectué, le dispositif ne peut pas être utilisé et la seule option est d'éteindre le dispositif.
- **Can Bypass (Contournement possible).** Si le test fonctionnel est dû mais que l'utilisateur ne souhaite pas l'effectuer, le dispositif peut quand même être utilisé. Dans ce cas, le dispositif indique que l'utilisateur a contourné l'exigence de test fonctionnel dans un rapport de Violation des exigences.

Voici les écrans qui s'affichent sur le dispositif après le démarrage si l'option « Can Bypass » (Contournement possible) est sélectionnée :

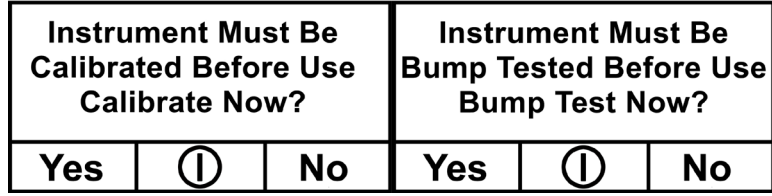

Si l'option « Can't Bypass » (Contournement impossible) est sélectionnée, l'écran se présente ainsi et les seules options disponibles sont celles permettant d'effectuer le test ou d'arrêter le dispositif :

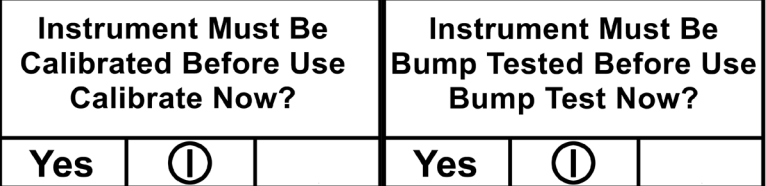

- 16. Une fois vos sélections faites dans le logiciel ProRAE Studio II, vous devez charger les modifications sur le dispositif. Cliquez sur l'icône intitulée « Upload all settings to the instrument » (Charger tous les réglages sur le dispositif).
- 17. Un écran de confirmation apparaît. Cliquez sur « Yes » (Oui) pour lancer le chargement, ou sur « No » (Non) pour annuler.

Le chargement prend quelques secondes et une barre de progression s'affiche. Vous pouvez annuler le chargement en cliquant sur « Cancel » (Annuler).

- 18. Fermez le logiciel ProRAE Studio II.
- 19. Appuyez sur la touche [Y/+] du dispositif pour sortir du mode Communication.

### <span id="page-24-0"></span>**8. Modes de fonctionnement – MiniRAE 3000+ et ppbRAE 3000+**

Votre dispositif propose différents modes de fonctionnement, selon le modèle et ses réglages par défaut d'usine. Dans certains cas, vous pouvez changer le mode avec un mot de passe et la navigation du dispositif. Dans les autres cas, vous devez utiliser le logiciel de configuration d'appareils ProRAE Studio II ou Honeywell Safety Suite.

Le réglage par défaut pour votre dispositif est :

**Niveau d'accès utilisateur :** Basic (De base) **Mode de fonctionnement :** Hygiene (Hygiène)

Ces éléments sont expliqués en page [72.](#page-71-0)

Les autres options, abordées plus tard dans ce guide, sont :

**Niveau d'accès utilisateur :** Advanced (Avancé) (page [74\)](#page-73-0) **Mode de fonctionnement :** Hygiene (Hygiène)

**Niveau d'accès utilisateur :** Advanced (Avancé)(page [74\)](#page-73-0) **Mode de fonctionnement :** Search (Recherche)

En utilisant le logiciel de configuration d'appareils ProRAE Studio II ou Honeywell Safety Suite, vous pouvez accéder à d'autres options. De plus, le mode de diagnostic (page [78\)](#page-77-0) est disponible pour les techniciens d'entretien.

### <span id="page-25-0"></span>**8.1. Niveau d'accès utilisateur Basic (De base)/Mode Hygiene (Hygiène) (réglages par défaut) – MiniRAE 3000+ et ppbRAE 3000+**

Le dispositif est programmé pour fonctionner avec les réglages par défaut suivants : niveau d'accès utilisateur Basic (De base)/mode Hygiene (Hygiène). Ces réglages vous donnent accès aux fonctionnalités les plus souvent nécessaires, tout en exigeant le moins d'ajustement des paramètres.

En appuyant sur la touche [N/-], vous passez d'un écran au suivant, pour finalement revenir à l'écran principal. Si vous n'appuyez sur aucune touche dans les 60 secondes suivant le passage à l'écran suivant, le dispositif revient à son écran principal.

**Remarque :** lors de l'affichage de l'un de ces écrans, vous pouvez éteindre votre dispositif en appuyant sur la touche [MODE].

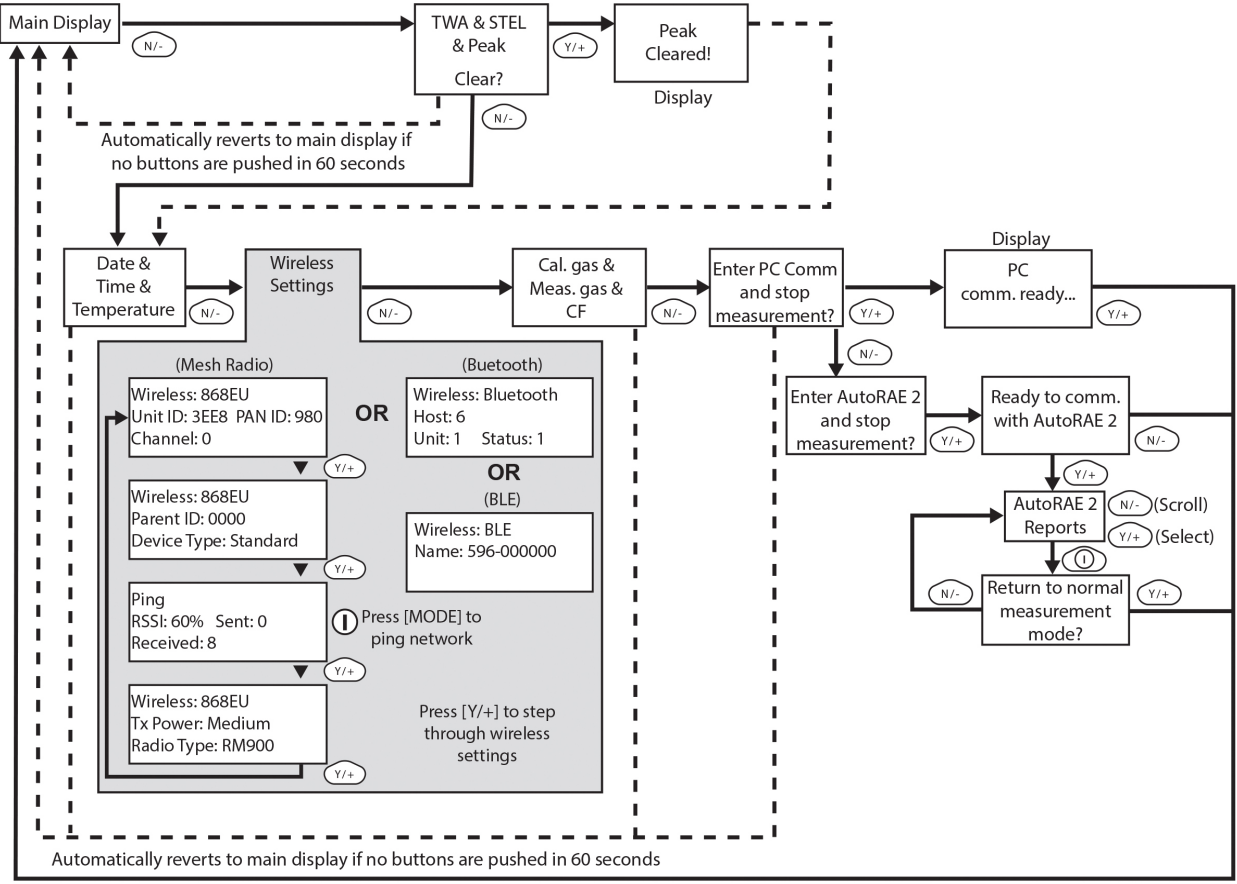

After communications are complete, reverts to main display

**Remarque :** sur les écrans Average & Peak (Valeurs moyennes et maximales), Date & Time & Température (Date, heure et température), Calibration Gas & Measurement Gas & Correction Factor (Gaz d'étalonnage, gaz de mesure et facteur de correction) et PC Communications (Communications PC), le dispositif passe automatiquement à l'écran principal au bout de 60 secondes si vous n'avez appuyé sur aucune touche pour faire une sélection.

### <span id="page-26-0"></span>**9. Modes de fonctionnement – UltraRAE 3000+**

Le dispositif UltraRAE se compose en réalité de deux moniteurs en un :

- Moniteur spécifique à un composé.
- Moniteur de COV.

En tant que moniteur spécifique à un composé, il prend des mesures temporisées et utilise un tube de séparation conjointement au logiciel qui permet au dispositif UltraRAE 3000+ de donner des relevés spécifiques sur un type particulier de composé, notamment le benzène ou le butadiène.

En tant que moniteur de COV, le dispositif UltraRAE 3000+ propose différents modes de fonctionnement. Dans certains cas, vous pouvez changer le mode avec un mot de passe et la navigation du dispositif. Dans les autres cas, vous devez utiliser le logiciel de configuration d'appareils ProRAE Studio II ou Honeywell Safety Suite.

Les deux sections suivantes expliquent le fonctionnement dans les deux modes.

- Spécifique à un composé, page [29.](#page-28-0)
- Pour COV, page [35.](#page-34-0)

Le schéma en page suivante présente l'enchaînement de base des fonctions du dispositif UltraRAE 3000+. La zone dans l'encadré gris correspond au mode spécifique à un composé (tube), alors que le reste correspond au mode pour COV. Parcourez les différentes étapes en utilisant les touches [Y/+] et [N/-], comme indiqué dans le schéma.

**Remarque :** si vous utilisez un mot de passe pour accéder au mode de programmation (reportezvous à la page [19\)](#page-51-0), alors la navigation change légèrement puisque vous accédez aux réglages du niveau Advanced (Avancé) et du mode Hygiene (Hygiène), comme indiqué en page [74.](#page-73-0)

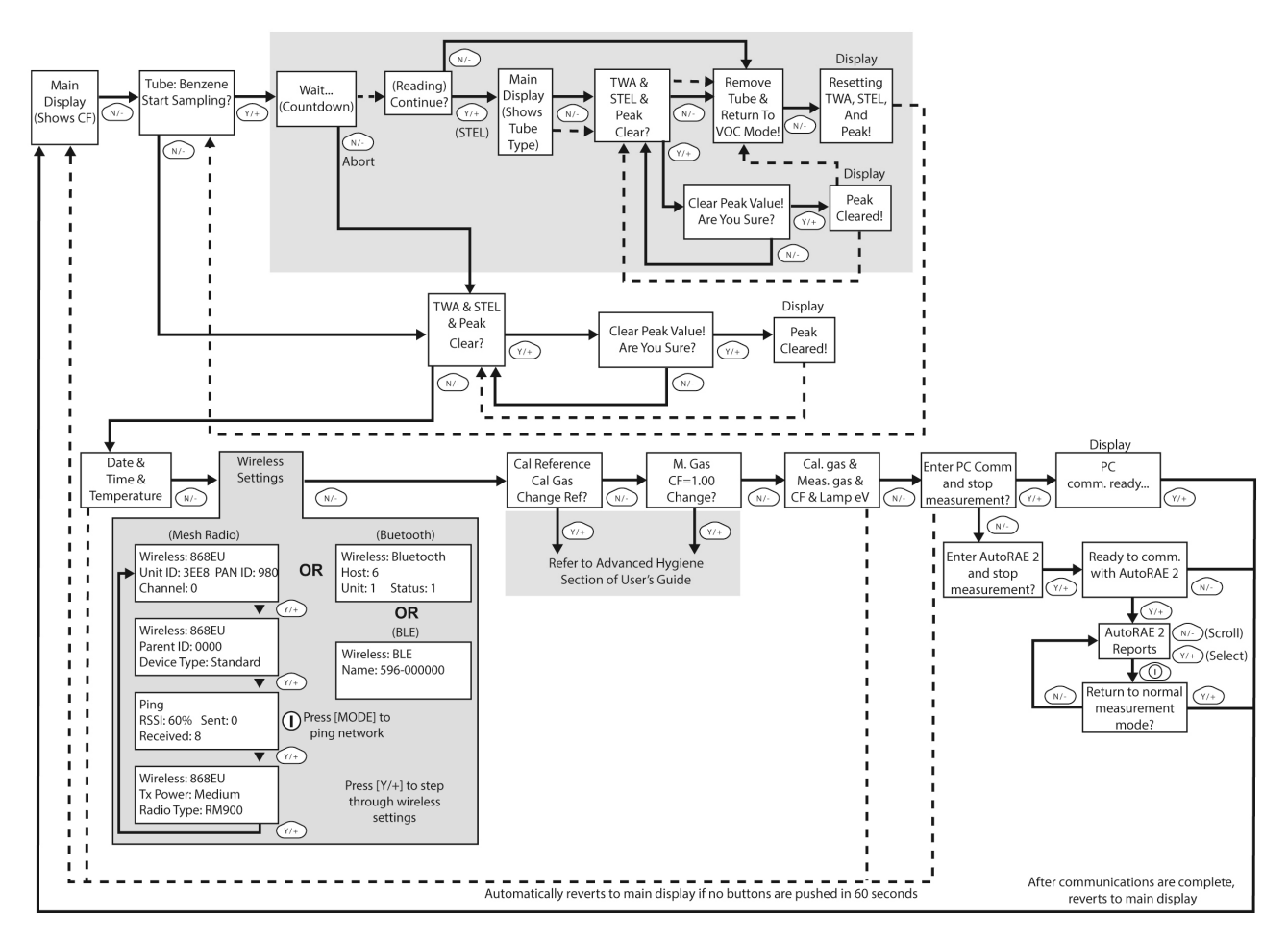

#### **Spécifique à un composé (tube)**

**Remarque :** la ligne en pointillés indique une progression automatique.

Le réglage par défaut pour votre dispositif est :

**Niveau d'accès utilisateur :** Basic (De base) **Mode de fonctionnement :** Hygiene (Hygiène)

Ces éléments sont expliqués en page [72.](#page-71-0)

Les autres options, abordées plus tard dans ce guide, sont :

**Niveau d'accès utilisateur :** Advanced (Avancé) (page [74\)](#page-73-0) **Mode de fonctionnement :** Hygiene (Hygiène)

**Niveau d'accès utilisateur :** Advanced (Avancé) (pag[e74\)](#page-73-0) **Mode de fonctionnement :** Search (Recherche)

En utilisant le logiciel de configuration d'appareils ProRAE Studio II ou Honeywell Safety Suite, vous pouvez accéder à d'autres options. De plus, le mode de diagnostic (page [78\)](#page-77-0) est disponible pour les techniciens d'entretien.

### <span id="page-28-0"></span>**10. Fonctionnement en mode spécifique à un composé – UltraRAE 3000+**

#### <span id="page-28-1"></span>**10.1. Mesure spécifique à un composé**

Le dispositif UltraRAE 3000+ peut effectuer une mesure spécifique à un composé en plus de la mesure générale des COV. Cela requiert l'utilisation d'un tube de séparation RAE-Sep (butadiène ou benzène) et l'activation du mode Tube sur le dispositif UltraRAE 3000+, ainsi qu'une lampe de 9,8 eV.

### <span id="page-28-2"></span>**10.2. Phases de mesure**

Pour effectuer une mesure spécifique à un composé, procédez dans cet ordre :

- 1. Le dispositif UltraRAE 3000+ est prêt pour l'échantillonnage.
- 2. Préparez le tube de séparation.
- 3. Insérez le tube de séparation.
- 4. Commencez la mesure.
- 5. Le dispositif UltraRAE 3000+ affiche et enregistre la mesure.
- 6. Retirez le tube de séparation.

### <span id="page-28-3"></span>**10.3. Réalisation d'une mesure – UltraRAE 3000+**

Avant d'effectuer une mesure spécifique à un composé pour du benzène ou du butadiène à l'aide d'un tube de séparation RAE-Sep™, assurez-vous que le dispositif UltraRAE 3000+ est en mode Tube et que le bon type de tube est sélectionné. Le dispositif UltraRAE 3000+ n'agit comme appareil de mesure spécifique à un composé que lorsqu'il est équipé d'une lampe de 9,8 eV. Le dispositif UltraRAE 3000+ est conçu pour détecter automatiquement le type de lampe. Ce dernier peut également être défini manuellement pour se régler par défaut sur un type de lampe de 9,8 eV.

Assurez-vous que le dispositif UltraRAE 3000+ est conçu pour fonctionner avec votre tube sélectionné :

- 1. Entrez en mode de programmation.
- 2. Sélectionnez « Measurement » (Mesure).
- 3. Sélectionnez « Tube Selection » (Sélection d'un tube).
- 4. Choisissez entre du benzène et du butadiène.
- 5. Enregistrez votre choix.

Pour commencer la mesure, allumez le dispositif UltraRAE 3000+. Cet écran s'affiche, dans lequel vous trouverez le CF (facteur de correction) et le type de gaz de mesure pour référence lors de l'étalonnage :

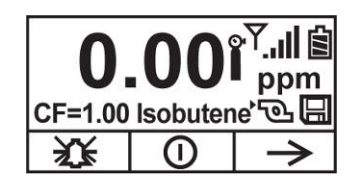

Appuyez sur la touche [N/-] pour continuer. Vous verrez s'afficher cet écran :

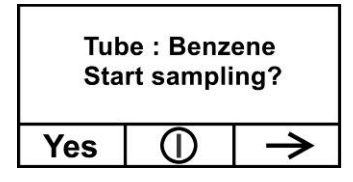

Ne commencez pas encore l'échantillonnage !

Avant de commencer l'échantillonnage, vous devez insérer un tube de séparation RAE-Sep dans l'entrée/le support. Avant d'appuyer sur l'un des boutons du dispositif UltraRAE 3000+, suivez les instructions de préparation du tube de séparation et d'insertion d'un tube dans le dispositif UltraRAE 3000+. Une fois le tube en place, procédez à la mesure.

#### **IMPORTANT !**

Dès lors que les extrémités d'un tube sont cassées, son contenu est exposé. Par conséquent, vous devez utiliser le tube lors d'un échantillonnage dès que possible.

#### <span id="page-29-0"></span>**10.4. Préparation du tube de séparation**

#### **ATTENTION !**

Portez des protections pour les mains et les yeux lorsque vous cassez les extrémités du tube. Faites preuve de prudence lors de la manipulation de tubes dont les extrémités ont été cassées. Tenir hors de portée des enfants. Les tubes RAE-Sep doivent être mis au rebut conformément aux réglementations locales. Reportez-vous aux notes en bas de page des fiches techniques pour obtenir des informations sur la mise au rebut.

- 1. Ouvrez un paquet de tubes de séparation RAE-Sep et sortez-en un.
- 2. Placez l'extrémité dans le casseur d'extrémité de tube du paquet (le petit trou situé à l'avant) et cassez l'extrémité.
- 3. Tournez le tube et cassez l'autre extrémité.

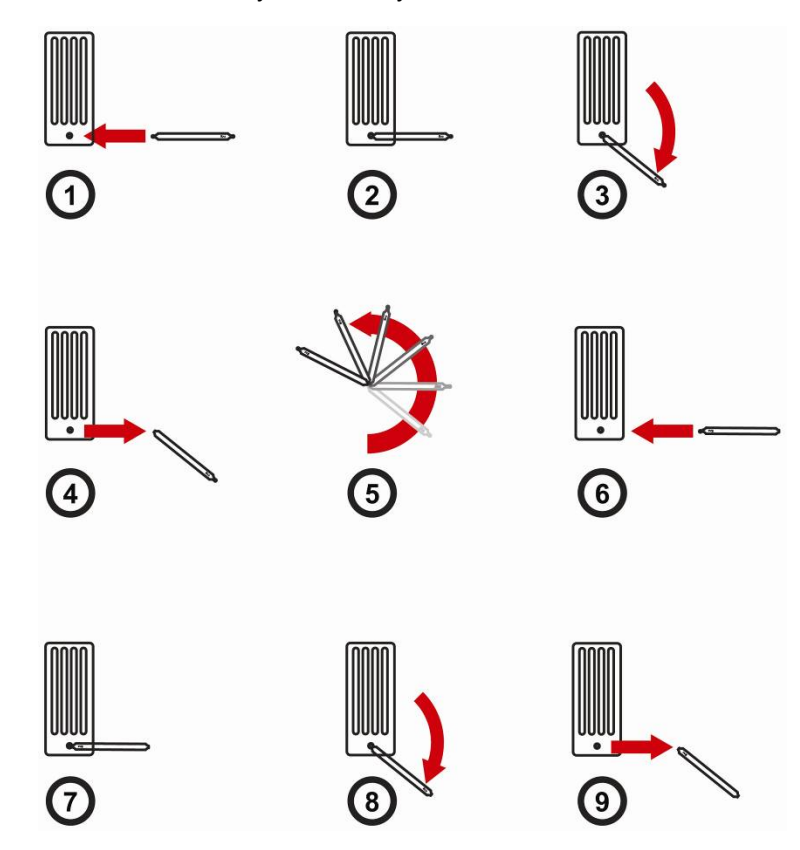

#### **ATTENTION !**

Utilisez uniquement des tubes Honeywell RAE Systems.

#### **ATTENTION !**

Manipulez les tubes avec précaution. Les extrémités des tubes sont tranchantes une fois cassées.

### <span id="page-31-0"></span>**10.5. Insertion du tube de séparation**

- 1. Dévissez l'avant de la sonde d'échantillonnage sur la base.
- 2. Glissez le tube dans le support en caoutchouc sur la partie avant. Vérifiez que la flèche sur le côté du tube pointe en direction du dispositif.
- 3. Insérez l'autre extrémité du tube au milieu de la base, tout en tournant la partie avant pour la serrer sur les filetages de la base.

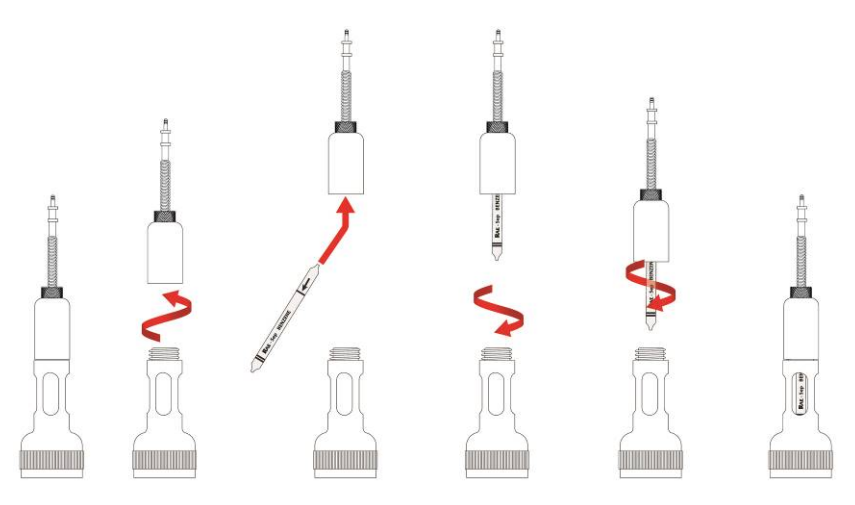

#### **IMPORTANT !**

Ne serrez pas à l'excès toute partie de l'ensemble d'échantillonnage.

**Remarque :** lorsque le dispositif UltraRAE 3000+ est utilisée pour la surveillance de COV, aucun tube n'est inséré.

#### **IMPORTANT !**

Pour s'assurer de l'absence de fuites, testez régulièrement les joints :

Après avoir mis en marche le dispositif UltraRAE 3000+, placez votre doigt sur l'extrémité de la sonde d'entrée. L'alarme doit retentir et l'icône de calage de la pompe doit clignoter à l'écran. Cela indique que tous les joints sont bons. Arrêtez l'alarme en appuyant sur la touche [Y/+]. Si la pompe ne déclenche pas d'alarme ou n'affiche pas l'icône de calage de la pompe, vérifiez que toutes les pièces internes sont bien serrées et inspectez le joint torique à la recherche d'éventuels dommages (remplacez-le si nécessaire).

### <span id="page-31-1"></span>**10.6. Unités**

Une fois le tube en place, commencez la mesure en appuyant sur la touche [Y/+].

L'écran affiche un compte à rebours (de 60 secondes ici, mais la durée d'échantillonnage dépend du type de tube de séparation sélectionné et de la température) :

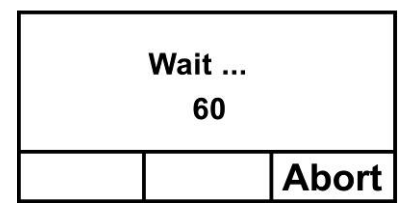

**Remarque :** vous pouvez annuler l'échantillonnage en appuyant à tout moment sur la touche [N/-].

Une fois le compte à rebours terminé, le relevé s'affiche :

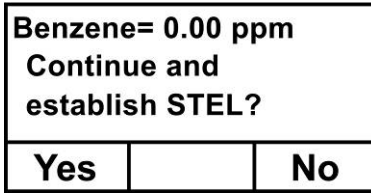

Appuyez sur la touche [Y/+] pour continuer l'échantillonnage avec le tube pendant 15 minutes afin de générer un relevé de LECT, ou appuyez sur la touche [N/-] pour revenir au menu principal.

#### **AVERTISSEMENT !**

Au moins 1/4 du tube doit être encore de couleur jaune-orange en bas. Si ce n'est pas le cas, la valeur de LECT n'est pas correcte. Annulez la mesure et changez le tube. Ensuite, faites un test instantané au lieu d'un test de LECT.**Remarque :** Si la valeur de LECT est dépassée, le dispositif UltraRAE 3000+ passe en état d'alarme.

Si vous appuyez sur la touche [N/-] pour revenir au menu principal, lequel affiche le type de tube au lieu du CF (facteur de correction) :

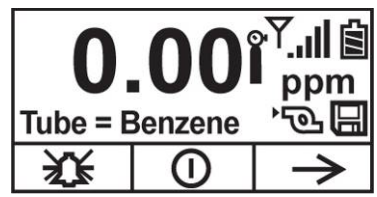

Appuyez sur la touche [N/-] pour avancer jusqu'à cet écran :

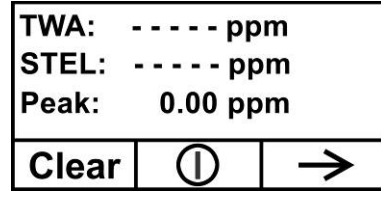

Si vous appuyez sur la touche [Y/+], on vous demande : « Clear peak value! Are you sure? » (Effacer la valeur maximale ! Êtes-vous sûr(e) ?). Pour confirmer :

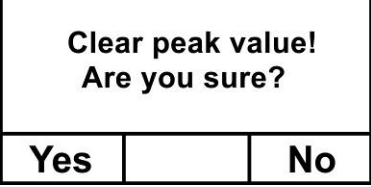

Appuyez sur la touche [Y/+] pour effacer la valeur maximale et quitter le mode de fonctionnement COV.

Si vous appuyez sur la touche [N/-], cet écran s'affiche :

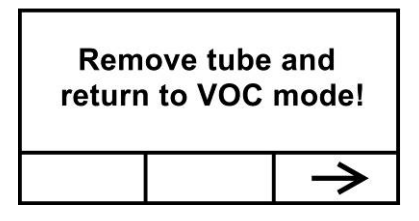

Retirez le tube et réinstallez l'entrée. Puis appuyez sur la touche [N/-]. Cet écran s'affiche alors :

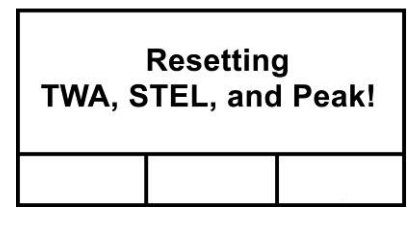

Après quelques secondes, le dispositif UltraRAE 3000+ passe en mode pour COV et affiche cet écran :

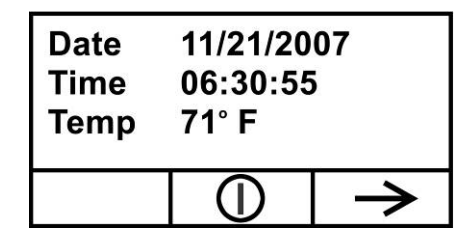

Vous pouvez parcourir rapidement le reste des étapes en appuyant plusieurs fois sur la touche [N/- ] jusqu'à revenir au menu principal.

### <span id="page-34-0"></span>**11. Fonctionnement en mode pour COV – UltraRAE 3000+**

#### <span id="page-34-1"></span>**11.1. Niveau d'accès utilisateur Basic (De base)/Mode Hygiene (Hygiène) (réglages par défaut)**

Le dispositif est programmé pour fonctionner avec les réglages par défaut suivants : niveau d'accès utilisateur Basic (De base)/mode Hygiene (Hygiène). Ces réglages vous donnent accès aux fonctionnalités les plus souvent nécessaires, tout en exigeant le moins d'ajustement des paramètres.

En appuyant sur la touche [N/-], vous passez d'un écran au suivant, pour finalement revenir à l'écran principal. Si vous n'appuyez sur aucune touche dans les 60 secondes suivant le passage à l'écran suivant, le dispositif revient à son écran principal.

**Remarque :** lors de l'affichage de l'un de ces écrans, vous pouvez éteindre votre dispositif en appuyant sur la touche [MODE].

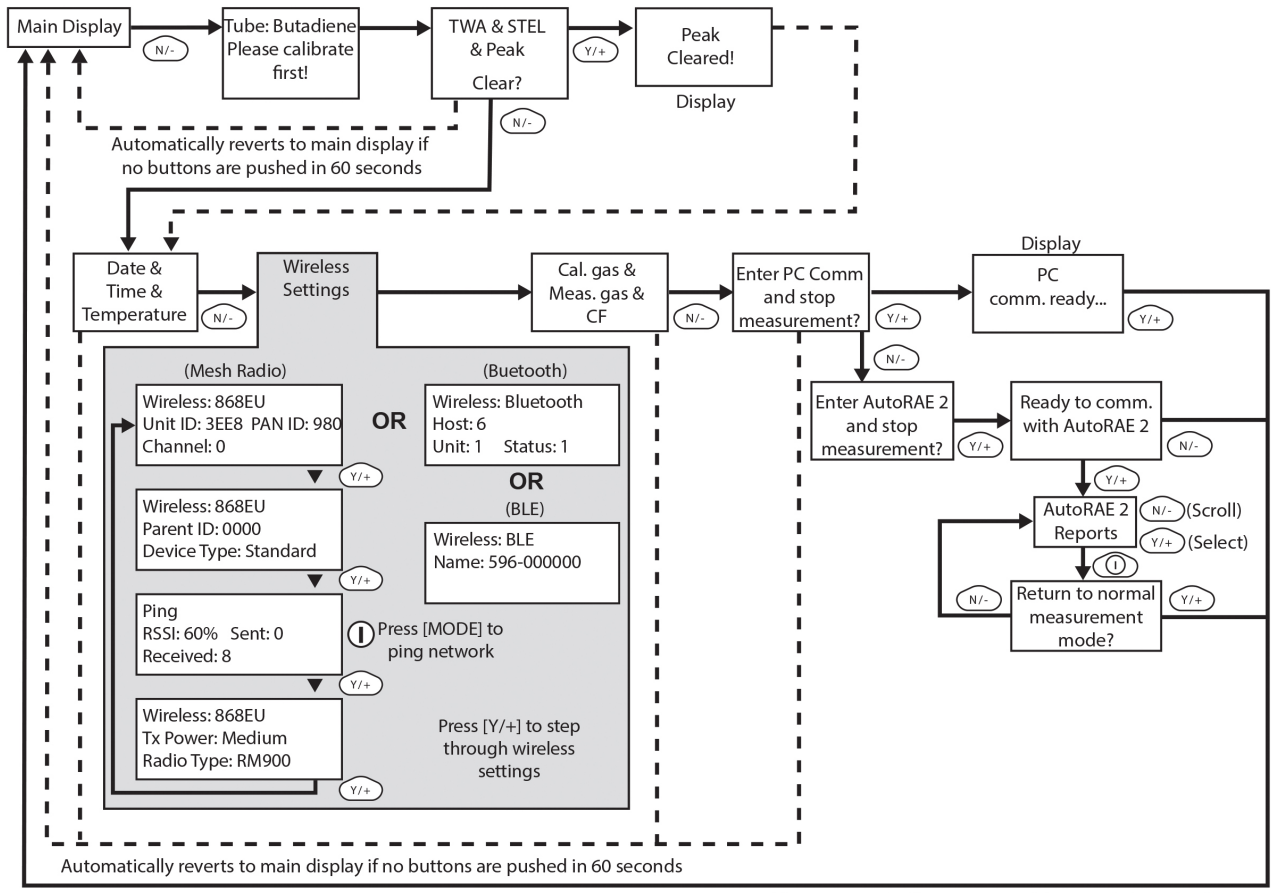

After communications are complete, reverts to main display

**Remarque :** la ligne en pointillés indique une progression automatique.

**Remarque :** sur les écrans Average & Peak (Valeurs moyennes et maximales), Date & Time & Température (Date, heure et température), Calibration Gas & Measurement Gas & Correction Factor (Gaz d'étalonnage, gaz de mesure et facteur de correction) et PC Communications (Communications PC), le dispositif passe automatiquement à l'écran principal au bout de 60 secondes si vous n'avez appuyé sur aucune touche pour faire une sélection.

### <span id="page-35-0"></span>**11.2. Fonctionnement de base – MiniRAE 3000+**

Le dispositif est programmé pour vous communiquer rapidement les informations les plus souvent nécessaires.

En appuyant sur la touche [N/-], vous passez d'un écran au suivant, pour finalement revenir à l'écran principal. Si vous n'appuyez sur aucune touche dans les 60 secondes suivant le passage à l'écran suivant, le dispositif revient à son écran principal.

**Remarque :** lors de l'affichage de l'un de ces écrans, vous pouvez éteindre votre dispositif en appuyant sur la touche [MODE].

**Remarque :** sur les écrans Average & Peak (Valeurs moyennes et maximales), Date & Time & Température (Date, heure et température), Calibration Gas & Measurement Gas & Correction Factor (Gaz d'étalonnage, gaz de mesure et facteur de correction) et PC Communications (Communications PC), le dispositif passe automatiquement à l'écran principal au bout de 60 secondes si vous n'avez appuyé sur aucune touche pour faire une sélection.

### <span id="page-35-1"></span>**12. Signaux d'alarme**

Pendant chaque période de mesure, la concentration en gaz est comparée aux limites d'alarme programmées (reportez-vous aux paramètres de limite d'alarme de la concentration en gaz). Si la concentration dépasse l'une des limites prédéfinies, l'alarme sonore forte et la DEL clignotante rouge sont immédiatement activées pour vous avertir de la condition d'alarme.

De plus, le dispositif déclenche une alarme si l'une des conditions suivantes se produit : la tension de la batterie chute en dessous d'un niveau de tension prédéfini, défaillance de la lampe UV, ou calage de la pompe.

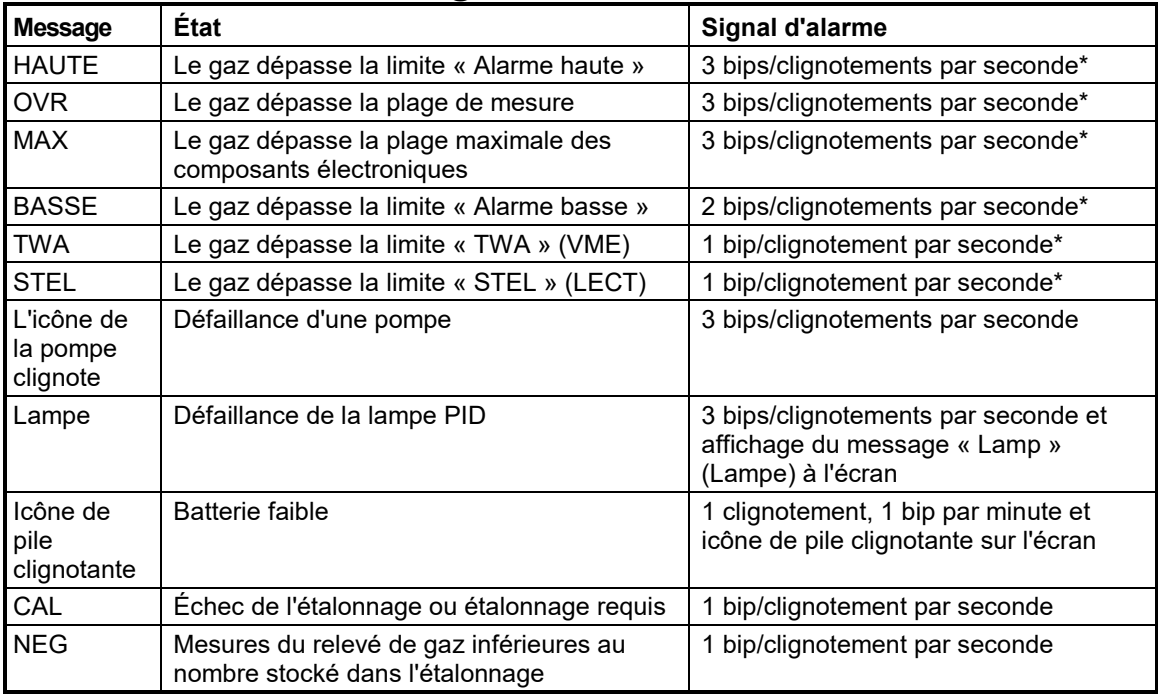

### <span id="page-35-2"></span>**12.1. Récapitulatif des signaux d'alarme**

\* MiniRAE 3000+, ppbRAE 3000+ et UltraRAE 3000+ : mode Hygiene (Hygiène) uniquement. En mode Search (Recherche), le nombre de bips par seconde (1 à 7) dépend de la concentration du gaz échantillonné. Des taux plus élevés indiquent des concentrations plus hautes.
## **12.2. Limites d'alarme prédéfinies et étalonnage**

Le dispositif est étalonné en usine avec du gaz d'étalonnage standard, et est programmé avec des limites d'alarme par défaut. Ces réglages peuvent être modifiés en mode de programmation pour s'aligner plus précisément à vos normes.

#### **MiniRAE Lite+**

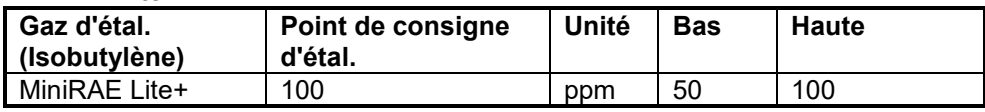

#### **MiniRAE 3000+**

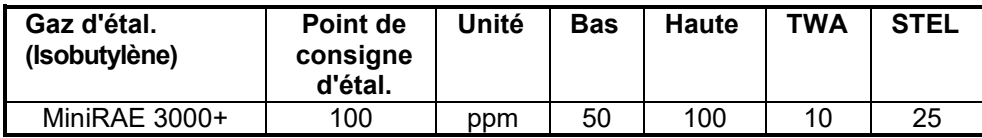

#### **ppbRAE 3000+**

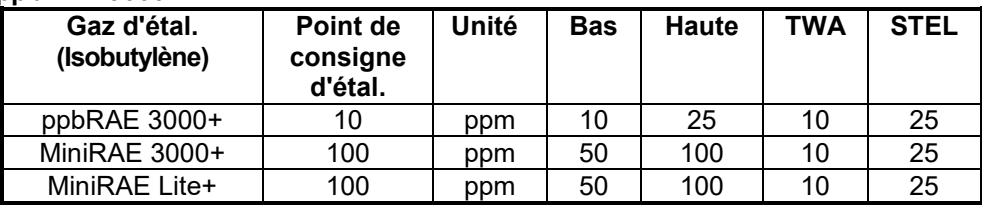

#### **UltraRAE 3000+**

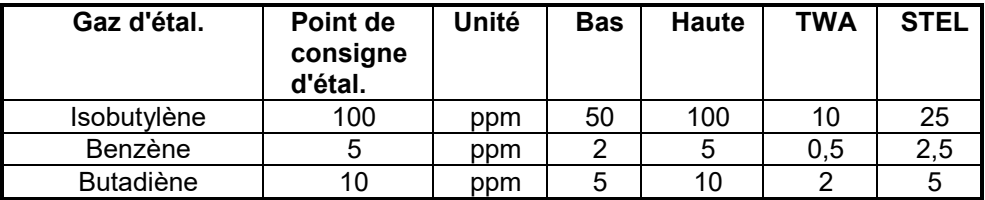

## **12.3. Test de l'alarme**

Vous pouvez tester l'alarme dès que l'écran principal (Relevé) s'affiche. Appuyez [Y/+] ; les alarmes sonores et visuelles sont alors testées.

## **12.4. Pompe de prélèvement intégrée**

Le dispositif comprend une pompe de prélèvement intégrée. Cette pompe à membrane offre un débit de 450 à 550 cm<sup>3</sup> par minute. Raccordant un tuyau en Téflon ou en métal d'un diamètre de 1/8" à l'orifice d'entrée de gaz du dispositif, cette pompe peut aspirer des échantillons d'air dès 100' (30 m) horizontalement ou verticalement.

**Remarque :** en mode Search (Recherche), la pompe s'allume lorsqu'une mesure d'échantillonnage est démarrée et s'éteint lorsque l'échantillonnage est manuellement arrêté.

Si du liquide ou d'autres objets sont aspirés dans le filtre de l'orifice d'entrée, le dispositif détecte l'obstruction et arrête immédiatement la pompe. L'alarme s'active et une icône de pompe clignotante s'affiche.

Vous devez acquitter la condition de l'arrêt de la pompe en retirant l'obstruction et en appuyant sur la touche [Y**/+**] après avoir accédé à l'écran de relevé principal pour redémarrer la pompe.

## **12.5. Rétroéclairage**

L'écran LCD est équipé d'un rétroéclairage LED pour faciliter la lecture de l'écran dans de mauvaises conditions d'éclairage.

## **12.6. Enregistrement de données**

Pendant l'enregistrement des données, le dispositif affiche une icône de disque pour indiquer que l'enregistrement des données est activé. Le dispositif stocke la concentration de gaz mesurée à la fin de chaque période d'échantillonnage (lorsque l'enregistrement des données est activé). De plus, les informations suivantes sont stockées : ID de l'utilisateur, ID du site, numéro de série, date du dernier échantillonnage et limites d'alarme. Toutes les données sont conservées (même une fois l'appareil éteint) dans une mémoire non volatile, pour pouvoir être téléchargée ultérieurement sur un PC.

### **12.6.1. Événement d'enregistrement des données**

Lorsque l'enregistrement des données est activé, les relevés de mesure sont enregistrés. Ces données sont stockées dans des « groupes » ou « événements ». Un nouvel événement est créé et stocké à chaque fois que le dispositif est allumé et réglé sur l'enregistrement automatique des données, ou qu'un paramètre de configuration est modifié, ou encore que l'enregistrement des données est interrompu. La durée maximale pour un événement est de 24 heures ou 28 800 points. Si un événement dépasse 24 heures, un nouvel événement est alors créé automatiquement. Des informations sont enregistrées, telles que l'heure de début, l'ID de l'utilisateur, l'ID du site, le nom du gaz, le numéro de série, la date du dernier étalonnage et les limites d'alarme.

### **12.6.2. Enregistrement des données de l'échantillon**

Une fois un événement enregistré, l'appareil enregistre une forme plus courte des données. Lorsqu'elles sont transférées sur un PC exécutant le logiciel de configuration d'appareils ProRAE Studio II ou Honeywell Safety Suite, ces données sont classées selon le numéro de l'échantillon, l'heure, la date, la concentration de gaz et d'autres informations connexes.

### **12.6.3. Enregistrement automatique/manuel/instantané des données**

Le dispositif propose trois types de journaux de données :

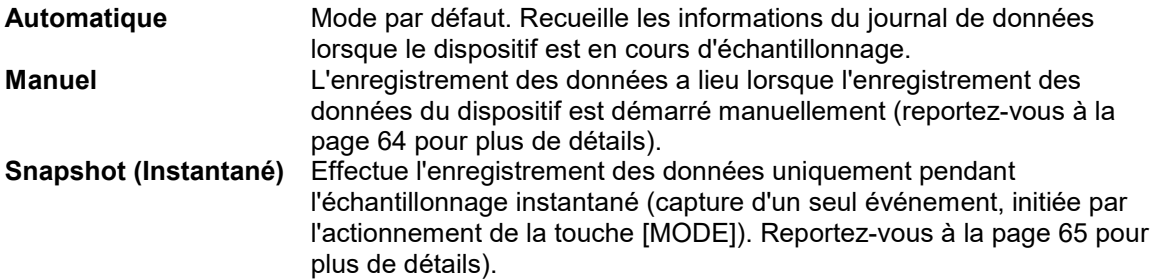

**Remarque :** vous ne pouvez choisir qu'un seul type de journal de données à activer à la fois.

# **13. Accessoires**

#### **MiniRAE Lite+**

Les accessoires suivants sont fournis avec le dispositif :

- Lampe de 10,6 eV
- Flex-I-Probe
- Filtre externe
- Boîtier en caoutchouc vert
- Adaptateur de piles alcalines
- Kit de nettoyage de la lampe
- Trousse d'outils
- Batterie au lithium-ion (Li-Ion), si spécifiée
- Chargeur de voyage, si spécifié
- Adaptateur mural universel, si spécifié
- Guide de démarrage rapide
- Mallette de transport en cuir souple

#### **MiniRAE 3000+ et ppbRAE 3000+**

Les accessoires suivants sont fournis avec le dispositif :

- Adaptateur CA (chargeur de batterie)
- Adaptateur de piles alcalines
- Filtre externe

Les kits à mallette rigide incluent également les accessoires suivants :

- Adaptateur d'étalonnage
- Régulateur d'étalonnage et régulateur de débit

#### **UltraRAE 3000+**

Les accessoires suivants sont fournis avec le dispositif :

- Adaptateur CA (chargeur de batterie)
- Chargeur de voyage
- Adaptateur de piles alcalines
- Filtre externe

Les kits à mallette rigide incluent également les accessoires suivants :

- Gaz d'étalonnage, si spécifié
- Adaptateur d'étalonnage
- Régulateur d'étalonnage et régulateur de débit
- Socle chargeur (au lieu du chargeur de voyage)

# **14. Kit standard et accessoires**

## **14.1. Adaptateur CA (chargeur de batterie)**

### **AVERTISSEMENT !**

**Pour réduire le risque d'incendie dans des atmosphères dangereuses, rechargez la batterie uniquement dans des zones non dangereuses**. **Retirez et remplacez la batterie uniquement dans une zone non dangereuse.** 

**Rechargez les batteries uniquement dans des zones non dangereuses.**

Un circuit de recharge de la batterie est intégré dans le socle du dispositif. Vous n'avez besoin que d'un adaptateur normal CA à 12 V CC (transformateur mural, référence 500-0114-000) pour recharger le dispositif.

Pour recharger la batterie à l'intérieur du dispositif :

- 1. Mettez le dispositif hors tension.
- 2. Branchez l'adaptateur CA sur la prise jack CC sur le socle du dispositif. Si le dispositif est éteint, il s'allume automatiquement.
- 3. Pendant qu'il est en charge, le message à l'écran indique « Charging » (En charge). La DEL principale sur le support clignote en vert pendant la recharge.
- 4. Une fois la batterie entièrement rechargée, la DEL devient vert brillant fixe et le message « Fully charged » (Entièrement rechargée) s'affiche à l'écran. En cas d'erreur de charge, la DEL brille en rouge fixe.

Un dispositif entièrement déchargé peut être rechargé à 100 % en 8 heures. Les batteries se vident petit à petit, même si le dispositif est éteint. Par conséquent, si le dispositif est resté stocké et n'a pas été rechargé depuis plusieurs jours ou plus, vérifiez le niveau de charge avant de l'utiliser.

La batterie fournie en usine est conçue pour durer 16 heures en fonctionnement normal (sans alarme), pour une batterie neuve utilisée dans les conditions optimales. Plus la batterie vieillit ou est soumise à des conditions néfastes (notamment au froid), plus sa capacité va être nettement réduite.

## **14.2. Adaptateur de piles alcalines**

Un adaptateur de piles alcalines est fourni avec chaque dispositif. L'adaptateur (référence 059-3052-000) est conçu pour loger quatre piles alcalines AA (utilisez uniquement des Duracell MN1500) et offre environ 12 heures de fonctionnement. L'adaptateur est destiné à être utilisé dans des situations d'urgence lorsque vous n'avez pas le temps de recharger le bloc-batterie au lithium-ion.

Pour insérer les piles dans l'adaptateur :

- 1. Retirez les trois vis à tête cruciforme pour ouvrir le compartiment de l'adaptateur.
- 2. Insérez quatre piles AA neuves, en respectant la polarité (+/-) marquée.
- 3. Réinstallez le cache. Remettez les trois vis.

Pour installer l'adaptateur dans le dispositif :

- 1. Retirez le bloc-batterie au lithium-ion du dispositif en faisant glisser la languette et en inclinant la batterie pour la faire sortir.
- 2. Remplacez-la par l'adaptateur de piles alcalines.
- 3. Refaites glisser la languette en place pour fixer l'adaptateur de piles.

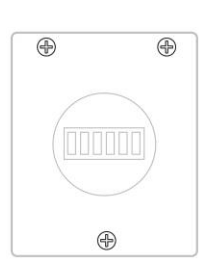

#### **IMPORTANT !**

Il n'est pas possible de recharger les piles alcalines. Le circuit interne du dispositif détecte des piles alcalines et ne permet pas la recharge. Si vous placez le dispositif dans son support, les piles alcalines ne se rechargeront pas. Le circuit de charge interne est conçu pour éviter d'endommager les piles alcalines et le circuit de charge lorsque des piles alcalines sont installées dans le dispositif. Si vous essayez de recharger des piles alcalines installées dans le dispositif, l'écran de ce dernier affiche le message « Alkaline Battery » (Piles alcalines), ce qui indique qu'il ne rechargera pas les piles alcalines.

**Remarque :** lors du remplacement des piles alcalines, mettez au rebut les piles usagées de manière appropriée.

#### **AVERTISSEMENT !**

Pour réduire le risque d'incendie dans des atmosphères dangereuses, rechargez la batterie uniquement dans des zones non dangereuses. Retirez et remplacez la batterie uniquement dans les zones non dangereuses.

## **14.3. Filtre externe**

### **AVERTISSEMENT !**

**Utilisez toujours un filtre externe sur le dispositif.** Cela évite que des contaminants et débris n'obstruent la voie de passage de l'échantillon et protège le capteur contre d'éventuels dégâts.

Le filtre externe est composé d'une membrane en PTFE (Téflon<sup>®</sup>) avec des pores de 0,45 microns, afin d'éviter que de la poussière ou d'autres particules ne soient aspirées dans le collecteur du capteur, ce qui entraînerait des dommages importants sur le dispositif. Le filtre externe prolonge la durée de vie du capteur. Pour installer le filtre externe, reliez-le simplement au tuyau d'entrée du dispositif.

# **15. Accessoires en option**

### **15.1. Adaptateur d'étalonnage**

L'adaptateur d'étalonnage pour le dispositif est un tuyau Tygon simple de 6 pouces avec un adaptateur métallique sur une extrémité. Pendant l'étalonnage, insérez simplement l'adaptateur métallique dans la sonde d'entrée de gaz normal sur le dispositif, ainsi que le tuyau sur le régulateur de gaz de la bouteille de gaz.

## **15.2. Régulateur d'étalonnage**

Le régulateur d'étalonnage est utilisé dans le cadre du processus d'étalonnage. Il régule le débit de gaz provenant de la bouteille de gaz d'étalonnage jusqu'à l'entrée du gaz sur le dispositif pendant le processus d'étalonnage. Le débit maximal autorisé par le régulateur de débit est d'environ 0,5 L/min (500 cm<sup>3</sup> par minute). Sinon, vous pouvez utiliser un régulateur de débit à la demande ou un ballon à gaz Tedlar pour ajuster le débit de la pompe avec précision.

### **15.3. Kit de mise à zéro des vapeurs organiques**

Le kit de mise à zéro des vapeurs organiques est utilisé pour filtrer les contaminants atmosphériques organiques qui peuvent affecter le relevé de l'étalonnage du zéro. Pour utiliser le kit de mise à zéro des vapeurs organiques, reliez simplement le filtre à l'orifice d'entrée du dispositif.

## **15.4. Station de test et d'étalonnage automatiques AutoRAE 2**

Le système d'étalonnage et de test automatiques AutoRAE 2 / Les moniteurs de gaz portables permettent de répondre aux exigences d'étalonnage et de test des moniteurs de gaz en appuyant simplement sur un bouton. Placez simplement le moniteur sur son support et le système s'occupe de toutes les opérations d'étalonnage, de test et de recharge.

<span id="page-41-0"></span>AutoRAE 2 est un système modulaire flexible qui peut être configuré de manière à respecter vos exigences d'étalonnage avec efficacité et efficience. Un système AutoRAE 2 peut être tout aussi facile à utiliser en tant que support unique déployé en mode autonome pour étalonner un seul dispositif à la fois, ou en tant que système en réseau basé sur contrôleur prenant en charge dix moniteurs et cinq bouteilles de gaz d'étalonnage distinctes.

# <span id="page-42-0"></span>**16. Étalonnage standard à deux points (zéro et point de consigne)**

Le schéma suivant présente les étalonnages du dispositif avec le niveau d'accès utilisateur Basic (De base)/le mode Hygiene (Hygiène).

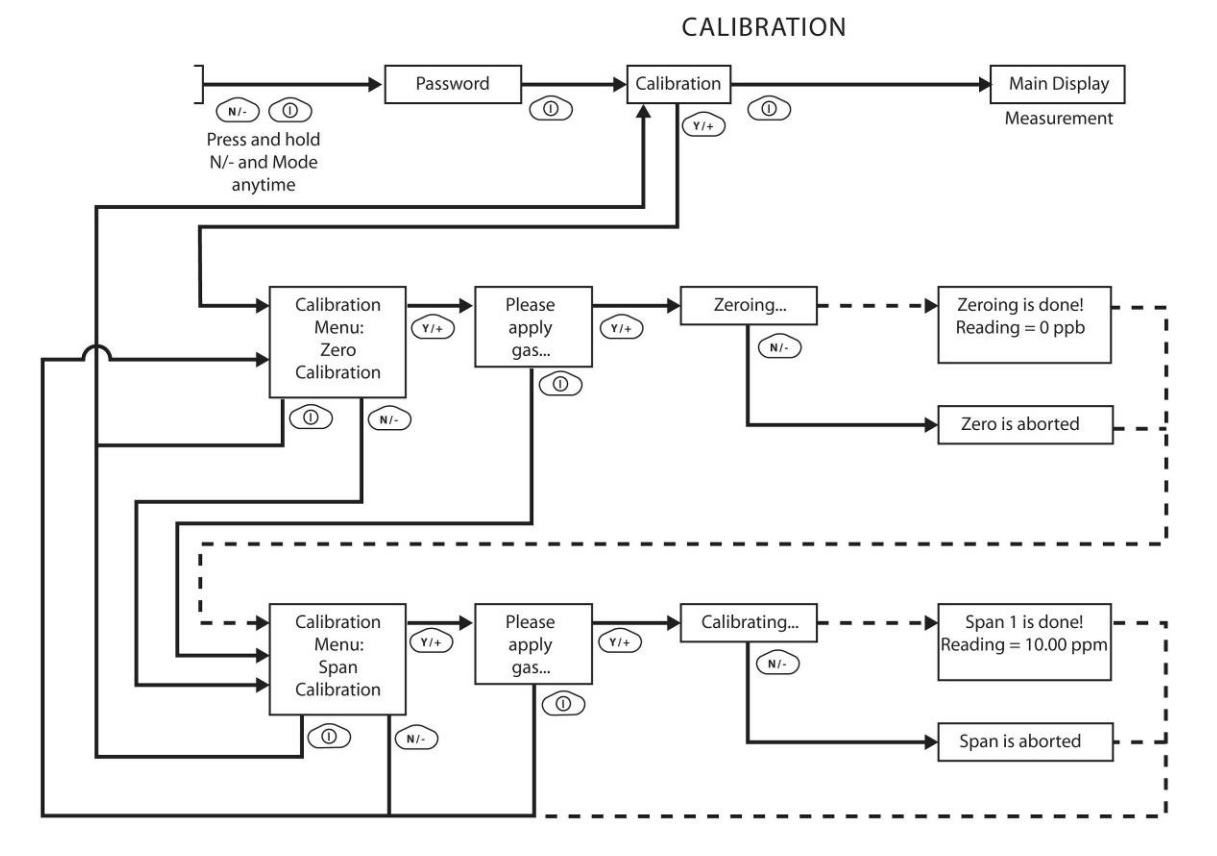

**Remarque :** la ligne en pointillés indique une progression automatique.

**43**

## **Accès à l'étalonnage**

1. Maintenez la pression sur les touches [MODE] et [N/-] jusqu'à ce que l'écran Password (Mot de passe) s'affiche.

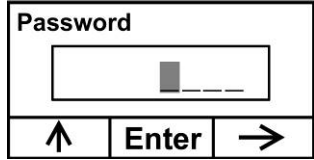

2. Avec le niveau d'accès utilisateur Basic (De base), vous n'avez pas besoin de mot de passe pour effectuer des étalonnages. Au lieu de saisir un mot de passe, saisissez l'étalonnage en appuyant sur la touche [MODE].

**Remarque :** si vous appuyez par inadvertance sur la touche [Y/+] et que vous modifiez l'un des nombres, appuyez simplement sur la touche [MODE] et vous serez redirigé vers le menu d'étalonnage.

L'écran Calibration (Étalonnage) est présent affiché, avec Zero Calibration (Étalonnage du zéro) mis en surbrillance.

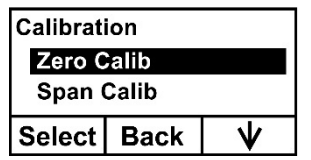

Voici les options qui s'offrent à vous :

- Appuyez sur la touche [Y/+] pour sélectionner l'étalonnage mis en surbrillance (Zero Calib (Étal. du zéro) ou Span Calib (Étal. Du point de consigne)).
- Appuyez sur la touche [MODE] pour quitter l'étalonnage, revenir à l'écran principal et reprendre la mesure.
- Appuyez sur la touche [N/-] pour changer le type d'étalonnage mis en surbrillance.

## <span id="page-44-0"></span>**16.1. Étalonnage du zéro (à l'air pur)**

Cette procédure permet de déterminer le point zéro de la courbe d'étalonnage du capteur. Pour effectuer un étalonnage à l'air pur, utilisez l'adaptateur d'étalonnage pour relier le dispositif à une source d'air « pur » telle qu'une bouteille ou un ballon Tedlar (accessoire en option). L'air « pur » est de l'air propre et sec sans impuretés organiques et avec une valeur d'oxygène de 20,9 %. Si vous n'avez pas de bouteille d'air à disposition, vous pouvez utiliser de l'air ambiant sans contaminants détectables ou un filtre à charbon.

Dans le menu Zero Calibration (Étalonnage du zéro), vous pouvez effectuer un étalonnage du zéro ou contourner l'étalonnage du zéro et effectuer un étalonnage du point de consigne. Vous pouvez également revenir au menu initial Calibration (Étalonnage) si vous souhaitez quitter l'étalonnage.

- Appuyez sur la touche [Y/+] pour démarrer l'étalonnage.
- Appuyez sur la touche [MODE] pour quitter et revenir à l'écran principal d'étalonnage.

Si vous avez appuyé sur la touche [Y/+] pour accéder à l'étalonnage du zéro, alors vous verrez le message suivant :

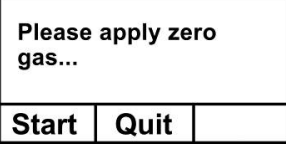

- 1. Démarrez le flux de gaz d'étalonnage du zéro.
- 2. Appuyez sur la touche [Y/+] pour démarrer l'étalonnage.

**Remarque :** à ce stade, vous pouvez appuyer sur la touche [MODE] si vous décidez de ne pas vouloir initier l'étalonnage. Vous serez alors redirigé directement vers le menu Calibration (Étalonnage), mis en surbrillance sur Span Calibration (Étalonnage du point de consigne).

3. L'étalonnage du zéro lance un compte à rebours de 60 secondes et affiche le message suivant :

Mise à zéro en cours...

Pendant le processus de mise à zéro, le dispositif effectue l'étalonnage du zéro automatiquement et ne requiert aucune action de votre part.

**Remarque :** pour annuler le processus de mise à zéro à tout moment et procéder à l'étalonnage du point de consigne, appuyez à tout moment sur la touche [N/-] pendant la mise à zéro. Vous verrez un message de confirmation indiquant « Zero aborted! » (Mise à zéro annulée), puis le menu Span Calibration (Étalonnage du point de consigne) apparaît.

Une fois l'étalonnage du zéro terminé, le message suivant s'affiche :

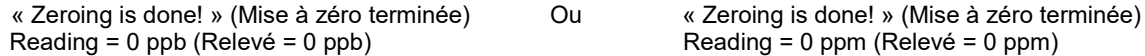

Le dispositif affiche ensuite le menu Calibration (Étalonnage) sur son écran, avec Span Calib (Étal. point de consigne) mis en surbrillance.

### **16.1.1. Technologie Reflex PID™**

Tous les moniteurs PID portables avec une version du firmware ultérieure à 2.20 bénéficient de notre technologie Reflex PID<sup>TM</sup> brevetée. Elle présente plusieurs avantages, notamment une stabilité et une précision accrues, en particulier à très bas niveaux. Une fois par heure, la technologie Reflex PID™ ajuste automatiquement le point zéro pour garantir une plus grande uniformité des relevés, en particulier lors de la détection de niveaux très bas (plage en ppb) de COV. Cette opération d'une minute est effectuée automatiquement, donc elle vous garantit des relevés précis sans nécessiter la réalisation d'une mise à zéro par l'utilisateur.

La technologie Reflex PID™ est automatiquement activée pendant chaque processus d'étalonnage du zéro. Pour le dispositif ppbRAE 3000+, elle effectue une évaluation du niveau de bruit du capteur pour redéterminer la référence de mise à zéro du dispositif et offrir des performances optimales à un niveau en dessous de la valeur ppm.

L'utilisateur du dispositif peut décider d'annuler cette opération en appuyant sur la touche [N/-], dans le cas où ce processus devrait être interrompu pour une mesure.

# **16.2. Étalonnage du point de consigne**

Cette procédure permet de déterminer le deuxième point de la courbe d'étalonnage du capteur. Le moyen le plus simple d'effectuer cette procédure est d'utiliser une bouteille de gaz de référence standard (gaz d'étalonnage) dotée d'un régulateur de limitation du débit de 500 cm<sup>3</sup>/min ou d'un régulateur d'ajustement du débit. Choisissez le régulateur de 500 cm<sup>3</sup>/min uniquement si le débit est égal ou légèrement supérieur au débit de la pompe du dispositif. Sinon, vous pouvez d'abord remplir un ballon Tedlar de gaz d'étalonnage ou distribuer le gaz d'étalonnage via un régulateur de débit à la demande. Reliez l'adaptateur d'étalonnage à l'orifice d'entrée du dispositif et raccordez le tuyau au régulateur ou au ballon Tedlar.

Une autre alternative est d'utiliser un régulateur avec un débit > 500 cm<sup>3</sup>/min mais de laisser le surplus de débit s'échapper via un tuyau en T ou ouvert. Dans cette dernière méthode, le gaz d'étalonnage s'écoule via un tuyau ouvert légèrement plus large que la sonde, et la sonde est insérée dans le tuyau d'étalonnage.

Sur le menu Span Calibration (Étalonnage du point de consigne), vous effectuez un étalonnage du point de consigne. Vous pouvez également revenir au menu Zero Calibration (Étalonnage du zéro) ou au menu initial Calibration (Étalonnage) si vous souhaitez quitter l'étalonnage.

- Appuyez sur la touche [Y/+] pour démarrer l'étalonnage du point de consigne.
- Appuyez sur la touche [N/-] pour ignorer l'étalonnage du point de consigne et revenir à l'étalonnage du zéro.
- Appuyez sur la touche [MODE] pour quitter l'étalonnage du point de consigne et revenir au menu supérieur d'étalonnage.

Si vous avez appuyé sur la touche [Y/+] pour accéder à l'étalonnage du point de consigne, alors vous voyez le nom de votre gaz d'étalonnage (le gaz par défaut est l'isobutylène) et la valeur du point de consigne en parties par million (ppm). Vous voyez également s'afficher le message suivant :

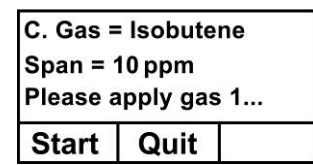

**MiniRAE 3000+, ppbRAE 3000+, UltraRAE 3000+**

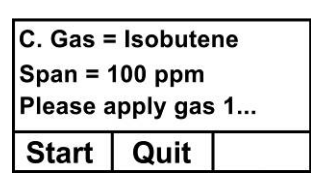

**MiniRAE Lite+**

- 1. Activez votre gaz d'étalonnage du point de consigne.
- 2. Appuyez sur la touche [Y/+] pour initier l'étalonnage.

**Remarque :** vous pouvez appuyer sur la touche [MODE] si vous décidez de ne pas vouloir initier l'étalonnage. Cela annulera l'étalonnage du point de consigne et vous redirigera directement sur le menu Calibration (Étalonnage) pour l'étalonnage du point de consigne.

3. L'étalonnage du point de consigne commence et affiche ce message :

« Calibrating... » (Étalonnage en cours)

Pendant le processus d'étalonnage du point de consigne, un compte à rebours de 30 secondes est affiché et le dispositif effectue automatiquement l'étalonnage du point de consigne. Aucune action de votre part n'est requise.

**Remarque :** si vous souhaitez annuler le processus d'étalonnage du point de consigne, appuyez sur la touche [N/-] à tout moment pendant le processus. Vous verrez un message de confirmation indiquant « Span is aborted! » (Étalonnage du point de consigne annulé), puis le menu Zero Calibration (Étalonnage du zéro) apparaît. Vous pouvez alors effectuer un étalonnage du zéro, lancer un étalonnage du point de consigne, ou encore quitter et accéder au menu Calibration (Étalonnage) le plus en haut.

Une fois l'étalonnage du point de consigne terminé, vous voyez un message similaire à celui-ci (la valeur n'est fournie qu'à titre d'exemple) :

« Span 1 is done! » (Étalonnage du point de consigne 1 terminé) Reading = 10,0 ppm (Relevé = 0 ppm)

Le dispositif quitte alors l'étalonnage du point de consigne et affiche le menu Zero Calibration (Étalonnage du zéro) sur son écran.

**Remarque :** le relevé doit être très proche de la valeur de gaz d'étalonnage.

### **16.3. Sortie de l'étalonnage à deux points avec le niveau d'accès utilisateur Basic (De base)**

Lorsque vous avez terminé les étalonnages, appuyez sur la touche [MODE] qui correspond à « Back » (Retour) sur l'écran.

Vous verrez le message suivant :

« Updating settings… » (Mise à jour en cours des réglages)

Le dispositif met à jour ses réglages puis revient à l'écran principal. Il commence ou reprend la surveillance.

# **17. Étalonnage à trois points**

**Remarque :** cette fonctionnalité n'est pas disponible sur le dispositif MiniRAE Lite+.

Pour une précision accrue, il est possible d'effectuer un deuxième étalonnage du point de consigne en plus des étalonnages du zéro et du point de consigne exposés dans la section précédente. Votre dispositif doit d'abord être réglé de manière à autoriser ce troisième étalonnage. Cela requiert l'utilisation du logiciel de configuration d'appareils ProRAE Studio II ou Honeywell Safety Suite et d'un PC, ainsi que d'une concentration plus élevée du gaz d'étalonnage. Suivez les instructions fournies dans la section suivante.

**Remarque :** une fois le troisième étalonnage paramétré, vous n'avez pas besoin d'utiliser le logiciel de configuration d'appareils ProRAE Studio II ou Honeywell Safety Suite pour autoriser les futurs étalonnages à 3 points. De même, vous ne pouvez désactiver la fonctionnalité d'étalonnage à 3 points qu'en utilisant à nouveau le logiciel de configuration d'appareils ProRAE Studio II ou Honeywell Safety Suite.

Réalisez l'étalonnage du zéro et du point de consigne. Une fois le premier étalonnage du point de consigne (point de consigne 1) terminé, vous pouvez effectuer un deuxième étalonnage du point de consigne (point de consigne 2). Le processus est identique au premier étalonnage. Comme pour l'étalonnage du point de consigne 1, vous pouvez quitter et revenir à l'écran Zero Calibration (Étalonnage du zéro) si vous choisissez de ne pas effectuer cet étalonnage ou de l'annuler.

**Remarque :** si un test fonctionnel est disponible, il apparaît après le dernier étalonnage dans le menu. Reportezvous à la section « Étalonnage à deux points », en page [43,](#page-42-0) pour plus de détails. De plus, reportez-vous à la page [51](#page-50-0) pour des détails sur la réalisation d'un test fonctionnel.

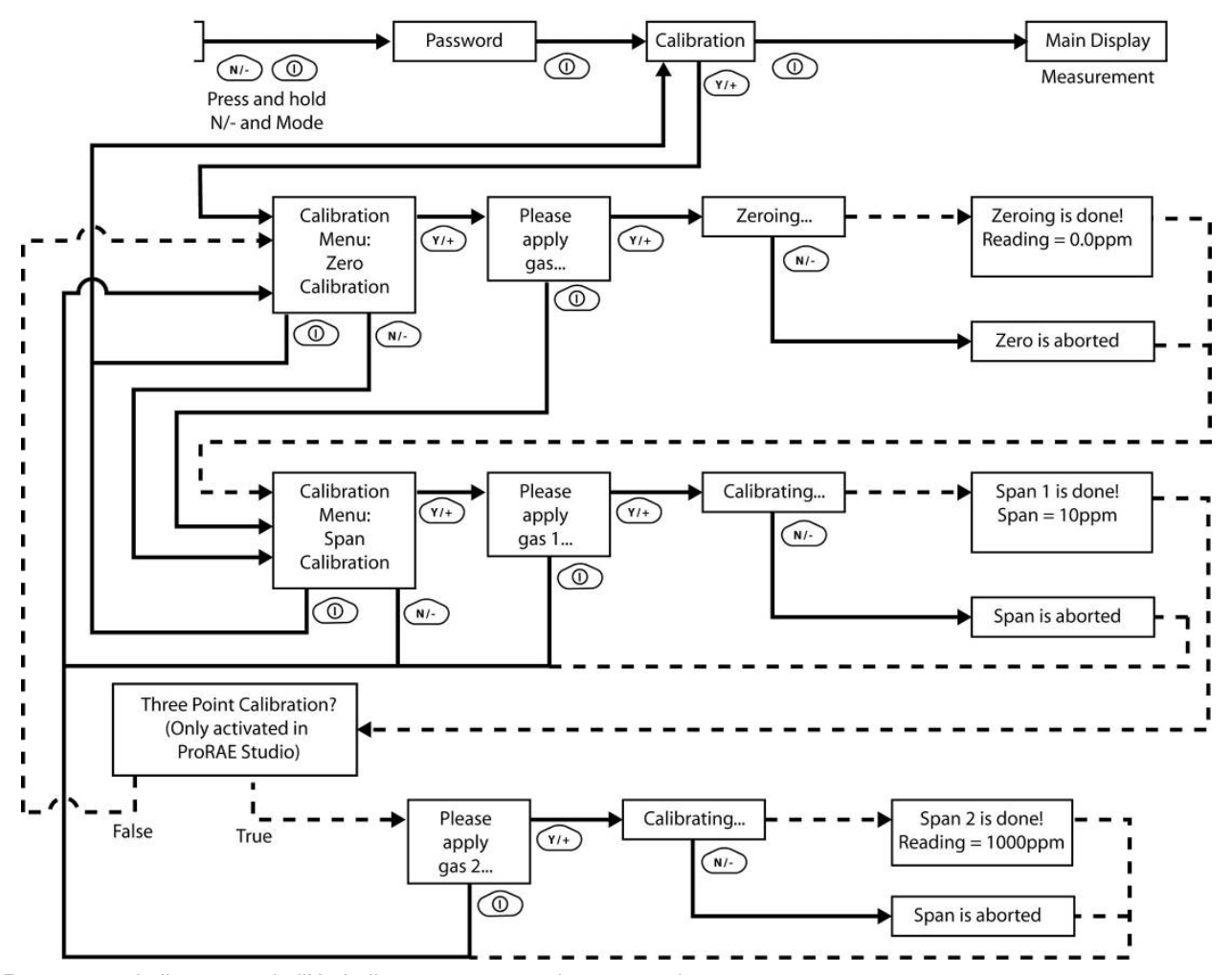

**Remarque :** la ligne en pointillés indique une progression automatique.

### **Étalonnage du point de consigne 2**

La valeur minimale du gaz pour le point de consigne 2 doit être de 1 000 ppm. Si la préoccupation principale est la précision à basse concentration, il est approprié d'utiliser uniquement le processus d'étalonnage à 2 points avec le point de consigne 1 réglé sur 100 ppm. L'erreur de relevé à 10 ppm sera inférieure. Si le point de consigne 1 est réglé sur 10 ppm, l'erreur de relevé en dessous de 100 ppm (ou au-dessus de 100 ppm jusqu'à 1 000 ppm) sera supérieure. Le moyen le plus simple d'effectuer cette procédure est d'utiliser une bouteille de gaz de référence standard (gaz d'étalonnage) dotée d'un régulateur de limitation du débit de 500 cm<sup>3</sup>/min ou d'un régulateur d'ajustement du débit.

**Remarque :** ce gaz doit avoir une concentration plus élevée que le gaz utilisé pour l'étalonnage du point de consigne 1.

Choisissez le régulateur de 500 cm<sup>3</sup>/min uniquement si le débit est égal ou légèrement supérieur au débit de la pompe du dispositif. Sinon, vous pouvez d'abord remplir un ballon Tedlar de gaz d'étalonnage ou distribuer le gaz d'étalonnage via un régulateur de débit à la demande. Reliez l'adaptateur d'étalonnage à l'orifice d'entrée du dispositif et raccordez le tuyau au régulateur ou au ballon Tedlar.

Une autre alternative est d'utiliser un régulateur avec un débit > 500 cm<sup>3</sup>/min mais de laisser le surplus de débit s'échapper via un tuyau en T ou ouvert. Dans cette dernière méthode, le gaz d'étalonnage s'écoule via un tuyau ouvert légèrement plus large que la sonde, et la sonde est insérée dans le tuyau d'étalonnage.

Sur le menu Span Calibration (Étalonnage du point de consigne), vous effectuez un étalonnage du point de consigne. Vous pouvez également revenir au menu Zero Calibration (Étalonnage du zéro) ou au menu initial Calibration (Étalonnage) si vous souhaitez quitter l'étalonnage.

- Appuyez sur la touche [Y/+] pour démarrer l'étalonnage du point de consigne 2.
- Appuyez sur la touche [N/-] pour ignorer l'étalonnage du point de consigne et revenir à l'étalonnage du zéro.
- Appuyez sur la touche [MODE] pour quitter l'étalonnage du point de consigne et revenir au menu supérieur d'étalonnage.

Si vous avez appuyé sur la touche [Y/+] pour accéder à l'étalonnage du point de consigne, alors vous voyez le nom de votre gaz d'étalonnage (le gaz par défaut est l'isobutylène) et la valeur du point de consigne en parties par million (ppm). Vous voyez également s'afficher le message suivant :

« Please apply gas... » (Veuillez appliquer le gaz)

- 1. Activez votre gaz d'étalonnage du point de consigne.
- 2. Appuyez sur la touche [Y/+] pour initier l'étalonnage.

**Remarque :** vous pouvez appuyer sur la touche [MODE] si vous décidez de ne pas vouloir initier l'étalonnage. Vous serez alors redirigé directement vers le menu Calibration (Étalonnage), sur Zero Calibration (Étalonnage du zéro).

- 3. L'étalonnage du point de consigne lance un compte à rebours de 30 secondes et affiche le message suivant :
	- « Calibrating... » (Étalonnage en cours)

Pendant le processus d'étalonnage du point de consigne, le dispositif effectue l'étalonnage du point de consigne automatiquement et ne requiert aucune action de votre part.

**Remarque :** si vous souhaitez annuler le processus d'étalonnage du point de consigne, appuyez sur la touche [N/-] à tout moment pendant le processus. Vous verrez un message de confirmation indiquant « Span is aborted! » (Étalonnage du point de consigne annulé), puis le menu Zero Calibration (Étalonnage du zéro) apparaît. Vous pouvez alors effectuer un étalonnage du zéro, lancer un étalonnage du point de consigne, ou encore quitter et accéder au menu Calibration (Étalonnage) le plus en haut.

Une fois l'étalonnage du point de consigne terminé, vous verrez un message similaire à celui-ci (la valeur affichée ici n'est fournie qu'à titre d'exemple) :

« Span 2 is done! » (Étalonnage du point de consigne 1 terminé) Reading = 1000 ppm (Relevé = 0 ppm)

Le dispositif quitte alors l'étalonnage du point de consigne et affiche le menu Zero Calibration (Étalonnage du zéro) sur son écran.

**Remarque :** le relevé doit être très proche de la valeur de gaz d'étalonnage.

### **17.1. Sortie de l'étalonnage à trois points**

Lorsque vous avez terminé les étalonnages, appuyez sur la touche [MODE] qui correspond à « Back » (Retour) sur l'écran. Vous verrez le message suivant :

```
« Updating settings… » (Mise à jour en cours des réglages)
```
Le dispositif met à jour ses réglages puis revient à l'écran principal. Il commence ou reprend la surveillance.

# <span id="page-50-0"></span>**18. Test fonctionnel**

RAE Systems recommande d'effectuer un test fonctionnel chaque jour avant l'utilisation. Le but d'un test fonctionnel est de s'assurer que les capteurs du dispositif répondent au gaz et que toutes les alarmes sont activées et fonctionnelles.

- Le dispositif ppbRAE 3000+ doit être étalonné s'il ne réussit pas un test fonctionnel lorsqu'un nouveau capteur est installé, après la réalisation de la maintenance du capteur, ou au moins une fois tous les 180 jours, en fonction de l'utilisation et de l'exposition du capteur à des poisons et contaminants.
- Les procédures et intervalles d'étalonnage et de test fonctionnel peuvent varier en fonction de la législation nationale et de la politique de l'entreprise.

Pour effectuer un test fonctionnel (essai de fonctionnement), procédez comme suit :

- 1. Sélectionnez « Bump » (Test fonctionnel).
- 2. Installez l'adaptateur d'étalonnage et reliez-le à une source de gaz d'étalonnage.
- 3. Vérifiez que la valeur d'étalonnage affichée respecte la concentration spécifiée sur la bouteille de gaz.
- 4. Démarrez le flux de gaz d'étalonnage.
- 5. Appuyez sur la touche [Y/+] pour démarrer le test fonctionnel.
- 6. Vous pouvez annuler l'étalonnage à tout moment pendant le compte à rebours en appuyant sur la touche [N/-].
- 7. Si l'étalonnage n'est pas annulé, l'écran affiche le relevé et vous indique ensuite si le test fonctionnel a échoué ou réussi. Si le test fonctionnel a échoué, vous passez automatiquement à l'écran Calibration (Étalonnage).

Un test fonctionnel peut être effectué soit manuellement, soit en utilisant la station de test et d'étalonnage automatiques AutoRAE 2. Lorsqu'un test fonctionnel est effectué manuellement, le dispositif prend une décision de réussite/échec en fonction des performances du capteur, mais l'utilisateur a quand même la responsabilité de s'assurer que toutes les alarmes sont activées et fonctionnelles.

**Remarque :** les tests fonctionnels et l'étalonnage peuvent être effectués à l'aide de la station de test et d'étalonnage automatiques AutoRAE 2. Un test fonctionnel avec AutoRAE 2 s'occupe des tests des capteurs ainsi que des alarmes. Pour plus de détails, consultez le guide de l'utilisateur d'AutoRAE 2.

Le même gaz est utilisé pour un test fonctionnel et pour un étalonnage. Le dispositif doit être relié à une bouteille de gaz d'étalonnage à l'aide du tuyau fourni.

#### **IMPORTANT !**

Si le dispositif ne réussit pas un test fonctionnel, effectuez un étalonnage complet. Si l'étalonnage échoue lui aussi, la lampe ou le capteur PID a peut-être besoin d'être nettoyé(e) ou remplacé(e). Si le dispositif échoue à plusieurs reprises l'étalonnage, éteignez-le et renvoyez-le en réparation.

## **19. Mode de programmation**

Sur les dispositifs MiniRAE 3000+, ppbRAE 3000+ ou UltraRAE 3000+, vous pouvez accéder au mode de programmation soit depuis le mode Hygiene (Hygiène), soit depuis le mode Search (Recherche). Si le mode utilisateur actuel est Basic (De base), vous devez saisir un mot de passe à 4 chiffres. Sur le dispositif MiniRAE Lite+, un seul mode est disponible.

### **19.1. Passage en mode de programmation**

1. Maintenez la pression sur les touches [MODE] et [N/-] jusqu'à ce que l'écran Password (Mot de passe) s'affiche.

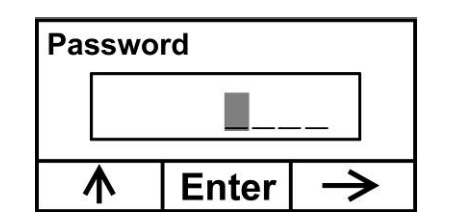

- 2. Saisissez le mot de passe à 4 chiffres :
	- Augmentez le nombre de 0 à 9 en appuyant sur [Y/+].
	- Passez d'un chiffre à l'autre à l'aide de la touche [N/-].
	- Appuyez sur la touche [MODE] quand vous avez terminé.

Si vous vous trompez, vous pouvez faire défiler les chiffres en appuyant sur la touche [N/-], puis en utilisant la touche [Y/+] pour changer le nombre dans chaque position.

**Remarque :** le mot de passe par défaut est 0000.

Lorsque vous avez accédé avec succès au mode de programmation, cet écran apparaît :

#### **Calibration**

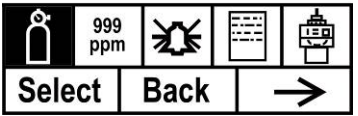

**Remarque :** vous pouvez modifier le mot de passe uniquement en connectant le dispositif à un PC exécutant le logiciel de configuration d'appareils ProRAE Studio II ou Honeywell Safety Suite. Pour le modifier, suivez les instructions du logiciel de configuration d'appareils ProRAE Studio II ou Honeywell Safety Suite.Le libellé Calibration (Étalonnage) apparaît et son icône est mise en surbrillance, mais vous pouvez appuyer sur la touche [N/-] pour passer d'un menu de programmation à l'autre. Le nom du menu sélectionné est affiché en haut de l'écran et l'icône correspondante est mise en surbrillance.

À chaque fois que vous appuyez sur la touche [N/-], la sélection se déplace de gauche à droite et vous voyez les écrans suivants :

#### **MiniRAE 3000+, ppbRAE 3000+, UltraRAE 3000+**

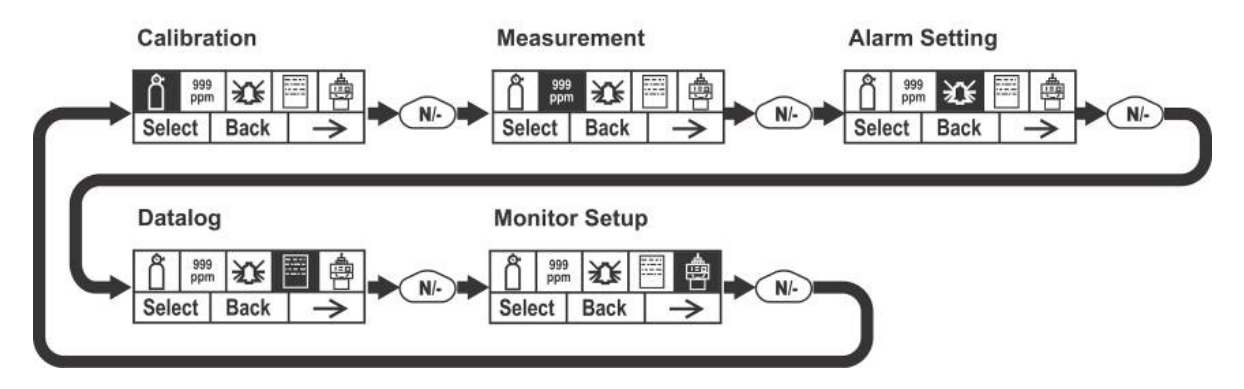

**MiniRAE Lite+**

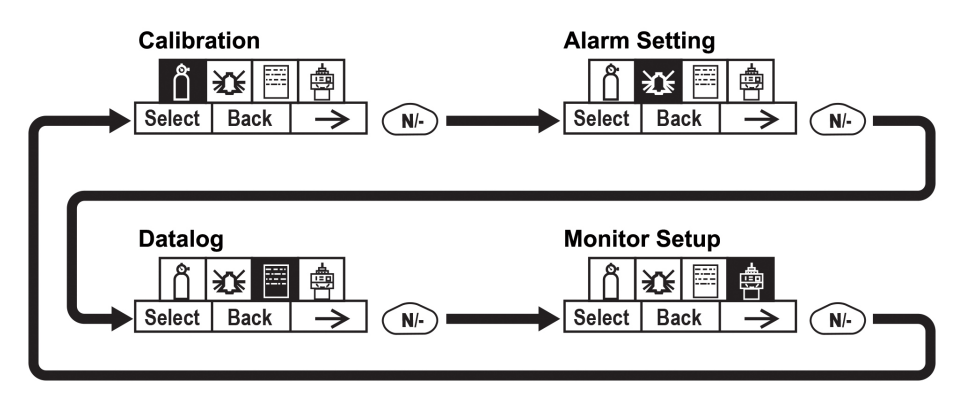

**Remarque :** lorsque vous arrivez à « Monitor Setup » (Configuration du moniteur) et que vous appuyez sur la touche [N/-], le menu revient sur Calibration (Étalonnage).

# **20. Menus du mode de programmation**

Le mode de programmation permet à quiconque possède le mot de passe de modifier les réglages du dispositif, d'étalonner le dispositif, de modifier la configuration des capteurs, de saisir les informations de l'utilisateur, etc. Le mode de programmation comporte cinq menus. Chaque menu comprend plusieurs sousmenus visant à effectuer des fonctions de programmation supplémentaires.

Le tableau ci-après présente les menus et sous-menus.

Toutes les entrées sont disponibles sur les dispositifs MiniRAE 3000+, ppbRAE 3000+ et UltraRAE 3000+.

Les entrées marquées d'un astérisque (\*) sont disponibles sur le dispositif MiniRAE Lite+.

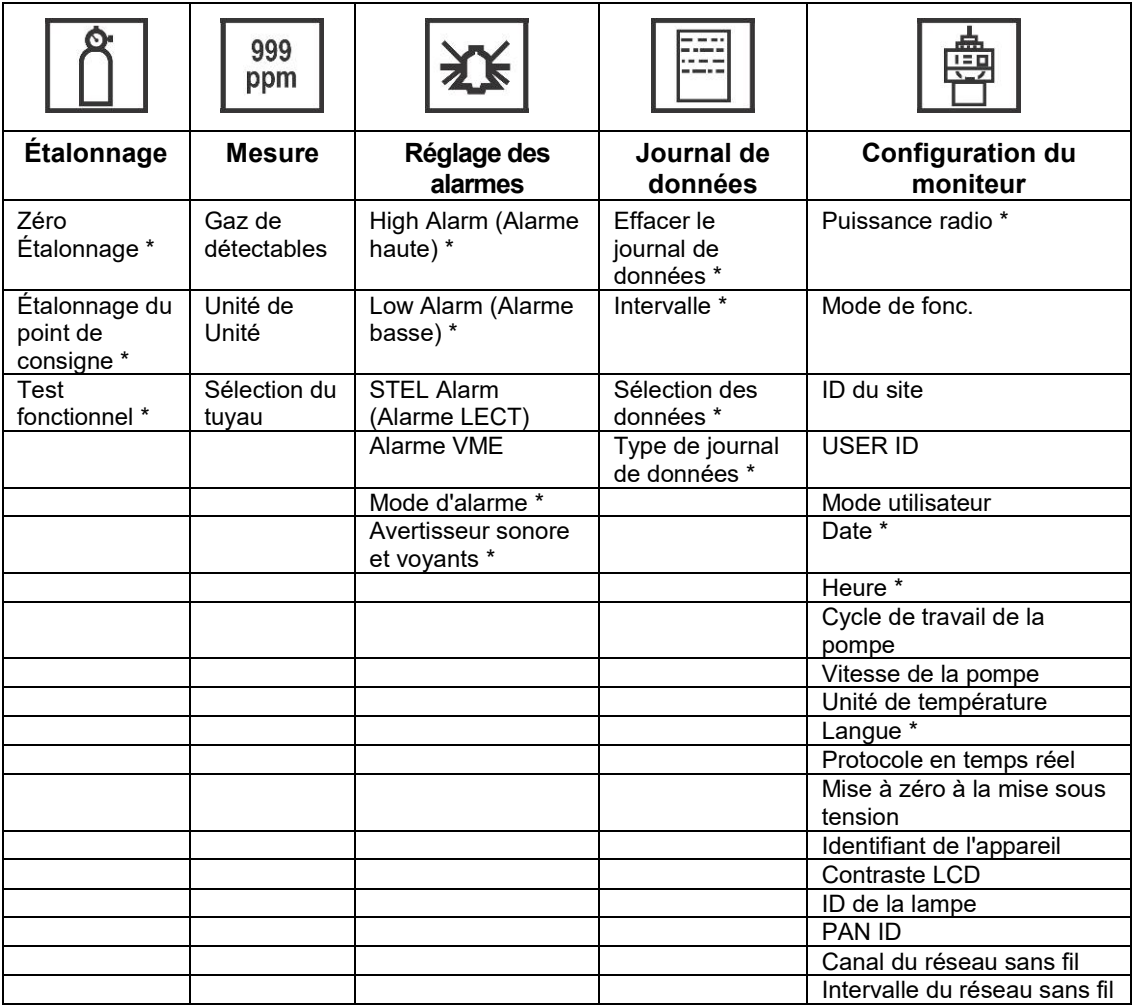

Une fois que vous entrez en mode de programmation, l'écran LCD affiche le premier menu, Calibration (Étalonnage). Pour accéder à chaque menu suivant, appuyez plusieurs fois sur la touche [N/-] jusqu'à atteindre le menu souhaité. Pour accéder à un sous-menu d'un menu, appuyez sur la touche [Y/+].

## **20.1. Sortie du mode de programmation**

Pour quitter le mode de programmation et revenir au fonctionnement normal, appuyez une fois sur la touche [MODE] sur l'un des écrans du menu de programmation. Vous verrez s'afficher « Updating settings… » (Mise à jour en cours des réglages) à mesure que vos modifications sont enregistrées et que le mode change.

### **20.2. Navigation entre les menus du mode de programmation**

La navigation entre les menus du mode de programmation est simple et homogène, puisqu'elle utilise un format d'interface simple avec « Select » (Sélectionner), « Back » (Retour) et « Next » (Suivant) sur le niveau supérieur. Les trois boutons de commande correspondent aux choix suivants comme indiqué :

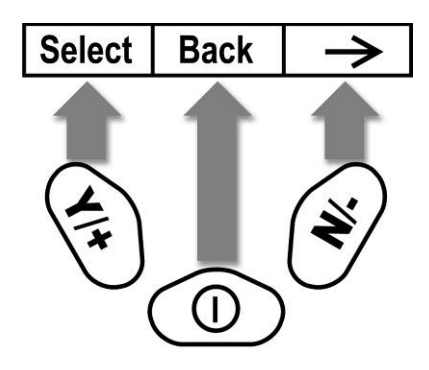

**Remarque :** si vous appuyez sur la touche [MODE] sur le niveau supérieur du mode de programmation, le dispositif quitte le mode de programmation et revient à la surveillance.

Les trois touches permettent d'effectuer les fonctions suivantes en mode de programmation :

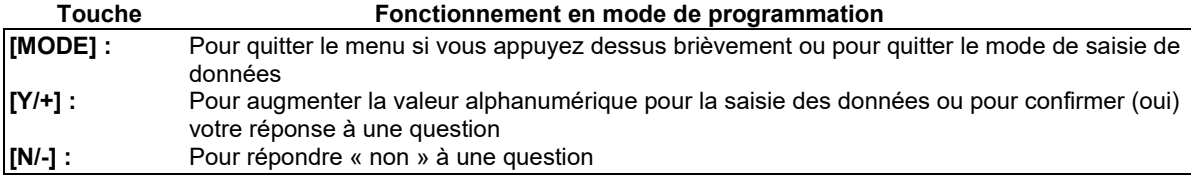

### **20.3. Changement de sens - Sélection de menu**

Les listes peuvent être longues donc, plutôt que de progresser dans un seul sens d'un élément à l'autre de la liste pour finalement revenir au premier élément, vous pouvez changer le sens de défilement.

Pour revenir en arrière : Maintenez la pression sur la touche [N/-] pendant 5 secondes. La flèche indiquant le sens de navigation change. Maintenant, lorsque vous appuyez sur la touche [N/-], les éléments de menu progressent dans l'autre sens.

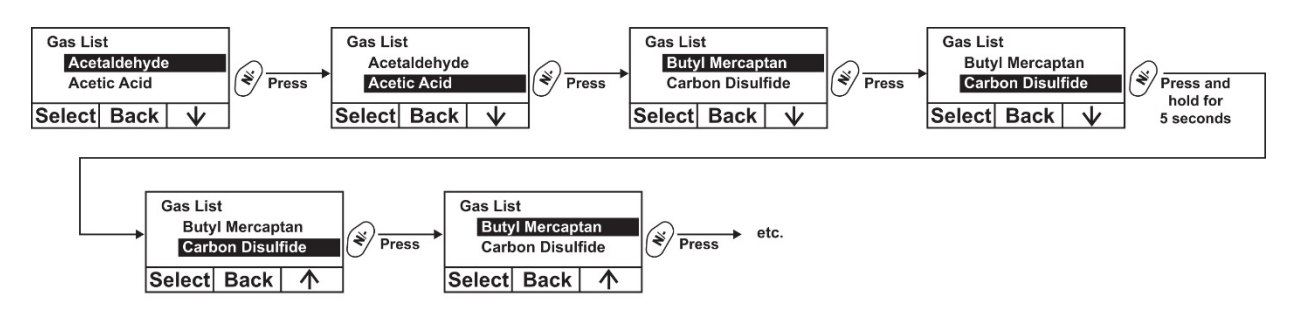

**Remarque :** vous pouvez changer de sens à tout moment en maintenant la pression sur la touche [N/-] pendant 5 secondes.

# **20.4. Étalonnage**

Deux types d'étalonnage sont disponibles : étalonnage du zéro (air pur) et du point de consigne.

#### **Calibration**

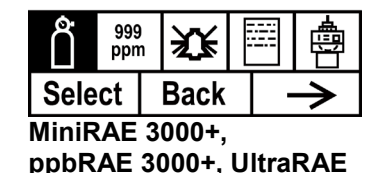

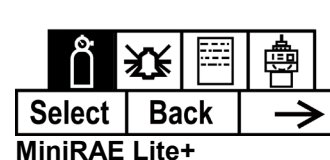

Sélectionnez Zero Calibration (Étalonnage du zéro) ou Span Calibration (Étalonnage du point de consigne) en appuyant sur la touche [N/-]. Une fois votre choix mis en surbrillance, appuyez sur la touche [Y/+].

### **20.4.1. Réglage du zéro**

La procédure pour réaliser un étalonnage du zéro est indiquée en page [45.](#page-44-0)

Une mise à zéro automatique peut également être effectuée. Reportez-vous à la page [19](#page-18-0) pour plus de détails.

### **20.4.2. Étalonnage du point de consigne**

La procédure pour réaliser un étalonnage de base du point de consigne est indiquée en page [43.](#page-41-0)

### **20.4.3. Test fonctionnel**

La procédure pour réaliser un test fonctionnel est indiquée en page [51.](#page-50-0)

Un test fonctionnel peut être effectué soit manuellement, soit en utilisant la station de test et d'étalonnage automatiques AutoRAE 2. Lorsqu'un test fonctionnel est effectué manuellement, le dispositif prend une décision de réussite/échec en fonction des performances du capteur, mais l'utilisateur a quand même la responsabilité de s'assurer que toutes les alarmes sont activées et fonctionnelles.

**Remarque :** les tests fonctionnels et l'étalonnage peuvent être effectués à l'aide de la station de test et d'étalonnage automatiques AutoRAE 2. Un test fonctionnel avec AutoRAE 2 s'occupe des tests des capteurs ainsi que des alarmes. Pour plus de détails, consultez le guide de l'utilisateur d'AutoRAE 2.

Le même gaz est utilisé pour un test fonctionnel et pour un étalonnage. Le dispositif doit être relié à une bouteille de gaz d'étalonnage à l'aide du tuyau fourni.

#### **IMPORTANT !**

Si le dispositif ne réussit pas un test fonctionnel, effectuez un étalonnage complet. Si l'étalonnage échoue lui aussi, la lampe ou le capteur PID a peut-être besoin d'être nettoyé(e) ou remplacé(e). Si le dispositif échoue à plusieurs reprises l'étalonnage, éteignez-le et renvoyez-le en réparation.

#### **Calibration**

### **20.5. Mesure**

Les sous-menus du menu Measurement (Mesure) sont Measurement Gas (Gaz de mesure) et Measurement Unit (Unité de mesure).

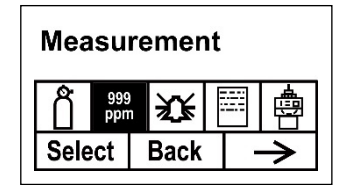

#### **20.5.1. Unité de détectables**

Les gaz de mesure sont organisés en quatre listes :

• « My List » (Ma liste) est une liste personnalisée de gaz que vous créez. Elle contient maximum 10 gaz et peut être intégrée uniquement dans le logiciel de configuration d'appareils ProRAE Studio II ou Honeywell Safety Suite sur un PC, et transférée sur le dispositif.

**Remarque :** le premier gaz de la liste est toujours l'isobutylène (il ne peut pas être supprimé de la liste).

- « Last Ten » (Dix derniers) est une liste des dix derniers gaz utilisés par votre dispositif. La liste est automatiquement intégrée et n'est mise à jour que si le gaz sélectionné dans Custom Gases (Gaz personnalisés) ou Library (Bibliothèque) ne figure pas déjà dans la liste « Last Ten ». Ainsi, vous êtes sûr qu'il ne peut pas y avoir de doublon.
- « Gas Library » (Bibliothèque de gaz) est une bibliothèque qui se compose de tous les gaz répertoriés dans la note technique TN-106 de RAE Systems (disponible en ligne sur www.raesystems.com).
- Les « Custom Gases » correspondent aux gaz avec les paramètres modifiés par l'utilisateur. À l'aide du logiciel de configuration d'appareils ProRAE Studio II ou Honeywell Safety Suite, vous pouvez modifier tous les paramètres définissant un gaz, notamment son nom, la ou les valeur(s) de point de consigne, le facteur de correction et les limites d'alarme par défaut.
- 1. Parcourez chaque liste en appuyant sur la touche [N/-].
- 2. Appuyez sur la touche [Y/+] pour sélectionner une option (My List (Ma liste), Last Ten (Dix derniers), Gas Library (Bibliothèque de gaz) ou Custom Gases (Gaz personnalisés)).
- 3. Une fois que vous êtes dans l'une des catégories, appuyez sur la touche [N/-] pour parcourir sa liste d'options puis sur la touche [Y/+] pour en sélectionner une. (Si vous appuyez sur la touche [MODE], vous quittez et passez au sous-menu suivant.)
- 4. Appuyez sur la touche [Y/+] pour enregistrer votre choix ou sur la touche [N/-] pour annuler votre sélection.

Appuyez sur la touche [MODE] pour quitter le sous-menu et revenir aux menus du mode de programmation.

#### **20.5.2. Unité de mesure**

Les unités de mesure standards disponibles incluent :

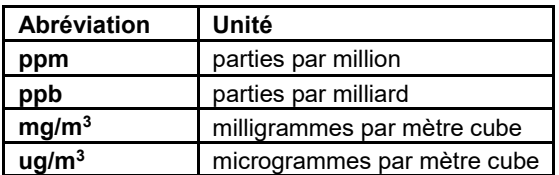

- Parcourez la liste en appuyant sur la touche [N/-].
- Sélectionnez l'option souhaitée en appuyant sur la touche [Y/+].
- Enregistrez votre sélection en appuyant sur la touche [Y/+] ou annulez-la en appuyant sur la touche [N/-].

Appuyez sur la touche [MODE] pour quitter le sous-menu et revenir aux menus du mode de programmation.

### **20.5.3. Sélection du tuyau (UltraRAE 3000+ uniquement)**

Lorsque vous utilisez le dispositif UltraRAE 3000+ en mode spécifique à un composé, l'ordinateur interne fonctionne plus efficacement lorsque vous lui indiquez quel type de tuyau de séparation est utilisé.

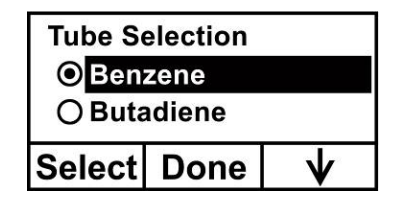

- 1. Parcourez le menu en appuyant sur la touche [N/-].
- 2. Appuyez sur la touche [Y/+] pour faire une sélection.
- 3. Appuyez sur la touche [MODE] quand vous avez terminé.
- 4. Appuyez sur la touche [Y/+] pour enregistrer votre choix ou sur la touche [N/-] pour annuler votre sélection.

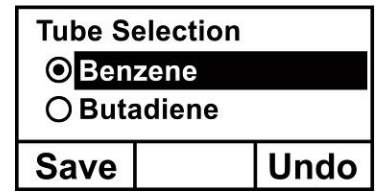

### **20.5.4. Réglage des alarmes**

Pendant chaque période de mesure, la concentration en gaz est comparée aux limites d'alarme programmées (voir les paramètres de limite d'alarme de la concentration en gaz : Low, High, TWA et STEL). Si la concentration dépasse l'une des limites prédéfinies, l'alarme sonore forte et la DEL clignotante rouge sont immédiatement activées pour vous avertir de la condition d'alarme.

Un récapitulatif des signaux d'alarme est disponible en page [36.](#page-35-0)

Dans ce menu, vous pouvez modifier les limites High Alarm (Alarme haute) et Low Alarm (Alarme basse), STEL (LECT) et TWA (VME). Appuyez sur la touche [Y/+] pour accéder au menu de réglage des alarmes. **Remarque :** tous les réglages sont affichés en ppm (parties par million) ou mg/m3 (milligrammes par mètre cube), en fonction de votre réglage.

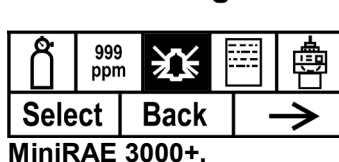

**Alarm Setting** 

**ppbRAE 3000+, UltraRAE**

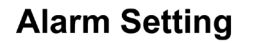

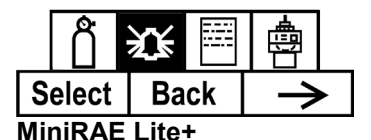

- 1. Parcourez le sous-menu Alarm Limit (Limite d'alarme) à l'aide de la touche [N/-] jusqu'à ce que l'écran affiche la limite souhaitée à modifier (High Alarm (Alarme haute), Low Alarm (Alarme basse), STEL (LECT) et TWA (VME)).
- 2. Appuyez sur la touche [Y/+] pour sélectionner l'un des types d'alarme. L'écran affiche un curseur clignotant sur le chiffre le plus à gauche de la limite d'alarme précédemment mémorisée.
- 3. Appuyez sur la touche [Y/+] pour augmenter la valeur de chaque chiffre.
- 4. Appuyez sur la touche [N/-] pour passer au chiffre suivant.
- 5. Une nouvelle fois, appuyez sur la touche [Y/+] pour augmenter le chiffre.

Recommencez ce processus jusqu'à ce que tous les chiffres soient saisis. Appuyez sur la touche [MODE] quand vous avez terminé.

- Appuyez sur [Y/+] pour enregistrer les modifications.
- Appuyez sur la touche [N/-] pour annuler les modifications et rétablir les réglages précédents.

Lorsque tous les types d'alarme ont été modifiés ou contournés, appuyez sur la touche [MODE] pour quitter le mode de programmation.

### **20.5.5. High Alarm (alarme haute)**

Vous pouvez modifier la valeur de la limite High Alarm (Alarme haute). La valeur est généralement définie par le dispositif de manière à correspondre à la valeur du gaz d'étalonnage actuel. Elle est exprimée en parties par milliard (ppb). **Remarque :** la valeur par défaut dépend du gaz de mesure.

Pour modifier la valeur de la limite High Alarm (Alarme haute) :

- 1. Appuyez sur la touche [Y/+] pour augmenter la valeur de chaque chiffre.
- 2. Appuyez sur la touche [N/-] pour passer au chiffre suivant.
- 3. Une nouvelle fois, appuyez sur la touche [Y/+] pour augmenter le chiffre.

Recommencez ce processus jusqu'à ce que tous les chiffres soient saisis.

**59**

Une fois vos sélections faites, appuyez sur la touche [MODE]. Vous verrez deux choix possibles : Save (Enregistrer) et Undo (Annuler). Vous avez la possibilité d'enregistrer les nouveaux réglages ou de changer d'avis et rétablir les réglages précédents.

- Appuyez sur [Y/+] pour enregistrer les modifications.
- Appuyez sur la touche [N/-] pour annuler les modifications et rétablir les réglages précédents.

### **20.5.6. Low Alarm (alarme basse)**

Vous pouvez modifier la valeur de la limite Low Alarm (Alarme basse). La valeur est généralement définie par le dispositif de manière à correspondre à la valeur du gaz d'étalonnage actuel. Elle est exprimée en parties par milliard (ppb). Remarque : la valeur par défaut dépend du gaz de mesure.

Pour modifier la valeur de la limite Low Alarm (Alarme basse) :

- 1. Appuyez sur la touche [Y/+] pour augmenter la valeur de chaque chiffre.
- 2. Appuyez sur la touche [N/-] pour passer au chiffre suivant.
- 3. Une nouvelle fois, appuyez sur la touche [Y/+] pour augmenter le chiffre.

Recommencez ce processus jusqu'à ce que tous les chiffres soient saisis.

Une fois vos sélections faites, appuyez sur la touche [MODE]. Vous verrez deux choix possibles : Save (Enregistrer) et Undo (Annuler). Vous pouvez enregistrer les nouveaux réglages ou changer d'avis et rétablir les réglages précédents.

- Appuyez sur [Y/+] pour enregistrer les modifications.
- Appuyez sur la touche [N/-] pour annuler les modifications et rétablir les réglages précédents.

### **20.5.7. STEL Alarm (Alarme LECT)**

**Remarque :** le dispositif MiniRAE Lite+ n'est pas doté de cette fonctionnalité.

Vous pouvez modifier la valeur de la limite STEL (LECT). La valeur est généralement définie par le dispositif de manière à correspondre à la valeur du gaz d'étalonnage. Elle est exprimée en parties par milliard (ppb). **Remarque :** la valeur par défaut dépend du gaz de mesure.

Pour modifier la valeur de la limite STEL (LECT) :

- 1. Appuyez sur la touche [Y/+] pour augmenter la valeur de chaque chiffre.
- 2. Appuyez sur la touche [N/-] pour passer au chiffre suivant.
- 3. Une nouvelle fois, appuyez sur la touche [Y/+] pour augmenter le chiffre.

Recommencez ce processus jusqu'à ce que tous les chiffres soient saisis.

Une fois vos sélections faites, appuyez sur la touche [MODE]. Vous verrez deux choix possibles : Save (Enregistrer) et Undo (Annuler). Vous pouvez enregistrer les nouveaux réglages ou changer d'avis et rétablir les réglages précédents.

- Appuyez sur [Y/+] pour enregistrer les modifications.
- Appuyez sur la touche [N/-] pour annuler les modifications et rétablir les réglages précédents.

#### **20.5.8. Alarme VME**

**Remarque :** le dispositif MiniRAE Lite+ n'est pas doté de cette fonctionnalité.

Vous pouvez modifier la valeur de la limite TWA (VME, moyenne pondérée dans le temps). La valeur est généralement définie par le dispositif de manière à correspondre à la valeur du gaz d'étalonnage. Elle est exprimée en parties par milliard (ppb).

**Remarque :** la valeur par défaut dépend du gaz de mesure.

Pour modifier la valeur de la limite TWA (VME) :

- 1. Appuyez sur la touche [Y/+] pour augmenter la valeur de chaque chiffre.
- 2. Appuyez sur la touche [N/-] pour passer au chiffre suivant.
- 3. Une nouvelle fois, appuyez sur la touche [Y/+] pour augmenter le chiffre.

Recommencez ce processus jusqu'à ce que tous les chiffres soient saisis. Une fois vos sélections faites, appuyez sur la touche [MODE]. Vous verrez deux choix possibles :

- Enregistrer.
- Annuler.

Vous pouvez enregistrer les nouveaux réglages ou changer d'avis et rétablir les réglages précédents.

- Appuyez sur [Y/+] pour enregistrer les modifications.
- Appuyez sur la touche [N/-] pour annuler les modifications et rétablir les réglages précédents.

#### **20.5.9. Mode d'alarme**

Deux types d'alarme peuvent être sélectionnés :

**Latched (Verrouillé)** Lorsque l'alarme se déclenche, vous pouvez l'arrêter manuellement. Le réglage Latched (Verrouillé) contrôle uniquement les alarmes pour High Alarm (Alarme haute), Low Alarm (Alarme basse), STEL (LECT) et TWA (VME).

**Remarque :** pour effacer une alarme lorsque le dispositif est réglé sur « Latched » (Verrouillé), appuyez sur la touche [Y/+] lorsque l'écran principal (Reading (Relevé)) est affiché.

**Automatic Reset (Réinitialisation automatique)** Lorsque la condition de l'alarme n'est plus présente, l'alarme s'arrête et se réinitialise.

- 1. Appuyez sur la touche [N/-] pour passer d'un type d'alarme à l'autre.
- 2. Appuyez sur la touche [Y/+] pour sélectionner un type d'alarme.

Une fois vos sélections faites, appuyez sur la touche [MODE].

Vous verrez deux choix possibles : Save (Enregistrer) et Undo (Annuler). Vous avez la possibilité d'enregistrer les nouveaux réglages ou de changer d'avis et rétablir les réglages précédents.

- Appuyez sur [Y/+] pour enregistrer les modifications.
- Appuyez sur la touche [N/-] pour annuler les modifications et rétablir les réglages précédents.

#### **20.5.10. Avertisseur sonore et voyants**

Les alarmes par avertisseur sonore et par voyant peuvent être programmées pour s'activer ou se désactiver individuellement ou de manière combinée. Les choix possibles sont :

- Les deux activés
- Voyants uniquement
- Avertisseur sonore uniquement
- Les deux désactivés
- 1. Appuyez sur la touche [N/-] pour passer d'une option à l'autre.
- 2. Appuyez sur la touche [Y/+] pour faire votre sélection (le cercle foncé sur la « case d'option » indique votre sélection).
- 3. Une fois vos sélections faites, appuyez sur la touche [MODE].

Vous verrez deux choix possibles : Save (Enregistrer) et Undo (Annuler). Vous avez la possibilité d'enregistrer les nouveaux réglages ou de changer d'avis et rétablir les réglages précédents.

- Appuyez sur [Y/+] pour enregistrer les modifications.
- Appuyez sur la touche [N/-] pour annuler les modifications et rétablir les réglages précédents.

### **20.6. Journal de données**

Le dispositif calcule et stocke la concentration ainsi que l'ID de chaque échantillon prélevé. Dans le sous-menu Datalog (Journal de données), un utilisateur peut effectuer les tâches et fonctions indiquées ci-dessous.

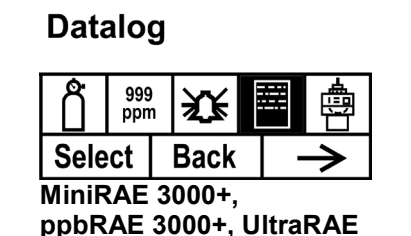

**Datalog** 

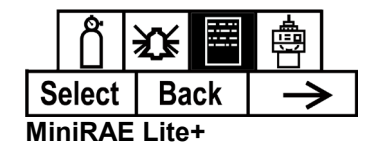

1. Parcourez le sous-menu Datalog (Journal de données) à l'aide de la touche [N/-] jusqu'à ce que l'écran affiche le paramètre souhaité à modifier :

 Clear Datalog (Effacer le journal de données) Intervalle Data Selection (Sélection des données) Datalog Type (Type de journal de données)

2. Appuyez sur la touche [Y/+] pour faire votre sélection. Quittez en appuyant sur la touche [MODE], qui revient à utiliser l'option Back (Retour).

### **20.6.1. Clear Datalog (Effacer le journal de données)**

Cette option permet de supprimer toutes les données stockées dans le journal de données.

**Remarque :** une fois le journal de données effacé, les données ne peuvent pas être récupérées.

Appuyez sur la touche [Y/+] pour effacer le journal de données. L'écran vous demande « Are you sure? » (Êtes-vous sûr ?).

- Appuyez sur la touche [Y/+] si vous souhaitez effacer le journal de données. Une fois effacé, l'écran affiche « Datalog Cleared! » (Journal de données effacé).
- Appuyez sur la touche [N/-] si vous ne souhaitez pas effacer le journal de données.

L'écran change et vous passez au sous-menu suivant, Interval (Intervalle).

#### **20.6.2. Intervalle**

Les intervalles sont exprimés en secondes. La valeur par défaut est de 60 secondes. L'intervalle maximal est de 3 600 secondes.

- 1. Appuyez sur la touche [Y/+] pour augmenter la valeur de chaque chiffre.
- 2. Appuyez sur la touche [N/-] pour passer au chiffre suivant.
- 3. Une nouvelle fois, appuyez sur la touche [Y/+] pour augmenter le chiffre.

Recommencez ce processus jusqu'à ce que tous les chiffres soient saisis. Une fois vos sélections faites, appuyez sur la touche [MODE].

Vous verrez deux choix possibles : Save (Enregistrer) et Undo (Annuler). Vous pouvez enregistrer les nouveaux réglages ou changer d'avis et rétablir les réglages précédents.

- Appuyez sur [Y/+] pour enregistrer les modifications.
- Appuyez sur la touche [N/-] pour annuler les modifications et rétablir les réglages précédents.

### **20.6.3. Data Selection (Sélection des données)**

Le paramètre Data Selection (Sélection des données) vous permet de sélectionner les types de données qui sont stockés et disponibles lorsque vous déchargez votre journal de données sur un ordinateur via le logiciel de configuration d'appareils ProRAE Studio II ou Honeywell Safety Suite.

Vous pouvez choisir l'un ou les trois types de données (vous devez en choisir au moins un) :

- Moyenne
- Maximum
- Minimum
- 1. Appuyez sur la touche [N/-] pour passer d'une option à l'autre. La mise en surbrillance indique votre choix.
- 2. Appuyez sur la touche [Y/+] pour activer ou désactiver votre sélection (la case indique l'activation lorsqu'elle contient un « X »).
- 3. Une fois vos sélections faites, appuyez sur la touche [MODE].

Vous verrez deux choix possibles : Save (Enregistrer) et Undo (Annuler). Vous pouvez enregistrer les nouveaux réglages ou changer d'avis et rétablir les réglages précédents.

- Appuyez sur [Y/+] pour enregistrer les modifications.
- Appuyez sur la touche [N/-] pour annuler les modifications et rétablir les réglages précédents.

### **20.6.4. Datalog Type (Type de journal de données)**

Le dispositif propose trois types de journaux de données :

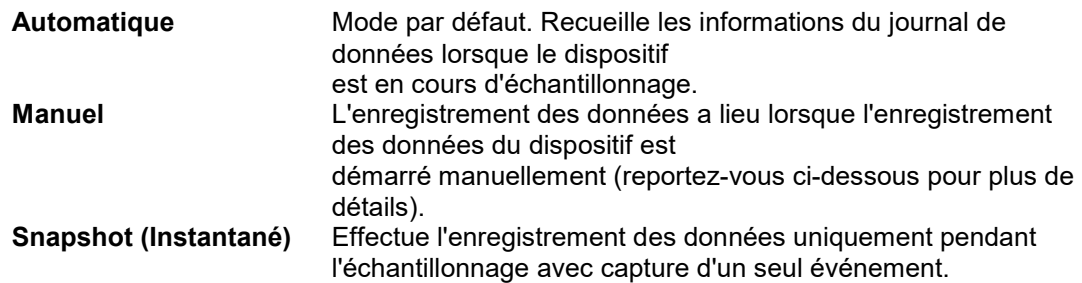

**Remarque :** vous ne pouvez choisir qu'un seul type de journal de données à activer à la fois.

- 1. Appuyez sur la touche [N/-] pour passer d'une option à l'autre.
- 2. Appuyez sur la touche [Y/+] pour faire votre sélection (le cercle foncé sur la « case d'option » indique l'activation).
- 3. Une fois votre sélection faite, appuyez sur la touche [MODE].

Vous verrez deux choix possibles : Save (Enregistrer) et Undo (Annuler). Vous pouvez enregistrer les nouveaux réglages ou changer d'avis et rétablir les réglages précédents.

- Appuyez sur [Y/+] pour enregistrer les modifications.
- Appuyez sur la touche [N/-] pour annuler les modifications et rétablir les réglages précédents.

### <span id="page-63-0"></span>**20.6.5. Enregistrement de données manuel**

Lorsque le dispositif est réglé sur Manual Datalog (Enregistrement de données manuel), vous activez et désactivez l'enregistrement de données en allant d'un écran à l'autre en commençant par l'écran principal, puis en appuyant sur les touches pour sélectionner les fonctions d'activation/désactivation de l'enregistrement de données.

- Lorsque vous atteignez l'écran qui indique « Start Datalog? » (Commencer l'enregistrement de données ?), appuyez sur la touche [Y/+] pour le commencer. Le message « Datalog Started » (Enregistrement de données commencé), confirmant que l'enregistrement de données est à présent activé.
- Lorsque vous atteignez l'écran qui indique « Stop Datalog? » (Arrêter l'enregistrement de données ?), appuyez sur la touche [Y/+] pour l'arrêter. Le message « Datalog Stopped » (Enregistrement de données arrêté), confirmant que l'enregistrement de données est à présent désactivé.

### <span id="page-64-0"></span>**20.6.6. Snapshot Datalog (Enregistrement de données instantané)**

Lorsque le dispositif est en mode d'enregistrement de données Snapshot (Instantané), il capture un seul « instantané » des données au moment de votre choix. Dès lors que le dispositif est allumé et qu'il est réglé sur Snapshot (Instantané), il vous suffit d'appuyer sur la touche [MODE] à chaque fois que vous souhaitez capturer un instantané des données à cet instant.

Lorsque vous envoyez les données sur un ordinateur à l'aide du logiciel de configuration d'appareils ProRAE Studio II ou Honeywell Safety Suite, les instantanés de données se voient attribuer des identifiants uniques, tels que l'heure et d'autres paramètres.

# **20.7. Monitor Setup (Configuration du moniteur)**

De nombreux réglages sont accessibles dans ce menu, notamment le réglage de la date et de l'heure ainsi que l'ajustement du cycle de travail marche/arrêt de la pompe.

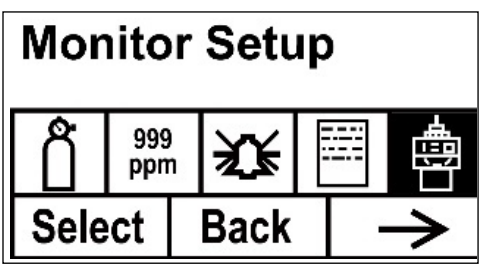

**MiniRAE 3000+, ppbRAE 3000+, UltraRAE 3000+**

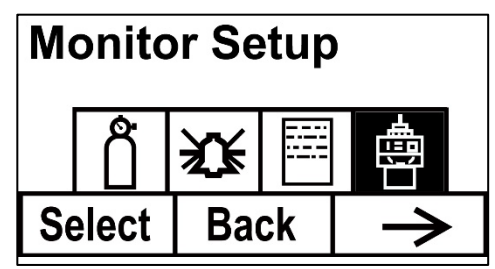

**MiniRAE Lite+**

### Radio Power (Puissance radio)

La connexion radio peut être activée ou désactivée. (La valeur par défaut est la désactivation.)

- 1. Appuyez sur la touche [N/-] pour passer d'une option à l'autre (activation ou désactivation).
- 2. Appuyez sur la touche [Y/+] pour faire votre sélection (le cercle foncé sur la « case d'option » indique que l'option est sélectionnée).
- 3. Une fois votre sélection faite, appuyez sur la touche [MODE].
- Appuyez sur la touche [Y/+] pour accepter le nouveau réglage de la connexion radio (activation ou désactivation).
- Appuyez sur la touche [N/-] pour annuler la modification et passer au sous-menu suivant.

### **20.7.1. Op Mode (Mode de fonc.)**

**Remarque :** le dispositif MiniRAE Lite+ n'est pas doté de cette fonctionnalité.

Sous « Monitor Setup » (Configuration du moniteur) se trouve « Op Mode » (Mode de fonc.).

Appuyez sur la touche [Y/+] pour sélectionner.

Vous voyez deux options (l'une est mise en surbrillance) :

Hygiene (Hygiène) Search (Recherche)

Le mode actuel est indiqué par un cercle foncé à l'intérieur du cercle se trouvant devant Hygiene (Hygiène) ou Search (Recherche).

- 1. Sélectionnez Hygiene (Hygiène) ou Search (Recherche) en appuyant sur la touche [N/-]. La mise en surbrillance passe d'un mode à l'autre à chaque fois que vous appuyez sur la touche [N/-].
- 2. Appuyez sur la touche [Y/+] pour sélectionner ce mode pour le dispositif.
- 3. Appuyez sur la touche [MODE] lorsque vous souhaitez enregistrer votre sélection et passer le dispositif au mode sélectionné.
- 4. Appuyez sur la touche [Y/+] pour appliquer la modification et passer à l'écran Monitor Setup (Configuration du moniteur), ou bien appuyez sur la touche [N/-] pour annuler (passer à l'écran Monitor Setup (Configuration du moniteur) sans changer de mode).

### **20.7.2. Site ID (ID du site)**

Saisissez un identifiant à 8 caractères alphanumériques pour le site, en mode de programmation. Cet ID du site figure dans le rapport d'enregistrement de données.

- 1. Appuyez sur la touche [Y/+] pour afficher l'ID du site actuel à l'écran. Exemple : « RAE00001 ». Veuillez noter que le caractère le plus à gauche clignote pour indiquer que c'est lui qui est sélectionné.
- 2. Appuyez sur la touche [Y/+] pour parcourir les 26 lettres (de A à Z) et les 10 chiffres (de 0 à 9).

**Remarque :** les quatre derniers caractères doivent être des chiffres.

- 3. Appuyez sur la touche [N/-] pour passer au caractère suivant. Le caractère suivant sur la droite clignote.
- 4. Recommencez ce processus jusqu'à ce que les huit caractères du nouvel ID du site soient saisis.

Appuyez sur [MODE] pour quitter.

Si une quelconque modification a été apportée à l'ID du site existant, l'écran affiche « Save? » (Enregistrer ?). Appuyez sur la touche [Y/+] pour confirmer le nouvel ID du site. Appuyez sur la touche [N/-] pour annuler la modification et passer au sous-menu suivant.

### **20.7.3. User ID (Identifiant de l'utilisateur)**

Saisissez un identifiant à 8 caractères alphanumériques pour l'utilisateur, en mode de programmation. Cet ID de l'utilisateur figure dans le rapport d'enregistrement de données.

- 1. Appuyez sur la touche [Y/+] pour afficher l'ID de l'utilisateur actuel à l'écran. Exemple : « RAE00001 ». Veuillez noter que le caractère le plus à gauche clignote pour indiquer que c'est lui qui est sélectionné.
- 2. Appuyez sur la touche [Y/+] pour parcourir les 26 lettres (de A à Z) et les 10 chiffres (de 0 à 9).
- 3. Appuyez sur la touche [N/-] pour passer au chiffre suivant. Le caractère suivant sur la droite clignote.
- 4. Recommencez ce processus jusqu'à ce que les huit caractères du nouvel ID de l'utilisateur soient saisis.

Appuyez sur [MODE] pour quitter.

Si une quelconque modification a été apportée à l'ID de l'utilisateur existant, l'écran affiche « Save? » (Enregistrer ?). Appuyez sur la touche [Y/+] pour confirmer le nouvel ID de l'utilisateur. Appuyez sur la touche [N/-] pour annuler (rejeter) la modification et passer au sous-menu suivant.

### **20.7.4. Mode utilisateur**

**Remarque :** le dispositif MiniRAE Lite+ n'est pas doté de cette fonctionnalité.

Le dispositif dispose de deux modes utilisateur :

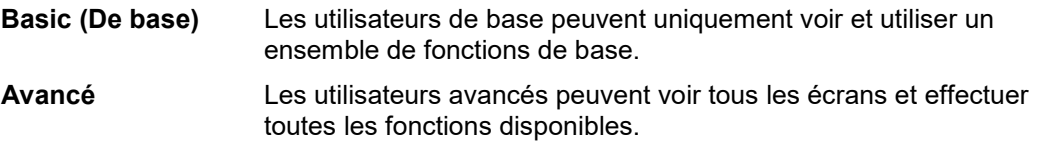

**Remarque** : la valeur par défaut pour le mode utilisateur est Basic (De base).

Pour changer de mode utilisateur :

- 1. Appuyez sur la touche [N/-] pour passer d'une option à l'autre. La mise en surbrillance change à chaque fois que vous appuyez sur la touche [N/-].
- 2. Appuyez sur la touche [Y/+] pour faire votre sélection (le cercle foncé sur la « case d'option » indique l'activation).
- 3. Une fois votre sélection faite, appuyez sur la touche [MODE].
- 4. Appuyez sur la touche [Y/+] pour confirmer le nouveau mode utilisateur. Appuyez sur la touche [N/-] pour annuler la modification et passer au sous-menu suivant.

### **20.7.5. Date**

La date est exprimée au format Mois/Jour/Année, avec deux chiffres pour chaque élément.

- 1. Appuyez sur la touche [Y/+] pour afficher la date actuelle à l'écran. Veuillez noter que le chiffre le plus à gauche clignote pour indiquer qu'il est sélectionné.
- 2. Appuyez sur la touche [Y/+] pour parcourir les 10 chiffres (de 0 à 9).
- 3. Appuyez sur la touche [N/-] pour passer au chiffre suivant. Le caractère suivant sur la droite clignote.
- 4. Recommencez ce processus jusqu'à ce que les six chiffres de la nouvelle date soient saisis.
- 5. Appuyez sur [MODE] pour quitter.
- Appuyez sur [Y/+] pour enregistrer la nouvelle date.
- Appuyez sur la touche [N/-] pour annuler la modification et passer au sous-menu suivant.

#### **20.7.6. Heure**

L'heure est exprimée au format Heures/Minutes/Secondes, avec deux chiffres pour chaque élément. L'heure est affichée au format 24 heures (militaire).

- 1. Appuyez sur la touche [Y/+] pour afficher l'heure actuelle à l'écran. Veuillez noter que le chiffre le plus à gauche clignote pour indiquer qu'il est sélectionné.
- 2. Appuyez sur la touche [Y/+] pour parcourir les 10 chiffres (de 0 à 9).
- 3. Appuyez sur la touche [N/-] pour passer au chiffre suivant. Le caractère suivant sur la droite clignote.
- 4. Recommencez ce processus jusqu'à ce que les six chiffres de la nouvelle heure soient saisis.
- 5. Appuyez sur [MODE] pour quitter.
- Appuyez sur [Y/+] pour enregistrer la nouvelle date.
- Appuyez sur la touche [N/-] pour annuler la modification et passer au sous-menu suivant.

#### **20.7.7. Cycle de travail**

Le cycle de travail de la pompe correspond au rapport de sa durée d'activité sur sa durée d'inactivité. Le cycle de travail est compris entre 50 % et 100 % (toujours activé). Le cycle de travail est utilisé par le dispositif pour nettoyer le PID. Un cycle de travail faible a davantage d'impact sur le maintien de la propreté du PID qu'un cycle de travail plus élevé.

**Important :** Le cycle de travail de la pompe est interrompu lorsque le dispositif détecte un gaz. Le cycle de travail de la pompe est désactivé lorsque la mesure est supérieure au seuil d'alarme basse et réactivé lorsque le relevé chute en dessous du seuil d'alarme basse. La plage est comprise entre 10 et 300 secondes, et la valeur par défaut est 30.

- 1. Appuyez sur la touche [Y/+] pour augmenter la valeur.
- 2. Une fois votre sélection faite, appuyez sur la touche [MODE].
- Appuyez sur [Y/+] pour enregistrer la nouvelle valeur de cycle de travail.
- Appuyez sur la touche [N/-] pour annuler la modification et passer au sous-menu suivant.

### **20.7.8. Unité de température**

L'affichage de la température peut être alterné entre les unités Fahrenheit et Celsius.

- 1. Appuyez sur la touche [N/-] pour passer d'une option à l'autre.
- 2. Appuyez sur la touche [Y/+] pour faire votre sélection (le cercle foncé sur la « case d'option » indique l'activation).
- 3. Une fois votre sélection faite, appuyez sur la touche [MODE].
- Appuyez sur la touche [Y/+] pour enregistrer la nouvelle unité de température.
- Appuyez sur la touche [N/-] pour annuler la modification et passer au sous-menu suivant.

#### **20.7.9. Vitesse de la pompe**

La pompe peut fonctionner à deux vitesses, haute et basse. Un fonctionnement à basse vitesse est plus silencieux et consomme une faible quantité d'énergie. Il n'y a presque aucune différence de précision de l'échantillonnage.

- 1. Appuyez sur la touche [N/-] pour passer d'une option à l'autre.
- 2. Appuyez sur la touche [Y/+] pour faire votre sélection (le cercle foncé sur la « case d'option » indique l'activation).
- 3. Une fois votre sélection faite, appuyez sur la touche [MODE].
- Appuyez sur la touche [Y/+] pour enregistrer la nouvelle unité de température.
- Appuyez sur la touche [N/-] pour annuler la modification et passer au sous-menu suivant.

### **20.7.10. Langue**

L'anglais est la langue par défaut, mais vous pouvez sélectionner d'autres langues pour le dispositif.

- 1. Appuyez sur la touche [N/-] pour passer d'une option à l'autre.
- 2. Appuyez sur la touche [Y/+] pour faire votre sélection (le cercle foncé sur la « case d'option » indique l'activation).
- 3. Une fois votre sélection faite, appuyez sur la touche [MODE].
- Appuyez sur la touche [Y/+] pour enregistrer la nouvelle langue choisie.
- Appuyez sur la touche [N/-] pour annuler et rétablir la langue précédemment sélectionnée.

### **20.7.11. Protocole en temps réel**

**Remarque :** le dispositif MiniRAE Lite+ n'est pas doté de cette fonctionnalité.

Le protocole en temps réel est le réglage pour la transmission des données.

Les choix possibles sont les suivants :

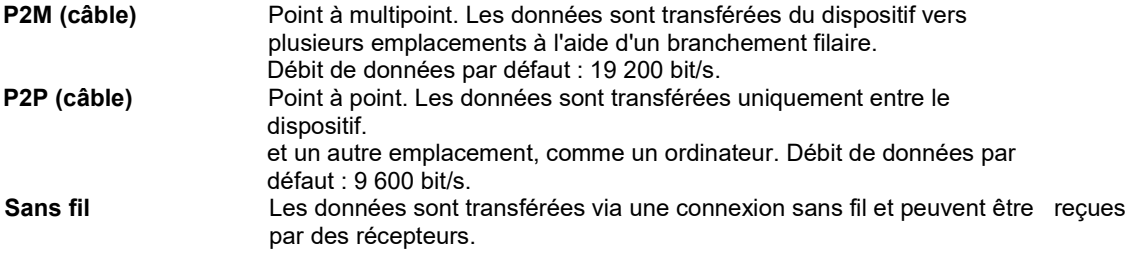

- 1. Appuyez sur la touche [N/-] pour passer d'une option à l'autre.
- 2. Appuyez sur la touche [Y/+] pour faire votre sélection (le cercle foncé sur la « case d'option » indique l'activation).
- 3. Une fois votre sélection faite, appuyez sur la touche [MODE].
- Appuyez sur la touche [Y/+] pour enregistrer le nouveau protocole de communications en temps réel.
- Appuyez sur la touche [N/-] pour annuler la modification et passer au sous-menu suivant.

### **20.7.12. Mise à zéro à la mise sous tension**

Remarque : son utilisation n'est pas recommandée pour le dispositif ppbRAE 3000+ ou UltraRAE 3000+.

Veillez toujours à ce que le dispositif soit allumé dans un environnement exempt de COV. Lorsque l'option de mise à zéro à la mise sous tension est activée, le dispositif effectue un étalonnage du zéro dès que vous l'allumez.

- 1. Appuyez sur la touche [N/-] pour passer d'une option à l'autre.
- 2. Appuyez sur la touche [Y/+] pour faire votre sélection (le cercle foncé sur la « case d'option » indique votre sélection).
- 3. Une fois votre sélection faite, appuyez sur la touche [MODE].
- Appuyez sur la touche [Y/+] pour enregistrer la modification.
- Appuyez sur la touche [N/-] pour annuler la modification et passer au sous-menu suivant.

### **20.7.13. Identifiant de l'appareil**

Ce numéro à trois chiffres permet de distinguer les données par dispositif lorsque plusieurs dispositifs sont utilisés sur un réseau. Si plusieurs dispositifs de détection essaient de communiquer avec le même hôte, les dispositifs doivent tous avoir un identifiant de l'appareil différent.

- 1. Appuyez sur la touche [Y/+] pour parcourir les 10 chiffres (de 0 à 9). Si vous passez par mégarde le chiffre souhaité, continuez d'appuyer sur la touche [Y/+]. Une fois arrivé à 9, vous revenez à 0.
- 2. Appuyez sur la touche [N/-] pour passer au chiffre suivant. Le caractère suivant sur la droite clignote.
- 3. Recommencez ce processus jusqu'à ce que les trois chiffres de l'identifiant de l'appareil soient saisis.
- 4. Appuyez sur la touche [MODE] quand vous avez terminé.
- Appuyez sur la touche [Y/+] pour enregistrer la modification.
- Appuyez sur la touche [N/-] pour annuler la modification et passer au sous-menu suivant.

### **20.7.14. Contraste LCD**

Le contraste de l'écran peut être augmenté ou diminué par rapport à son réglage par défaut. Il se peut que vous n'ayez jamais besoin de changer le réglage par défaut mais, parfois, vous pouvez souhaiter optimiser l'affichage dans des conditions de température extrême et de luminosité/obscurité ambiante.

- La valeur minimale est 20.
- La valeur maximale est 60.
- 1. Appuyez sur la touche [Y/+] pour augmenter la valeur ou sur la touche [N/-] pour réduire la valeur.
- 2. Appuyez sur la touche [MODE] pour enregistrer votre sélection.
- Appuyez sur la touche [Y/+] pour enregistrer votre nouvelle valeur de contraste.
- Appuyez sur la touche [N/-] pour l'annuler et rétablir la valeur précédente.

### **20.7.15. ID de la lampe**

Le dispositif n'identifie pas automatiquement le type de lampe. Vous devez donc sélectionner un type de lampe manuellement.

- 1. Parcourez le menu en appuyant sur la touche [N/-].
- 2. Appuyez sur la touche [Y/+] pour faire une sélection.
- 3. Appuyez sur la touche [MODE] quand vous avez terminé.
- 4. Appuyez sur la touche [Y/+] pour enregistrer votre choix ou sur la touche [N/-] pour annuler votre sélection.

### **20.7.16. PAN ID**

Le dispositif et tous les autres appareils que vous souhaitez mettre en réseau par connexion sans fil doivent avoir le même PAN ID. Vous pouvez définir le PAN ID dans le dispositif ou via le logiciel de configuration d'appareils ProRAE Studio II ou Honeywell Safety Suite.

- 1. Appuyez sur la touche [N/-] pour passer d'un chiffre à l'autre, de la gauche vers la droite.
- 2. Appuyez sur la touche [Y/+] pour parcourir les chiffres proposés (1, 2, 3, etc.).
- 3. Appuyez sur la touche [MODE] pour enregistrer votre choix une fois que vous avez terminé.

**Remarque :** le PAN ID ne s'applique pas aux dispositifs équipés d'un module BLE.

#### **20.7.17. Canal du réseau sans fil**

**Remarque :** pour les modems radio de réseau sans fil fonctionnant sur la fréquence 868 MHz, seul le canal 0 est disponible. Pour les autres fréquences, les canaux 1 à 10 sont autorisés.

- 1. Appuyez sur la touche [Y/+] pour augmenter le chiffre et sur la touche [N/-] pour passer au chiffre suivant.
- 2. Après avoir accéder au dernier chiffre et avoir effectué les modifications, appuyez sur la touche [MODE].
- Appuyez sur la touche [Y/+] pour enregistrer la modification.
- Appuyez sur la touche [N/-] pour annuler la modification.

**Remarque :** le canal du réseau sans fil ne s'applique pas aux dispositifs équipés d'un module BLE.

#### **20.7.18. Intervalle du réseau sans fil**

Définissez l'intervalle de temps auquel le module radio de réseau sans fil du dispositif émet un signal. Cet intervalle peut être compris entre une fois toutes les 10 secondes et une fois toutes les quatre minutes (240 secondes). La fréquence de transmission est ajustable par l'utilisateur, mais nous recommandons de définir un intervalle d'au moins une fois toutes les 30 secondes.

**Remarque :** des intervalles plus courts réduisent la durée de vie de la batterie.

- 1. Appuyez sur la touche [N/-] pour passer d'une option à l'autre.
- 2. Appuyez sur la touche [Y/+] pour faire une sélection.
- 3. Une fois que vous avez terminé, appuyez sur la touche [MODE].

**Remarque :** l'intervalle du réseau sans fil ne s'applique pas aux dispositifs équipés d'un module BLE.

# **21. Mode Hygiene (Hygiène)**

**Remarque :** le dispositif MiniRAE Lite+ n'est pas doté de cette fonctionnalité.

Le dispositif fonctionne généralement en mode Hygiene (Hygiène), lequel fournit une fonctionnalité de base. Toutefois, il est possible de le faire fonctionner dans un autre mode, appelé mode Search (Recherche). Voici les principales différences :

**Mode Hygiene (Hygiène) :** Mesures automatiques, fonctionnement et enregistrement de données en continu, et calcule des valeurs d'exposition supplémentaires.

**Mode Search (Recherche) :** Démarrage/Arrêt manuel des mesures et affichage de certaines valeurs d'exposition.

### **21.1. Niveau d'accès utilisateur Basic (De base) et mode Hygiene (Hygiène)**

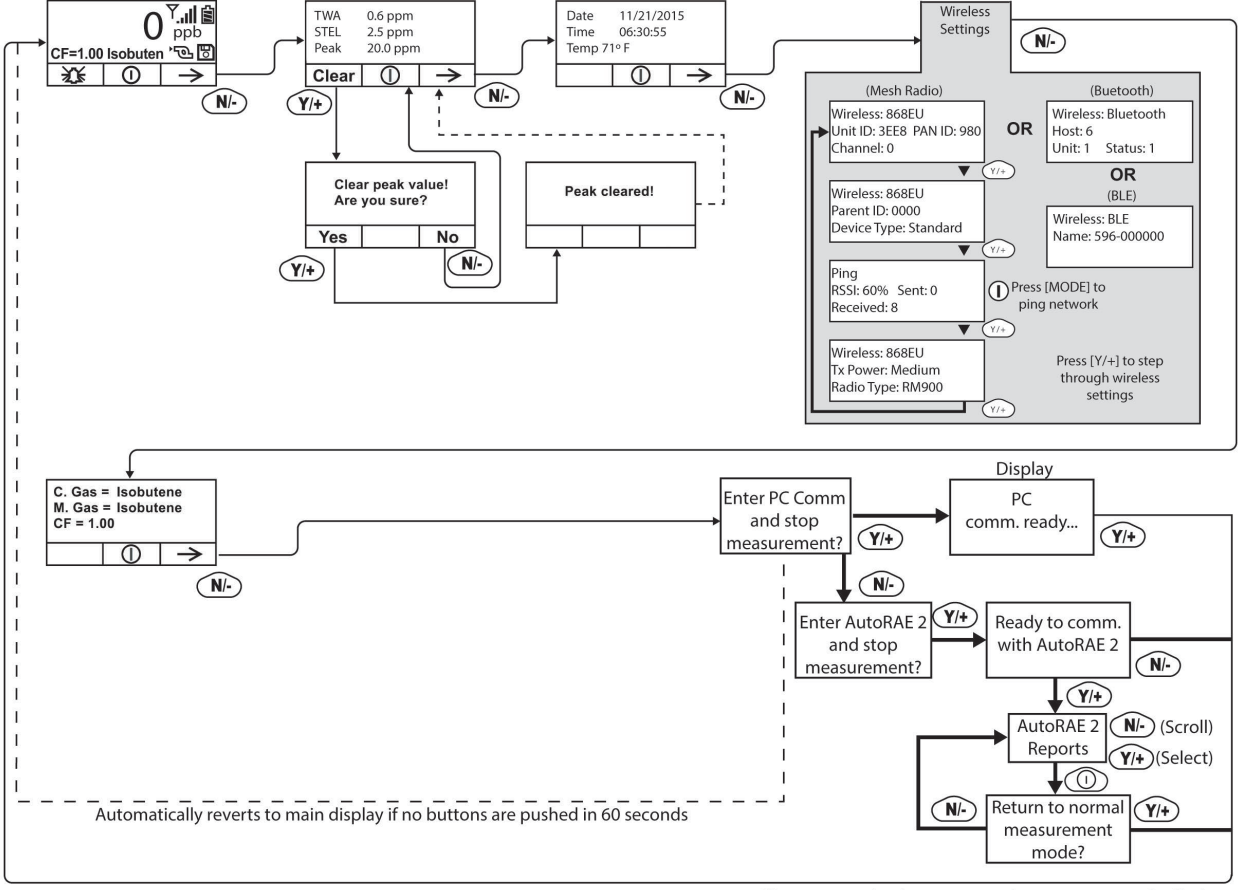

Le réglage par défaut est accessible comme suit :

After communications are complete, reverts to main display

**Remarque :** la ligne en pointillés indique une progression automatique.

Appuyez sur la touche [N/-] pour passer d'un écran à l'autre. Les options incluent l'effacement de la valeur maximale et l'activation des communications PC du dispositif pour le transfert des données vers un PC.
## **21.2. Passage du mode Hygiene (Hygiène) au mode Search (Recherche)**

Pour changer le mode de fonctionnement du dispositif du mode Hygiene (Hygiène) au mode Search (Recherche), vous devez accéder au mode de programmation protégé par mot de passe :

- 1. Maintenez la pression sur les touches [MODE] et [N/-] jusqu'à ce que l'écran Password (Mot de passe) s'affiche.
- 2. Utilisez la touche [Y/+] pour augmenter le chiffre jusqu'à obtenir celui souhaité pour le premier chiffre. (Si vous passez le chiffre souhaité, appuyez sur la touche [Y/+] jusqu'à revenir à 0. Ensuite, appuyez sur la touche [Y/+] jusqu'à atteindre le chiffre souhaité.)
- 3. Appuyez sur la touche [N/-] pour passer au chiffre suivant.
- 4. Une nouvelle fois, appuyez sur la touche [Y/+] pour augmenter le chiffre.
- 5. Appuyez sur la touche [N/-] pour passer au chiffre suivant.

Continuez le processus jusqu'à ce que les quatre chiffres du mot de passe aient été saisis. Ensuite, appuyez sur la touche [MODE] pour continuer.

L'écran change pour afficher les icônes avec le libellé « Calibration » (Étalonnage).

- 1. Appuyez sur la touche [N/-] pour avancer jusqu'à « Monitor Setup » (Configuration du moniteur).
- 2. Appuyez sur la touche [Y/+] pour sélectionner « Monitor Setup » (Configuration du moniteur).

Sous « Monitor Setup » (Configuration du moniteur), vous verrez « Op Mode » (Mode de fonc.).

3. Appuyez sur [Y/+] pour le sélectionner.

Vous verrez :

Hygiene (Hygiène) Search (Recherche)

Le mode actuel est indiqué par un cercle foncé à l'intérieur du cercle se trouvant devant Hygiene (Hygiène) ou Search (Recherche).

- 1. Sélectionnez Hygiene (Hygiène) ou Search (Recherche) en appuyant sur la touche [N/-].
- 2. Appuyez sur la touche [Y/+] pour passer le dispositif sur le mode sélectionné.
- 3. Appuyez sur la touche [MODE] lorsque vous souhaitez enregistrer votre sélection et passer le dispositif au mode sélectionné.
- 4. Appuyez sur la touche [Y/+] pour appliquer la modification et passer à l'écran Monitor Setup (Configuration du moniteur), ou bien appuyez sur la touche [N/-] pour annuler (passer à l'écran Monitor Setup (Configuration du moniteur) sans changer de mode).

# **22. Niveau d'accès utilisateur Advanced (Avancé) (mode Hygiene (Hygiène) ou mode Search (Recherche))**

Le mode utilisateur appelé niveau d'accès utilisateur Advanced (Avancé) permet de modifier un plus grand nombre de paramètres qu'avec le niveau d'accès utilisateur Basic (De base). Il peut être utilisé avec l'un ou l'autre des modes de fonctionnement, mode Hygiene (Hygiène) ou mode Search (Recherche).

## **22.1. Niveau d'accès utilisateur Advanced (Avancé) et mode Hygiene (Hygiène)**

Avec le dispositif en mode de fonctionnement Hygiene (Hygiène), accédez au mode utilisateur : sélectionnez le niveau d'accès utilisateur Advanced (Avancé) (pour consulter les instructions, reportez-vous à la section intitulée Mode du moniteur).

Après avoir accédé au niveau d'accès utilisateur Advanced (Avancé) et au mode Hygiene (Hygiène), vous pouvez modifier la référence d'étalonnage et le gaz de mesure, en plus de pouvoir utiliser les fonctions de surveillance normales.

La touche [N/-] permet de parcourir les différents écrans, tandis que la touche [Y/+] permet de sélectionner des options. Appuyez sur la touche [MODE] pour faire vos choix sur les menus, pour indiquer « Done » (Terminé) ou « Back » (Retour). Pour activer le compte à rebours avant l'arrêt du dispositif, maintenez la pression sur la touche [MODE] dès que le cercle avec une ligne verticale au milieu s'affiche.

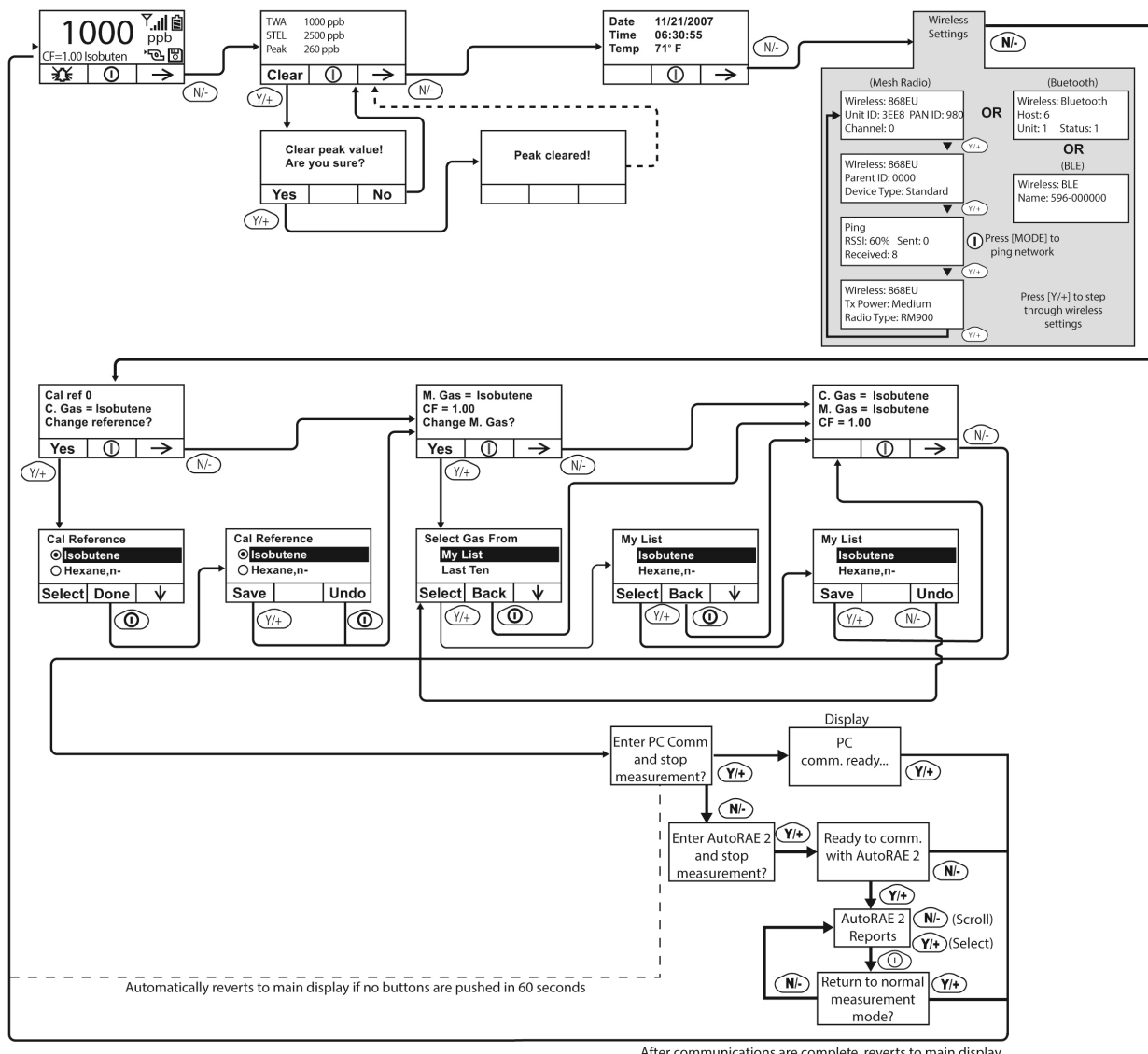

After communications are complete, reverts to main display<br>**Remarque** : la ligne en pointillés indique une progression automatique.

## **22.2. Niveau d'accès utilisateur Basic (De base) et mode Search (Recherche)**

Avec le dispositif en mode de fonctionnement : Search (Recherche), accédez au mode utilisateur et sélectionnez le niveau d'accès utilisateur Basic (De base) (pour consulter les instructions, reportezvous à la section intitulée Mode utilisateur).

Lorsque le dispositif est en mode Search (Recherche), il n'effectue un échantillonnage que lorsque vous activez l'échantillonnage. Lorsque vous voyez l'écran qui indique « Ready... Start sampling? » (Prêt... Commencer l'échantillonnage ?), appuyez sur la touche [Y/+] pour commencer. La pompe s'allume et le dispositif commence à recueillir des données. Pour arrêter l'échantillonnage, appuyez sur la touche [N/-] lorsque l'écran principal s'affiche. Vous verrez un nouvel écran apparaître indiquant « Stop sampling? » (Arrêter l'échantillonnage ?). Appuyez sur la touche [Y/+] pour arrêter l'échantillonnage. Appuyez sur la touche [N/-] si vous souhaitez poursuivre l'échantillonnage.

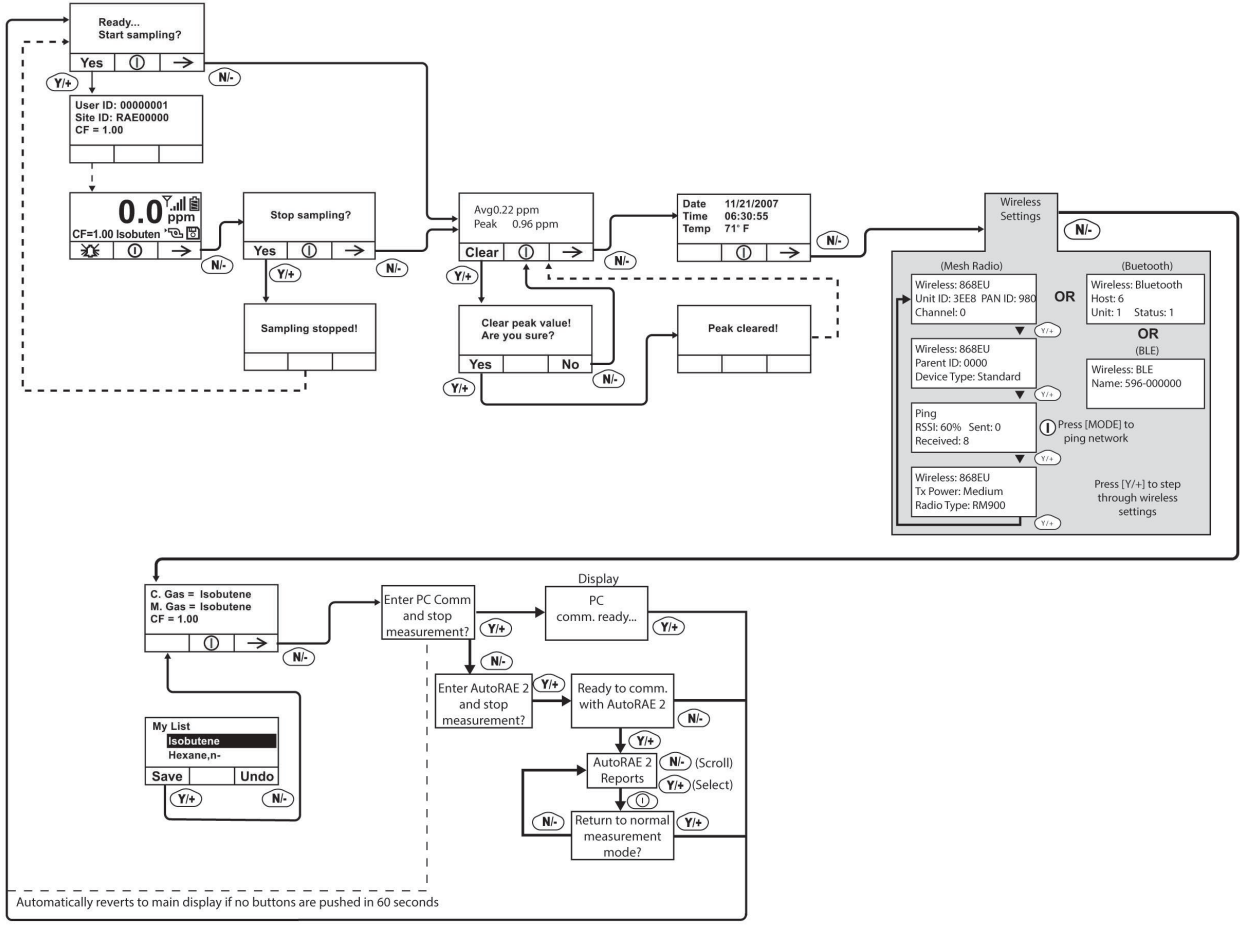

After communications are complete, reverts to main display

**Remarque :** la ligne en pointillés indique une progression automatique.

## **22.3. Niveau d'accès utilisateur Advanced (Avancé) et mode Search (Recherche)**

Avec le dispositif en mode de fonctionnement Search (Recherche), accédez au mode utilisateur et sélectionnez le niveau d'accès utilisateur Advanced (Avancé) (pour consulter les instructions, reportez-vous à la section intitulée Mode du moniteur). Le fonctionnement est similaire à celui avec le niveau d'accès utilisateur Basic (De base) et le mode d'échantillonnage mais, maintenant, vous pouvez modifier les gaz de référence de mesure et d'étalonnage. Reportez-vous à la section relative aux gaz de mesure pour plus de détails.

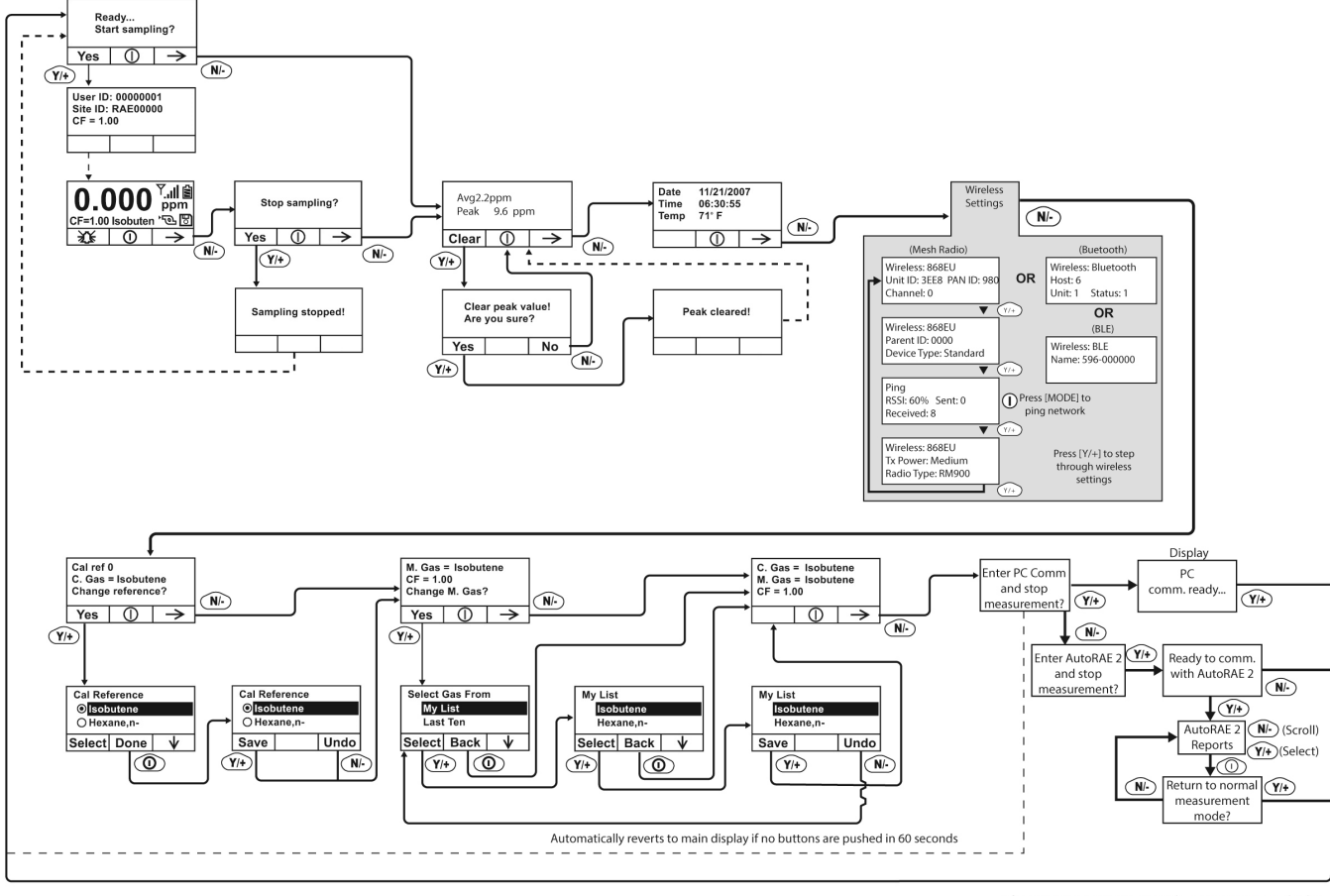

**Remarque :** la ligne en pointillés indique une progression automatique.

After communications are complete, reverts to main display

## **23. Mode de diagnostic**

### **IMPORTANT !**

Le mode de diagnostic est conçu pour le personnel d'entretien et de fabrication ; par conséquent, il n'est pas destiné à une utilisation quotidienne, même par des utilisateurs avancés. Il fournit des données brutes issues des capteurs et concernant les réglages, mais il ne permet que d'ajuster les paramètres de calage de la pompe, lesquels ne doivent être modifiés que par du personnel qualifié.

**Remarque :** si le dispositif est allumé en mode de diagnostic et que vous passez en mode utilisateur, les données du journal de données restent sous forme de comptage brut. Pour passer aux relevés standards, vous devez redémarrer le dispositif.

### **23.1.1. Passage en mode de diagnostic**

**Remarque :** Pour passer en mode de diagnostic, vous devez commencer par éteindre le dispositif.

Maintenez la pression sur les touches [Y/+] et [MODE] jusqu'à ce que le dispositif démarre.

Le dispositif fait un démarrage rapide puis affiche les données brutes pour le capteur PID. Ces chiffres sont les relevés bruts du capteur, sans étalonnage. Le dispositif est alors en mode de diagnostic.

**Remarque :** en mode de diagnostic, la pompe et la lampe sont normalement allumées.

Vous pouvez passer en mode de programmation et étalonner le dispositif comme d'habitude en appuyant simultanément sur les touches [MODE] et [N/-] pendant trois secondes.

Vous pouvez passer en mode de surveillance en appuyant simultanément sur les touches [MODE] et [Y/+] pendant trois secondes.

Une fois le dispositif démarré en mode de diagnostic, vous pouvez alterner entre le mode de diagnostic et le mode de surveillance en appuyant simultanément sur les touches [MODE] et [Y/+] pendant deux secondes.

En mode de diagnostic, vous pouvez parcourir les différents écrans de paramètres en appuyant sur la touche [MODE].

### **23.1.2. Réglage du seuil de calage de la pompe**

Si l'entrée du gaz est bloquée mais que la pompe ne s'éteint pas, ou si la pompe s'éteint trop facilement en cas de léger blocage, le seuil de calage de la pompe est peut-être réglé à une valeur trop élevée ou trop basse.

Procédez comme suit pour régler le seuil de calage de la pompe :

### **23.1.3. Pump High (Pompe en haut débit)**

En mode de diagnostic, appuyez sur la touche [MODE] jusqu'à ce que le message « Pump High » (Pompe en haut débit) s'affiche. L'écran affiche les valeurs maximale, minimale et de calage pour la pompe lorsqu'elle est en haut débit. Notez le relevé « Max » (Valeur maximale).

Bloquez l'entrée du gaz et regarder augmenter le relevé actuel de la pompe (marqué « I »). Notez son relevé en situation de blocage. **Remarque :** si le relevé actuel de la pompe n'augmente pas considérablement (différence inférieure à 10), il se peut qu'il y ait une fuite au niveau de l'entrée du gaz ou que la pompe soit faible ou défectueuse.

-Additionnez les deux relevés que vous avez notés. Vous obtenez la moyenne de la valeur maximale en blocage et la valeur maximale à l'arrêt. Divisez ce nombre par 2. Utilisez la touche [Y/+] ou [N/] pour augmenter ou diminuer la valeur de calage pour qu'elle soit égale à ce nombre.

Appuyez sur la touche [MODE] pour quitter cet écran.

### **23.1.4. Procédure pour tester le capteur d'humidité**

1. Appuyez sur la touche [MODE] pour parcourir les différents écrans de diagnostic jusqu'à atteindre un écran qui indique « THP » (pour « température, humidité, pression », bien que la pression ne soit pas prise en charge) en haut.

Vous voyez trois nombres pour le relevé d'humidité (« H »). Le premier nombre correspond au relevé d'humidité actuel issu du capteur. Le deuxième correspond au chiffre de référence pour une humidité de 0 % ; et le troisième nombre correspond à la référence pour une humidité de 100 %.

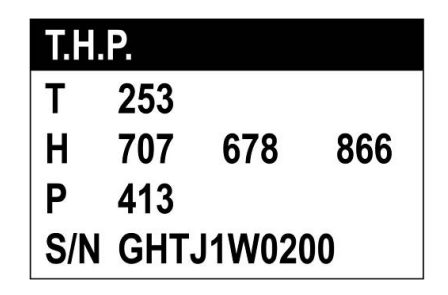

- 2. Remplissez une tasse d'eau tiède (> 25 **°**C / 77 **°**F).
- 3. Placez un filtre sur la sonde d'entrée du dispositif UltraRAE 3000+.
- 4. Déposez la sonde d'entrée sur l'eau tiède.
- 5. Recouvrez la tasse avec votre main.

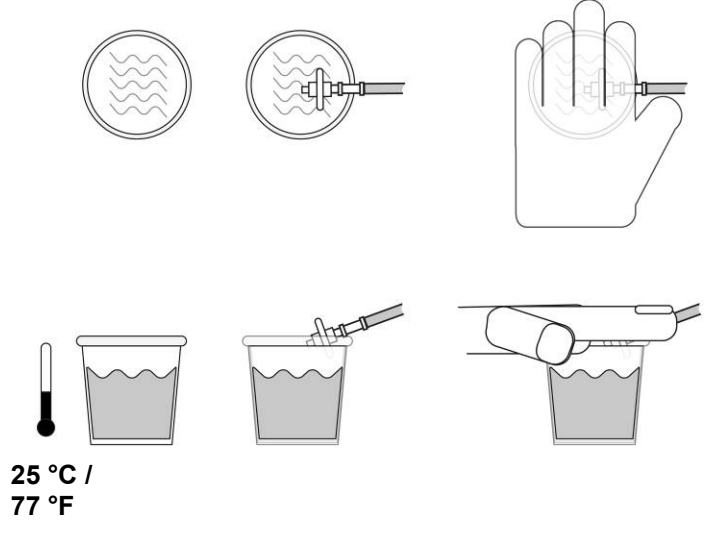

- 6. Attendez quelques secondes et observez le relevé d'humidité élevée.
- 7. Le relevé d'humidité doit être situé à ± 10 % du relevé d'humidité à 100 %. Si ce n'est pas le cas, cela signifie que le capteur THP (référence 023-3011-000-FRU) doit être remplacé.
- 8. Vérifiez le relevé d'humidité faible en reliant la sonde d'entrée à un réservoir de gaz de zéro (air à une humidité de 0 %).
- 9. Ouvrez l'arrivée de gaz de zéro et attendez quelques secondes que le relevé du capteur se stabilise. Il devrait afficher une valeur située à 10 % du chiffre de référence d'humidité faible. Si ce n'est pas le cas, remplacez le capteur THP.
- 10. Une fois que vous avez fini de tester le capteur d'humidité, quittez le mode de diagnostic en éteignant le dispositif (maintenez la pression sur la touche [MODE] tout le long du compte à rebours, puis relâchez-la une fois l'appareil éteint).

### **23.1.5. Pump Low (Pompe en bas débit)**

En mode de diagnostic, appuyez sur la touche [MODE] jusqu'à ce que le message « Pump Low » (Pompe en bas débit) s'affiche. L'écran affiche les valeurs maximale, minimale et de calage pour la pompe lorsqu'elle est en bas débit. Notez le relevé « Max » (Valeur maximale).

Bloquez l'entrée du gaz et regarder augmenter le relevé actuel de la pompe (marqué « I »). Notez son relevé en situation de blocage. **Remarque :** si le relevé actuel de la pompe n'augmente pas considérablement (différence inférieure à 10), il se peut qu'il y ait une fuite au niveau de l'entrée du gaz ou que la pompe soit faible ou défectueuse.

Additionnez les deux relevés que vous avez notés. Vous obtenez la moyenne de la valeur maximale en blocage et la valeur maximale à l'arrêt. Divisez ce nombre par 2. Utilisez la touche [Y/+] ou [N/] pour augmenter ou diminuer la valeur de calage pour qu'elle soit égale à ce nombre.

Appuyez sur la touche [MODE] pour quitter cet écran.

### **23.1.6. Sortie du mode de diagnostic**

Vous pouvez quitter le mode de diagnostic et passer directement en mode de programmation ou en mode de surveillance comme expliqué ci-dessus, ou vous pouvez quitter complètement le mode de diagnostic.

Pour quitter le mode de diagnostic de manière à ce qu'il ne puisse pas être réactivé sans redémarrage :

Éteignez le dispositif. Une fois ce dernier éteint, redémarrez-le en maintenant la pression sur la touche [MODE]. Il ne sera pas possible de passer en mode de diagnostic tant que le dispositif n'aura pas été redémarré comme expliqué dans la section « Passage en mode de diagnostic ».

## **24. Transfert de données vers et depuis un ordinateur**

Une fois que vous avez relié le support de votre dispositif au PC, vous pouvez transférer les données, notamment télécharger le journal de données sur l'ordinateur et les mises à jour du firmware sur le dispositif (si cela s'avérait nécessaire).

## **24.1. Téléchargement du journal de données sur un PC**

- 1. Branchez le câble de données au PC et au support du dispositif.
- 2. Placez le dispositif dans son support. La DEL de recharge devrait s'allumer.
- 3. Démarrez le logiciel de configuration d'appareils ProRAE Studio II ou Honeywell Safety Suite sur votre PC.
- 4. Sélectionnez « Operation » (Opération) et sélectionnez « Setup Connection » (Établir une connexion).
- 5. Sélectionnez le port COM pour établir une liaison de communication entre le PC et le dispositif.
- 6. Pour recevoir le journal de données sur le PC, sélectionnez « Download Datalog » (Télécharger le journal de données).
- 7. Lorsque vous voyez « Unit Information » (Informations du dispositif), cliquez sur OK.

Pendant le transfert des données, l'écran affiche une barre de progression.

Une fois le transfert terminé, vous verrez un écran avec les informations du journal de données. Vous pouvez exporter ce journal de données pour une autre utilisation ou pour impression.

## **24.2. Chargement du firmware sur le dispositif à partir d'un PC**

Le chargement du nouveau firmware sur votre dispositif requiert l'établissement d'une connexion entre le dispositif et le PC. Procédez comme suit pour établir la connexion :

- 1. Branchez le câble de données au PC et au support du dispositif.
- 2. Placez le dispositif dans son support. La DEL de recharge devrait s'allumer.
- 3. Démarrez le logiciel de configuration d'appareils ProRAE Studio II ou Honeywell Safety Suite sur votre PC.
- 4. Avec le logiciel ProRAE Studio II, cliquez sur l'icône « Firmware » sur la gauche. Ensuite, cliquez sur « Run programmer » (Exécuter le logiciel de programmation » pour ouvrir RAEProgrammer 4000.
- 5. Dans RAEProgrammer 4000, cliquez sur « Open » (Ouvrir) puis sélectionnez le firmware à mettre à niveau.
- 6. Sélectionnez le port COM pour établir une liaison de communication entre le PC et le dispositif.
- 7. Cliquez sur le bouton « Start » (Démarrer).

Une fois la communication établie, suivez les instructions fournies avec RAEProgrammer 4000 et le firmware afin de charger le nouveau firmware sur votre dispositif.

**Remarque :** retrouvez les mises à jour les plus récentes pour le logiciel de configuration d'appareils ProRAE Studio II ou Honeywell Safety Suite sur www.raesystems.com.

# **25. Entretien**

Les principaux éléments avec maintenance sur le dispositif sont :

- Batterie
- Module de capteur
- Lampe PID
- Pompe d'échantillonnage
- Connecteurs et filtres d'entrée

**Remarque :** la maintenance doit être effectuée par du personnel qualifié uniquement.

**Remarque :** La carte de circuit imprimé de l'instrument est connectée à la batterie, même si l'alimentation est coupée. Par conséquent, il est très important de débrancher la batterie avant son entretien ou avant de remplacer tout composant à l'intérieur de l'instrument. Si le bloc-batterie n'est pas débranché avant toute intervention sur le dispositif, la carte de circuit imprimé ou la batterie pourrait être gravement endommagée.

## **25.1. Recharge et remplacement de la batterie**

Lorsque l'écran affiche une icône de batterie vide clignotante, cela signifie que la batterie doit être rechargée. Nous vous recommandons de recharger le dispositif dès que vous revenez de votre intervention. Une batterie entièrement chargée permet d'utiliser le dispositif pendant 16 heures en continu. Le temps de charge est inférieur à 8 heures pour une batterie totalement déchargée. Si besoin, la batterie peut être remplacée sur le terrain (dans des zones non dangereuses).

### **AVERTISSEMENT !**

**Pour réduire le risque d'incendie dans des atmosphères dangereuses, rechargez la batterie uniquement dans des zones non dangereuses**. **Retirez et remplacez la batterie uniquement dans les zones non dangereuses.** 

### **25.1.1. Remplacement de la batterie au lithium-ion**

- 1. Éteignez le dispositif.
- 2. À l'arrière du dispositif, vous trouverez une languette pour la batterie. Faites-la glisser pour déverrouiller la batterie.

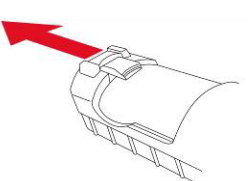

3. Retirez le bloc-batterie du compartiment de la batterie en l'inclinant pour le sortir.

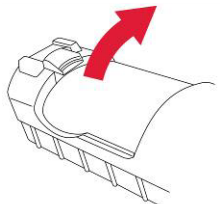

4. Installez un bloc-batterie de rechange entièrement chargé à l'intérieur du compartiment de la batterie. Assurez-vous que le bloc-batterie est correctement orienté à l'intérieur du compartiment.

Refaites glisser la languette de l'illustration dans sa position de verrouillage.

### **25.1.2. Remplacement de l'adaptateur de piles alcalines**

Un adaptateur de piles alcalines est fourni avec chaque dispositif. L'adaptateur (référence 059-3052-000) est conçu pour loger quatre piles alcalines AA (utilisez uniquement des Duracell MN1500) et offre environ 12 heures de fonctionnement. L'adaptateur est destiné à être utilisé dans des situations d'urgence lorsque vous n'avez pas le temps de recharger le bloc-batterie au lithium-ion.

Pour insérer les piles dans l'adaptateur :

- 1. Retirez les trois vis à tête cruciforme pour ouvrir le compartiment.
- 2. Insérez quatre piles AA neuves, en respectant la polarité (+/-) marquée.
- 3. Réinstallez le cache. Remettez les trois vis.

Pour installer l'adaptateur dans le dispositif :

- 1. Retirez le bloc-batterie au lithium-ion du compartiment de la batterie en faisant glisser la languette et en inclinant la batterie pour la faire sortir.
- 2. Remplacez-la par l'adaptateur de piles alcalines.
- 3. Refaites glisser la languette en place pour fixer l'adaptateur de piles.

### **IMPORTANT !**

Il n'est pas possible de recharger les piles alcalines. Le circuit interne du dispositif détecte des piles alcalines et ne permet pas la recharge. Si vous placez le dispositif dans son support, les piles alcalines ne se rechargeront pas. Le circuit de charge interne est conçu pour éviter d'endommager les piles alcalines et le circuit de charge lorsque des piles alcalines sont installées dans le dispositif.

**Remarque :** lors du remplacement des piles alcalines, mettez au rebut les piles usagées de manière appropriée.

#### **AVERTISSEMENT !**

Pour réduire le risque d'incendie dans des atmosphères dangereuses, rechargez la batterie uniquement dans des zones non dangereuses. Retirez et remplacez la batterie uniquement dans les zones non dangereuses.

**Remarque :** le circuit de charge interne est conçu pour empêcher la recharge des piles alcalines.

## **25.2. Nettoyage/Remplacement de la lampe et du capteur PID**

### **Composants du capteur – MiniRAE 3000+, ppbRAE 3000+, MiniRAE Lite+**

Le module de capteur est constitué de plusieurs composants et fixé sur le boîtier de la lampe comme indiqué ci-dessous.

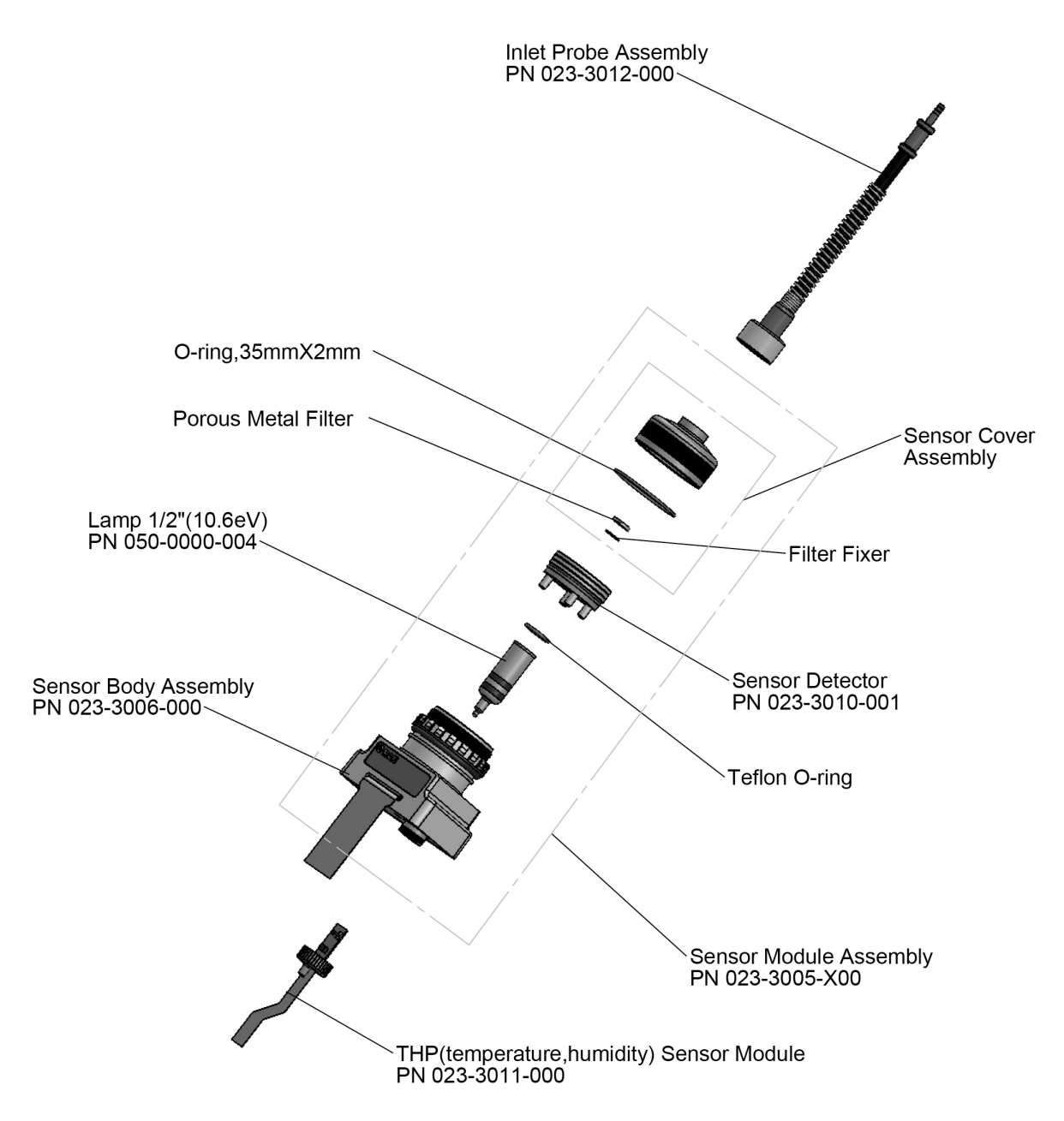

# **Composants du capteur – UltraRAE 3000+** Le module de capteur est constitué de plusieurs composants et fixé sur le boîtier de la lampe comme indiqué ci-dessous. Inlet Probe Assembly PN 023-3012-000-O-ring, 35mmX2mm Tube Adapter Assembly PN 059-3015-000 Porous Metal Filter Lamp 1/2"(9.8eV) PN 050-0020-000 Rubber Adapter Sensor Body Assembly PN 023-3006-000 Sensor Detector PN 023-3010-001 Sensor Module Assembly PN 023-3005-X00 THP(temperature,humidity) Sensor Module PN 023-3011-000

**Remarque :** la procédure de nettoyage n'est généralement pas nécessaire. Nettoyez le module de capteur PID, la lampe et le boîtier de la lampe uniquement lorsque l'une des situations suivantes se produit :

- 1. Le relevé est inexact, même après l'étalonnage.
- 2. Le relevé est très sensible à l'humidité de l'air.
- 3. Un liquide chimique a été aspiré dans l'appareil ce qui a endommagé ce dernier.

L'utilisation d'un filtre externe permet d'éviter la contamination du capteur.

Pour accéder aux composants du capteur et à la lampe, dévissez doucement le capuchon du boîtier de la lampe, puis retirez l'adaptateur du capteur avec la sonde d'entrée de gaz et le filtre métallique. Tenez ensuite le capteur PID et tirez-le vers l'extérieur en le tenant droit. Un léger de va-et-vient permet de libérer le capteur.

### **25.2.1. Nettoyage du capteur PID**

Déposez l'ensemble du module de capteur PID dans du méthanol de type GC. Il est fortement recommandé d'utiliser un bain à ultrasons pour nettoyer le capteur pendant au moins 15 minutes. Puis, séchez le capteur soigneusement. Ne touchez jamais les électrodes du capteur avec vos mains.

Utilisez également un coton-tige imbibé de méthanol pour nettoyer le boîtier de la lampe à l'endroit où il touche le capteur lorsque ce dernier est installé.

Tournez le capteur de manière à ce que les broches pointent vers le haut et que la cavité du capteur soit visible. Inspectez les électrodes du capteur pour vérifier si elles présentent des signes de corrosion ou si elles sont endommagées ou courbées. Les « doigts » de l'électrode du capteur de métaux doivent être plats et droits. Si nécessaire, pliez délicatement les doigts du capteur pour assurer qu'ils ne touchent pas les parties en téflon et qu'ils sont parallèles les uns aux autres. Assurez-vous que les écrous des broches du capteur sont suffisamment mais pas excessivement serrés. Si le capteur est corrodé ou endommagé, il doit être remplacé.

### **25.2.2. Nettoyage du boîtier de la lampe ou remplacement de la lampe**

Lorsque la lampe ne s'allume pas, le dispositif affiche un message d'erreur indiquant que la lampe doit éventuellement être remplacée.

1. Si la lampe est opérationnelle, nettoyez la surface de sa fenêtre et son boîtier en essuyant à l'aide d'un coton-tige imbibé de méthanol de type GC et en appliquant une pression modérée. Une fois le nettoyage terminé, examinez la lampe à la lumière en l'inclinant légèrement de manière à pouvoir détecter tout film restant. Répétez le processus jusqu'à ce que la fenêtre de la lampe soit propre. N'utilisez jamais de solutions aqueuses pour nettoyer la lampe. Après le nettoyage, séchez la lampe et son boîtier soigneusement.

#### **ATTENTION : ne touchez jamais la surface de la fenêtre avec vos doigts ou quelque chose qui risque de laisser un film. N'utilisez jamais d'acétone ou de solutions aqueuses.**

- 2. Si la lampe ne s'allume pas, retirez-la de son boîtier. Placez le joint torique de la lampe sur la nouvelle lampe. Insérez la nouvelle lampe en évitant tout contact avec la surface plane de la fenêtre.
- 3. Réinstallez le module de capteur PID.
- 4. Serrez le capuchon du boîtier de la lampe.

### **25.2.3. Détermination du type de lampe**

**Remarque :** le dispositif MiniRAE Lite+ n'est pas doté de cette fonctionnalité.

Le moniteur peut afficher deux valeurs de lampe : 10,6 eV (standard) et 9,8 eV.

Il existe deux façons de déterminer le type de lampe.

- 1. Mettez le dispositif hors tension et retirez la lampe. Regardez le numéro de série. Le type de lampe est identifié comme suit :
	- 10,6 eV SN : 106 XXXXXXX
	- 9,8 eV SN : 098 XXXXXXX
	- 11,7 eV SN : 117 XXXXXXX
- 2. Lorsque le moniteur fonctionne, le type de lampe s'affiche avec le nom du gaz d'étalonnage et de mesure ainsi que le facteur de correction :

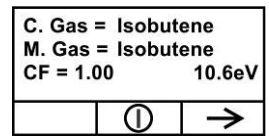

3. **Remarque :** cet écran est accessible depuis l'écran de relevé en appuyant quatre fois sur  $[N/-]$ .

### **Programmation de l'ID de la lampe**

Pour que le dispositif utilise la bibliothèque de gaz de mesure correcte, veillez à programmer la bonne valeur de lampe.

Pour sélectionner manuellement l'ID de la lampe :

- 1. Accédez au menu Programming (Programmation).
- 2. Sélectionnez Monitor Setup (Configuration du moniteur).
- 3. Défilez vers le bas, puis sélectionnez le sous-menu Lamp ID (ID de la lampe).
- 4. Appuyez sur [N/-] pour défiler vers le bas jusqu'à l'ID de la lampe souhaité.
- 5. Appuyez sur [Y/+] pour le sélectionner.
- 6. Appuyez sur [MODE] pour sélectionner Done (Terminé).
- 7. Sélectionnez « Save » (Enregistrer).
- 8. Revenez au menu principal.

Réétalonnez le dispositif avant de le renvoyer pour des travaux de maintenance.

### **25.2.4. Pompe d'échantillonnage**

Lorsque la pompe approche sa fin de vie spécifiée, elle consomme plus d'énergie et réduit nettement sa capacité de prélèvement d'échantillons. Dans ce cas-là, il est nécessaire de remplacer ou de restaurer la pompe. Lors de la vérification du débit de la pompe, assurez-vous que le raccord d'entrée est serré et que le tuyau d'entrée est en bon état. Branchez un débitmètre sur la sonde d'entrée de gaz. Le débit doit être supérieur à 450 cc/min lorsqu'il n'y a pas de fuites d'air.

Si la pompe ne fonctionne pas correctement, confiez le dispositif au personnel de service qualifié pour qu'il effectue d'autres tests ou répare ou remplace la pompe, si nécessaire.

### **25.2.5. Nettoyage du dispositif**

Il est recommandé de nettoyer le dispositif de manière occasionnelle à l'aide d'un chiffon doux. N'utilisez pas de détergents ou de produits chimiques.

Inspectez visuellement les contacts sur la base du dispositif, sur la batterie ainsi que sur le socle chargeur. S'ils ne le sont pas, essuyez-les avec un chiffon doux sec. N'utilisez pas de solvants ou de produits d'entretien.

## **25.3. Note de maintenance spéciale**

Si l'instrument a besoin d'une maintenance, contactez au choix :

1. Le distributeur Honeywell auprès duquel le dispositif a été acheté ; il renverra l'instrument en votre nom.

ou

2. Le service technique Honeywell. Avant d'envoyer le dispositif pour des travaux de maintenance ou des réparations, demandez un numéro d'autorisation de retour de matériel (numéro RMA) permettant un suivi approprié de votre équipement. Ce numéro doit figurer sur tous les documents et être marqué à l'extérieur du colis dans lequel le dispositif est renvoyé pour des travaux de maintenance ou de mise à jour. Tout colis sans numéro RMA sera refusé à l'usine.

## **25.4. Récupération après panne**

Procédure de récupération après une panne du firmware 3G :

- 1. Appuyez simultanément sur les touches [Y/+], [MODE] et [N/-]. **Remarque :** L'écran est vide et aucune DEL ne s'allume.
- 2. Utilisez un câble USB pour connecter le dispositif à un PC à l'aide d'un chargeur de voyage ou un socle de chargeur.
- 3. Branchez une alimentation CC de 12 volts sur le chargeur de voyage ou sur le socle de chargeur.
- 4. Ouvrez RAEProgrammer 4000 dans ProRAE Studio II.

### **Option 1 (uniquement applicable au système d'exploitation 64 bits) :**

- Vérifiez le bon port COM avant le téléchargement.
- Disque local (C) >> Program Files(x86) >> RAE Systems by Honeywell >> ProRAE Studio II >> Programmer >> RAEProgrammer 4000 >> RAEProgrammer4000.exe.

**Option 2 :** Connectez un dispositif correct reconnu à un PC, ouvrez ProRAE Studio II, cliquez sur « Auto Detect » (Détection automatique), « Firmware », puis dans « Application Firmware » (Firmware d'application), cliquez sur « Run Programmer » (Lancer le programmateur). Déconnectez le dispositif, puis reconnectez-le.

5. Chargez le firmware d'application.

#### **Remarques :**

- Sur le dispositif, aucune DEL ne s'allume et l'écran est vide pendant le téléchargement.
- Le téléchargement du firmware est en cours lorsque la durée dans la section des informations de traitement de RAE Programmer4000 est écoulée.

Lorsque le dispositif est mis sous tension, RAEProgrammer 4000 affiche un message indiquant que le firmware d'application a été chargé.

# **26. Dépannage**

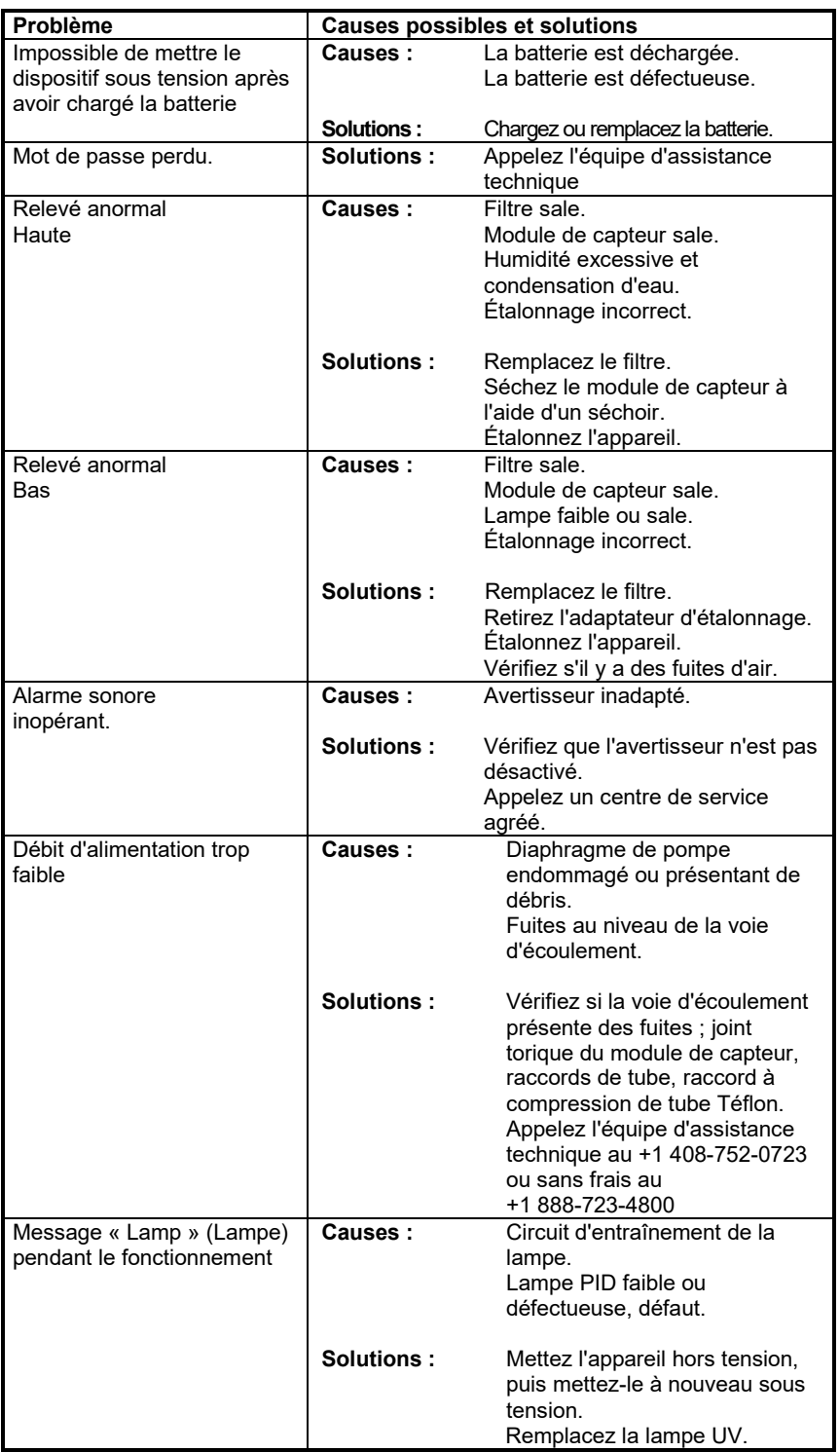

## **27. Assistance technique**

Pour contacter l'équipe d'assistance technique de Honeywell :

**Brésil :** +55 11 3309 1030 **Canada :** +1 800 663 4164 **Chine :** +86 21 5855 7305 **Europe :** +41 44 943 4380 **Inde :** +91 124 4752700 **Japon :** +81 3 6730 7320 **Corée :** +82 2 69090300 **Amérique latine (espagnol) :** +57 1 64 0401 3 **Moyen-Orient :** +971 4 4505800 **Russie/CEI :** +7 495 796 9800 **Singapour :** +65 65803572 **Taïwan :** +886 3 5169284 **États-Unis :** +1 888 749 8878

## **28. Partie de contrôle du manuel**

#### **Sécurité intrinsèque :**

États-Unis et Canada : Classe I, division 1 groupes A, B, C, D T4

Europe : ATEX (2460 Ex II 2G Ex ia IIC/IIB T4 Gb) Sira 17ATEX2082X Conforme aux normes EN60079-0:2013, EN60079-11:2012 IECEx CSA 10.0005 Ex ia IIC/IIB T4 Gb Conforme aux normes CEI 60079-0:2011, CEI 60079-11:2011

**Température :** -20 °C à 50 °C (-4 °F à 122 °F)<br>**Humidité :** 0 % à 95 % d'humidité relative **Humidité :** 0 % à 95 % d'humidité relative (sans condensation)

# **29. Fonctionnement élémentaire**

## **29.1. Mise sous tension du dispositif**

- 1. Lorsque le dispositif est éteint, maintenez la pression sur la touche [MODE].
- 2. Une fois que l'écran s'allume, relâchez la touche [MODE].

Le dispositif est maintenant en marche et effectue des auto-tests. Une fois les auto-tests terminés, l'écran affiche un graphique ou le relevé de gaz numérique. Cela indique que le dispositif est entièrement fonctionnel et qu'il est prêt à l'emploi.

## **29.2. Mise hors tension du dispositif**

- 1. Maintenez la pression sur la touche MODE pendant 3 secondes. Un compte à rebours de 5 secondes pour la mise hors tension démarre.
- 2. Lorsque vous voyez le message « Unit off... » (Appareil arrêté) s'afficher, relâchez la touche [MODE]. Le dispositif est maintenant éteint.

**Remarque :** Vous devez maintenir votre doigt sur le touche pendant tout le processus de mise hors tension. Si vous enlevez votre doigt de la touche pendant le compte à rebours, l'opération de mise hors tension est annulée et le dispositif continue son fonctionnement normal.

# **30. Signaux d'alarme**

Pendant chaque période de mesure, la concentration en gaz est comparée aux limites d'alarme programmées (reportez-vous aux paramètres de limite d'alarme de la concentration en gaz). Si la concentration dépasse l'une des limites prédéfinies, l'alarme sonore forte et la DEL clignotante rouge sont immédiatement activées pour vous avertir de la condition d'alarme.

De plus, le dispositif déclenche une alarme si l'une des conditions suivantes se produit : la tension de la batterie chute en dessous d'un niveau de tension prédéfini, défaillance de la lampe UV, calage de la pompe ou lorsque la mémoire du journal de données est pleine.

## **30.1. Récapitulatif des signaux d'alarme**

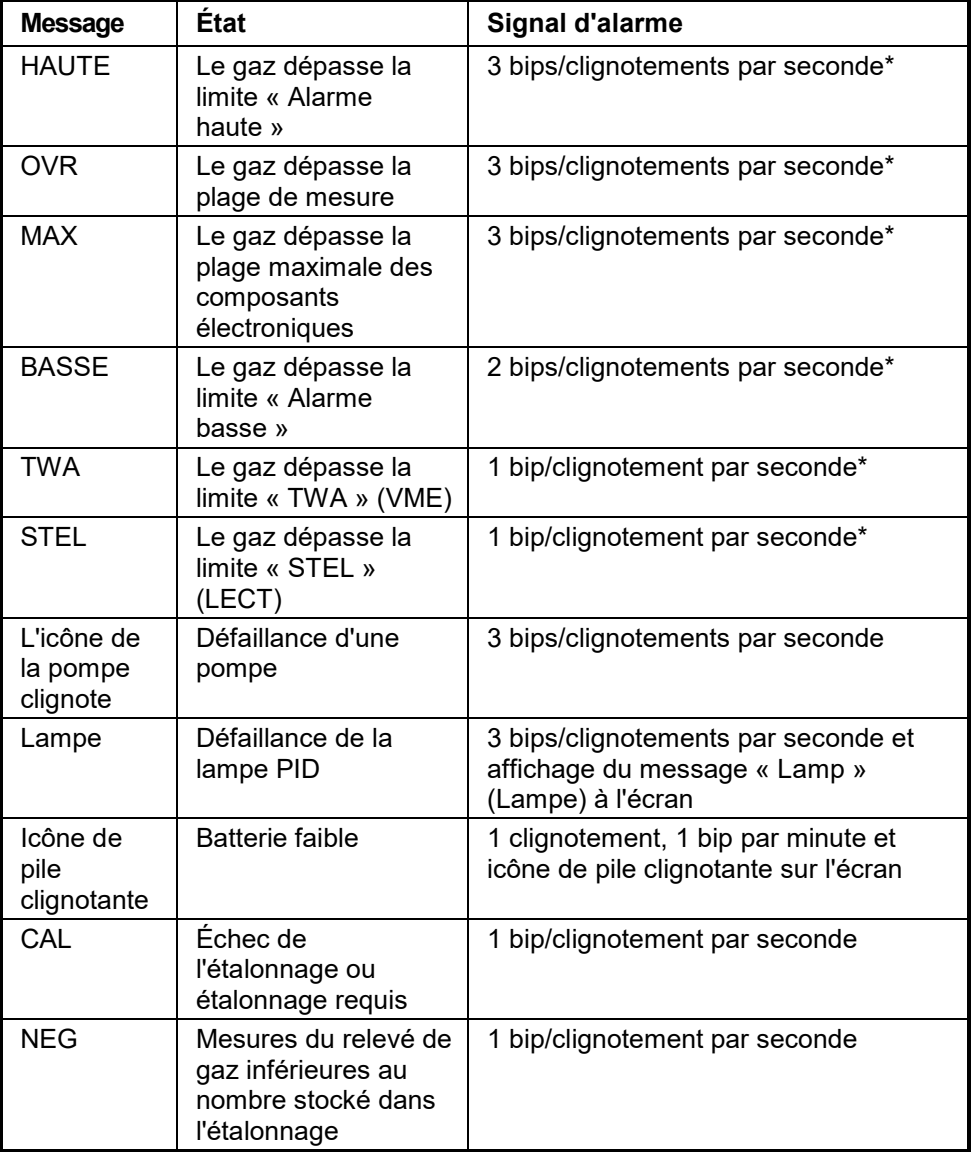

# **Limites d'alarme prédéfinies et étalonnage**

Le dispositif est étalonné en usine avec du gaz d'étalonnage standard, et est programmé avec des limites d'alarme par défaut.

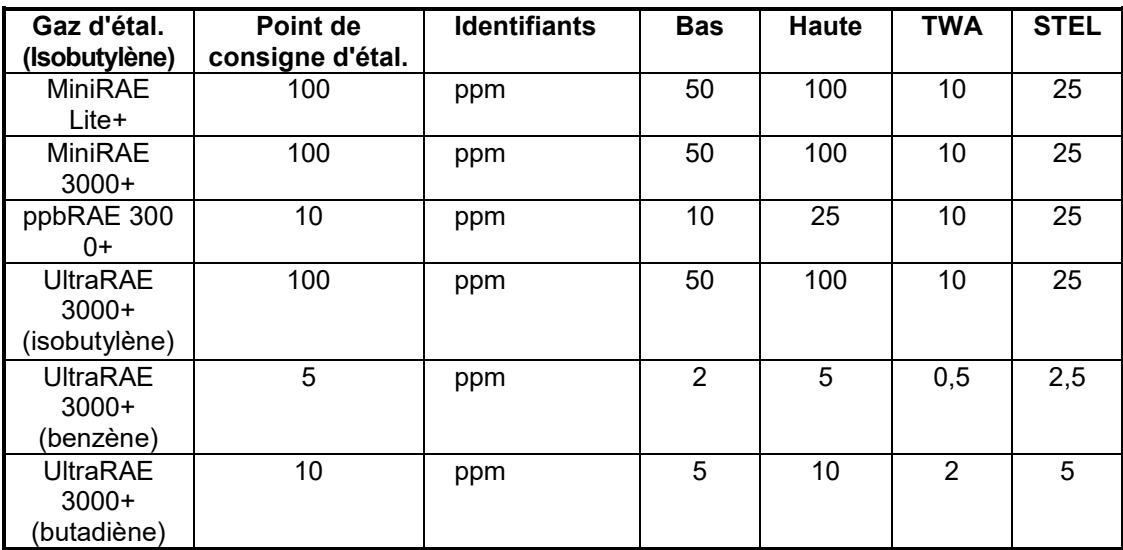

## **31. Recharge de la batterie**

Rechargez toujours la batterie complètement avant d'utiliser le dispositif. La batterie au lithium-ion/NiMH du dispositif est mise en charge lorsque vous placez le dispositif sur son socle. Les contacts présents sur le dessous du dispositif touchent les contacts du socle, transférant ainsi l'alimentation électrique sans avoir besoin d'autres branchements.

**Remarque :** avant de placer le dispositif sur son socle chargeur ou son chargeur de voyage, inspectez visuellement les contacts pour vérifier qu'ils sont propres. S'ils ne le sont pas, essuyez-les avec un chiffon doux. N'utilisez pas de solvants ou de produits d'entretien.

Suivez cette procédure pour mettre le dispositif en charge.

1. Branchez le connecteur cylindrique de l'adaptateur CA/CC dans le socle chargeur ou le chargeur de voyage du dispositif.

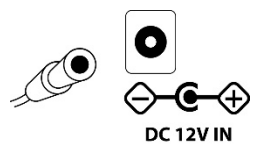

- 2. Branchez l'adaptateur CA/CC à la prise murale.
- 3. Placez le dispositif sur son socle, appuyez dessus, puis basculez-le vers l'arrière. Il est verrouillé en place, puis la DEL dans le socle s'allume.

**Remarque :** Pour retirer le dispositif, appuyez dessus, inclinez la partie supérieure hors du socle, puis tirez le dispositif vers le haut.

Le dispositif commence automatiquement à se mettre en charge. La DEL sur l'avant du socle indiquant « Primary » (Primaire) clignote pendant la recharge. Pendant que le dispositif est en charge, les lignes diagonales dans l'icône de la batterie sur l'écran du dispositif sont animées et vous voyez le message « Charging... » (Recharge en cours) s'afficher.

Lorsque la batterie du dispositif est complètement rechargée, l'icône de la batterie n'est plus animée et affiche une batterie pleine. Le message « Fully charged! » (Complètement rechargée) s'affiche et la DEL brille en continu en vert.

**Remarque :** Une batterie de rechange au lithium-ion (059-3051-000) ou NiMH (059-3054-000) peut être rechargée en la plaçant directement sur le port de charge à l'arrière du socle. Elle peut être chargée en même temps que le dispositif. Appuyez sur la batterie pour qu'elle soit en place en la faisant glisser légèrement vers l'avant du socle. Elle est ainsi verrouillée dans le socle. Pour retirer la batterie, faites-la glisser à nouveau vers l'avant, puis tirez-la vers le haut.

**Remarque :** un adaptateur de piles alcalines (référence 059-3052-000), utilisant quatre piles alcalines AA (Duracell MN1500), peut remplacer la batterie au lithium-ion.

### **AVERTISSEMENT !**

**Pour réduire le risque d'incendie dans des atmosphères dangereuses, rechargez et remplacez les batteries uniquement dans des zones non dangereuses**. **Retirez et remplacez les batteries uniquement dans les zones non dangereuses.**

## **31.1. Avertissement de basse tension**

Lorsque la charge de la batterie chute en dessous d'une tension prédéfinie, le dispositif vous avertit en émettant une fois un signal sonore et en clignotant une fois chaque minute, et l'icône de batterie clignote une fois par seconde. Vous devez éteindre le dispositif dans les 10 minutes qui suivent et soit recharger la batterie en plaçant le dispositif sur son support, soit remplacer la batterie par une batterie fonctionnelle complètement chargée.

## **31.2. Pile pour horloge**

Une pile pour horloge interne est montée sur l'une des cartes de circuit imprimé du dispositif. Cette pile à longue durée de vie évite que les paramètres en mémoire ne soient perdus dès que la batterie au lithium-ion ou NiMH ou les piles alcalines sont retirées. Cette pile de secours doit durer cinq ans environ et doit être remplacée par un technicien d'entretien RAE Systems autorisé. Cette pile ne peut pas être remplacée par l'utilisateur.

### **AVERTISSEMENT**

**Pour réduire le risque d'incendie dans des atmosphères dangereuses, rechargez la batterie uniquement dans des zones non dangereuses**. **Retirez et remplacez la batterie uniquement dans une zone non dangereuse.**

## **31.3. Remplacement de la batterie au lithium-Ion ou NiMH**

**Attention :** mettez le dispositif hors tension avant de retirer ou de remplacer la batterie.

## **31.4. Adaptateur de piles alcalines**

Un adaptateur de piles alcalines est fourni avec chaque dispositif. L'adaptateur (référence 059-3052-000) est conçu pour loger quatre piles alcalines AA (utilisez uniquement des Duracell MN1500).

Ne mélangez pas les batteries neuves et usagées, ou les batteries de différents types.

# **31.5. Dépannage**

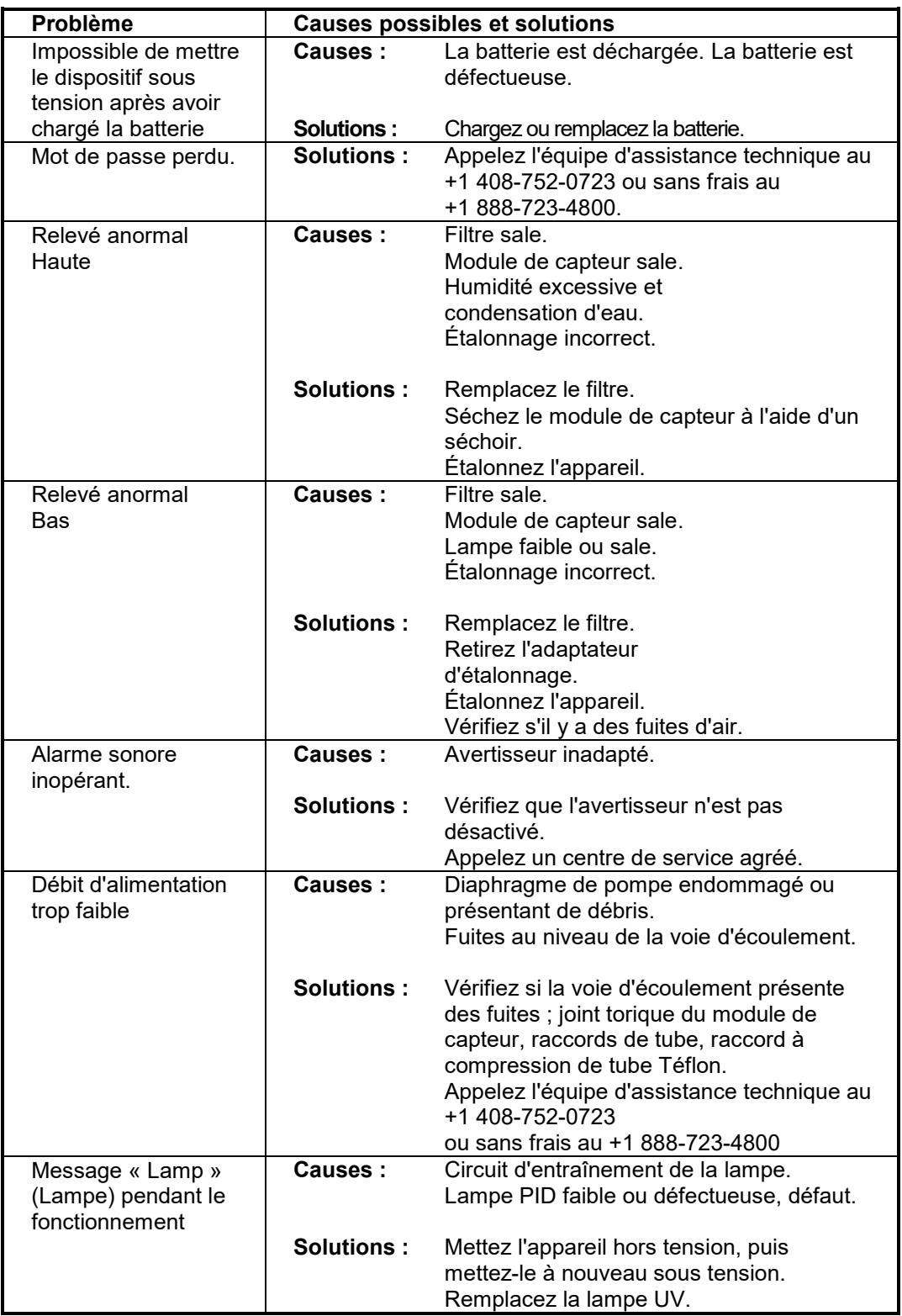

**32. Spécifications**

## **32.1. Spécifications du dispositif MiniRAE Lite+**

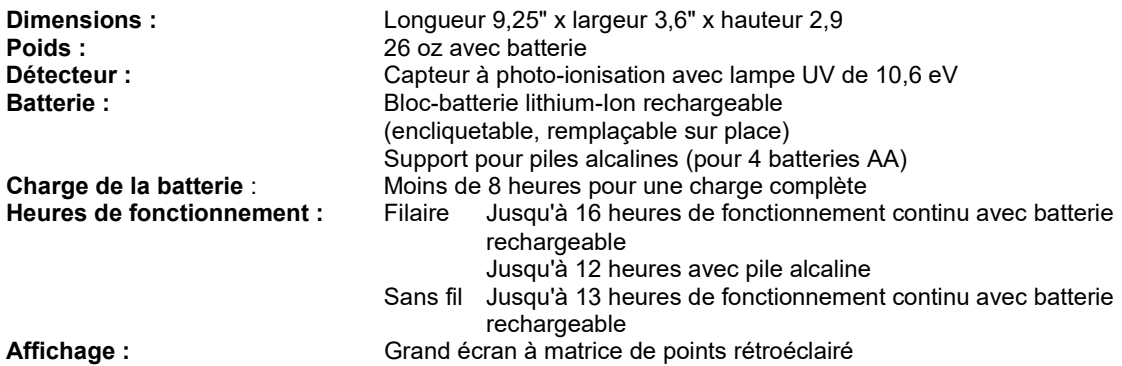

**Plage de mesure et résolution**

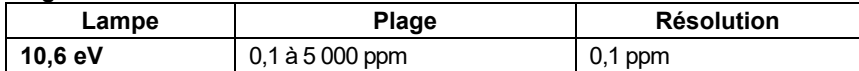

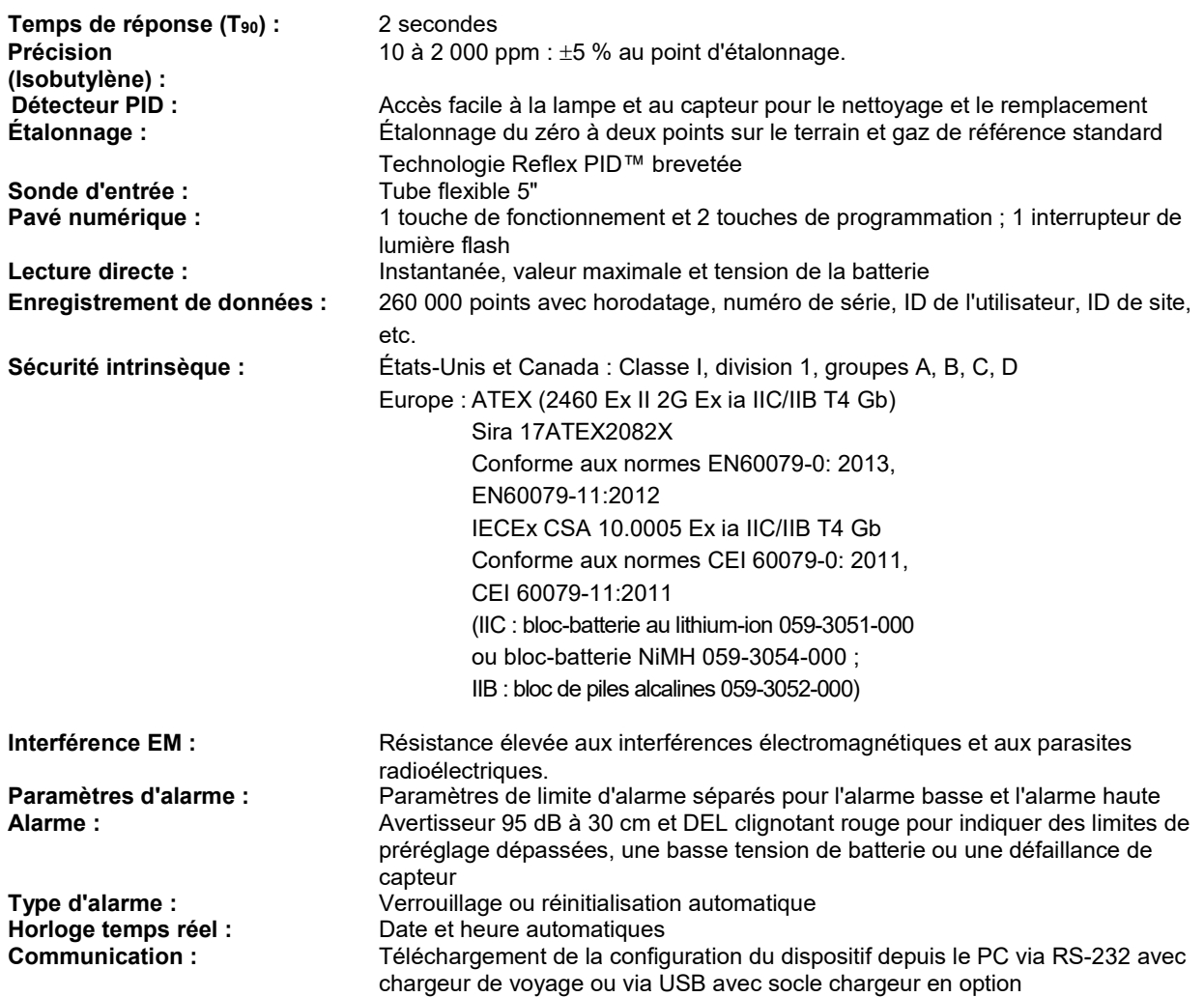

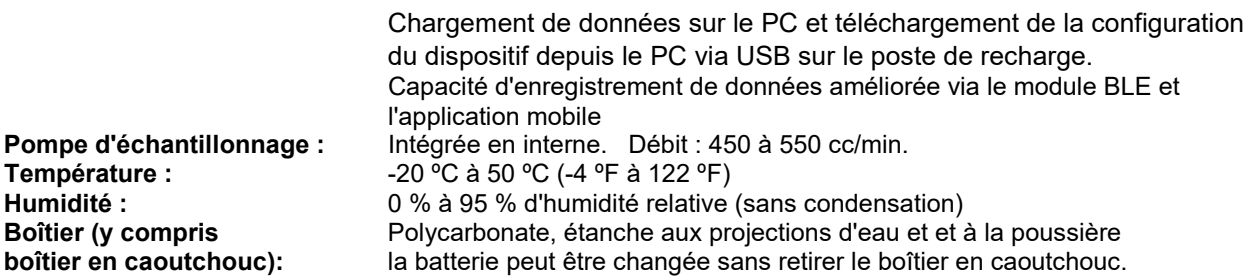

## **32.2. Spécifications du dispositif MiniRAE 3000+**

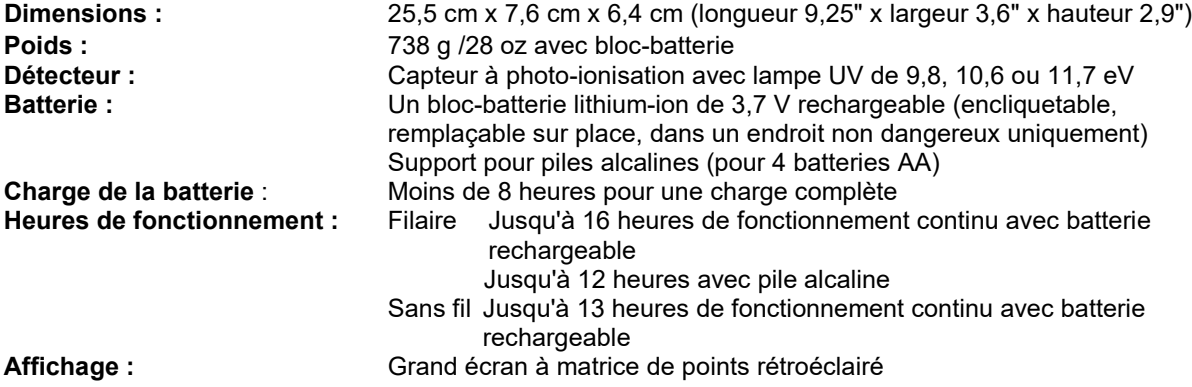

### **Plage de mesure et résolution**

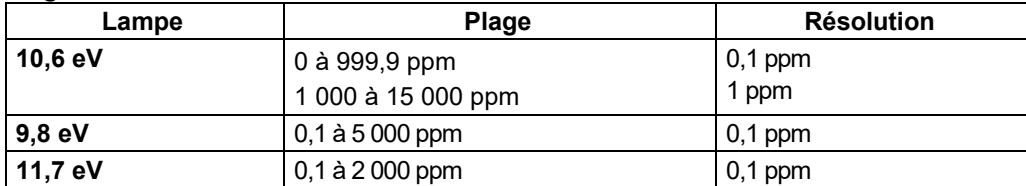

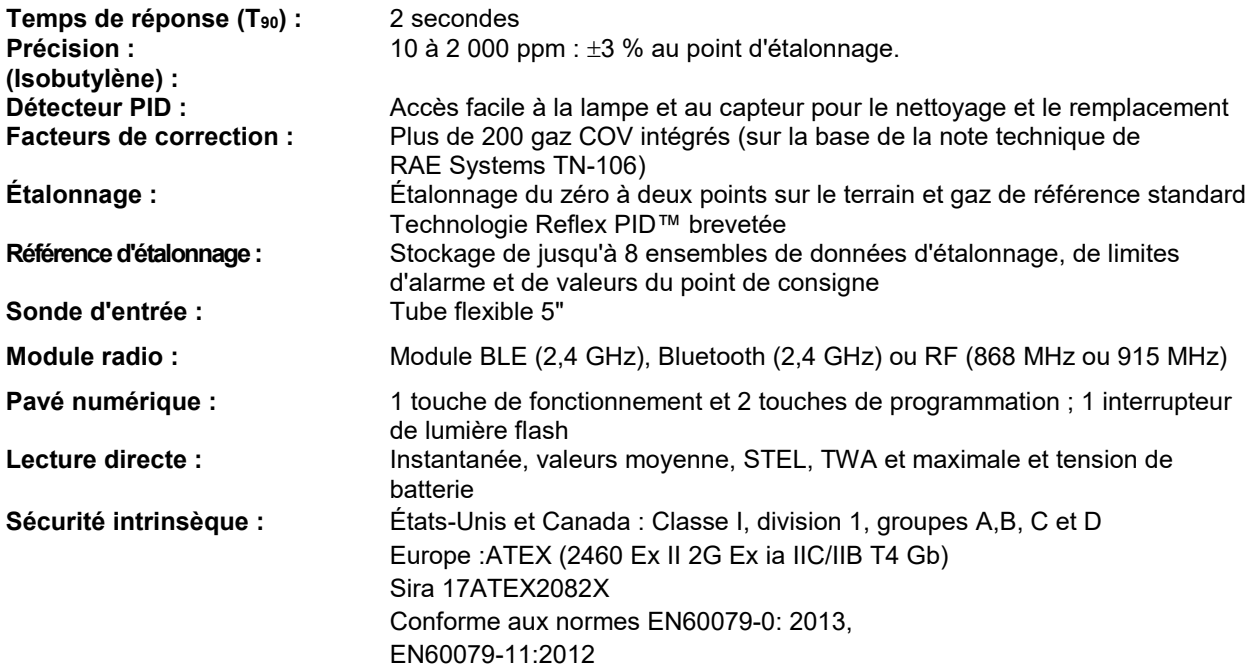

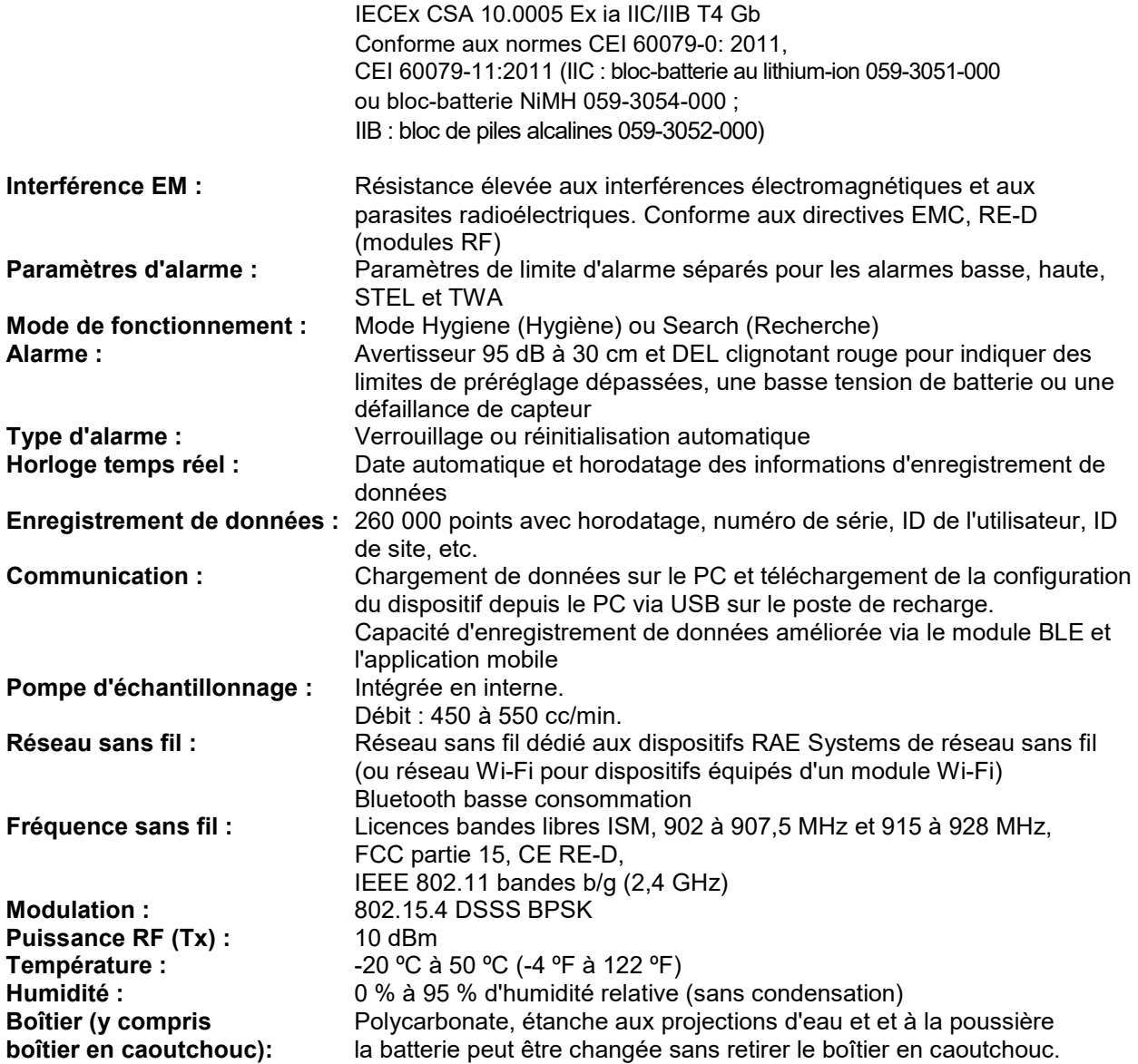

## **32.3. Spécifications du dispositif ppbRAE 3000+**

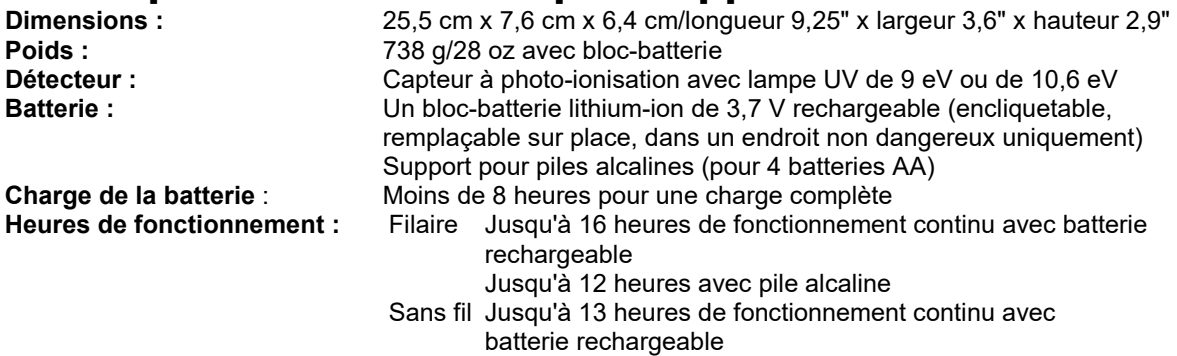

**Affichage :** Grand écran à matrice de points rétroéclairé

#### **Plage de mesure et résolution**

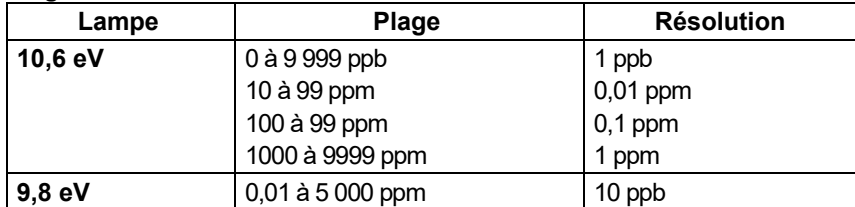

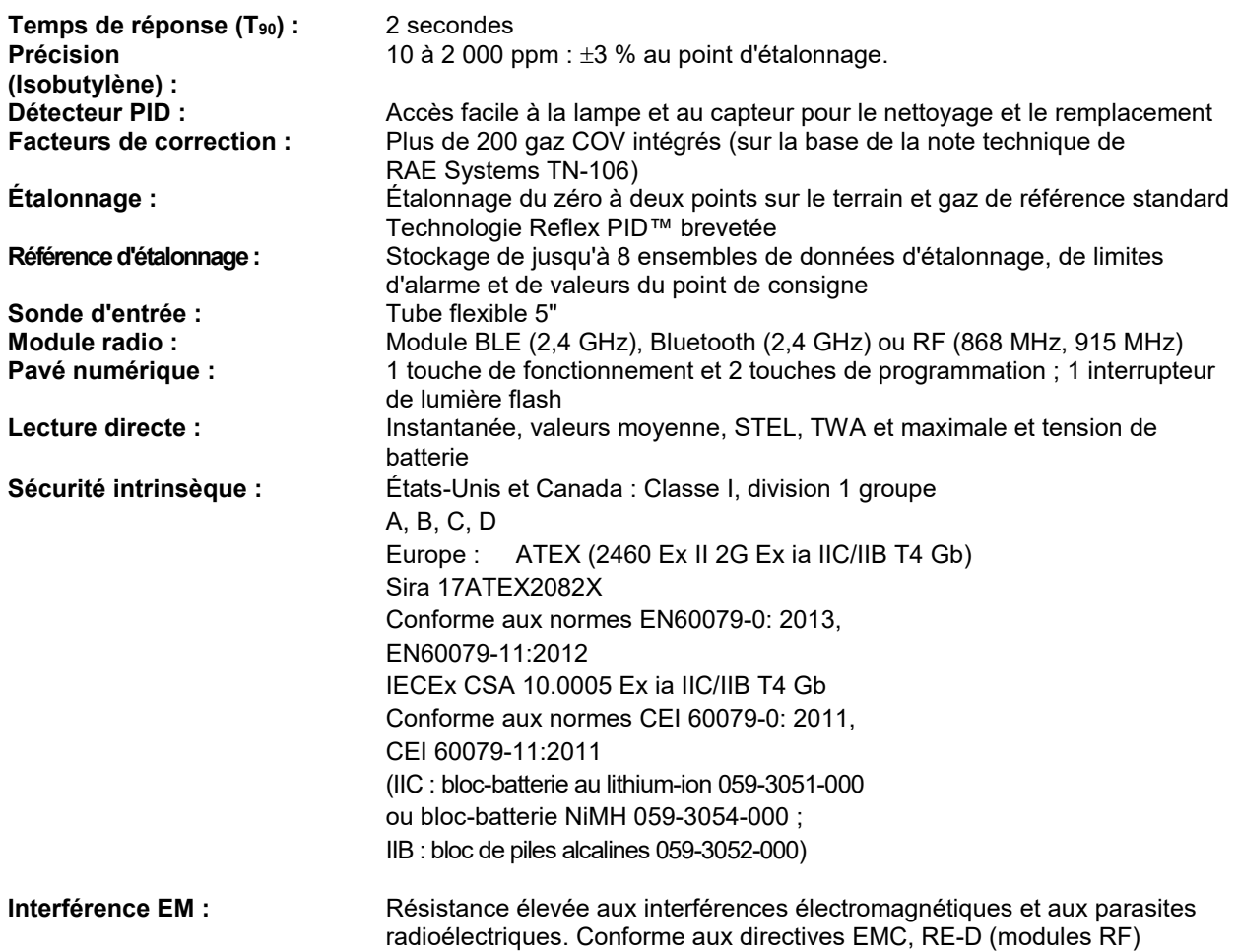

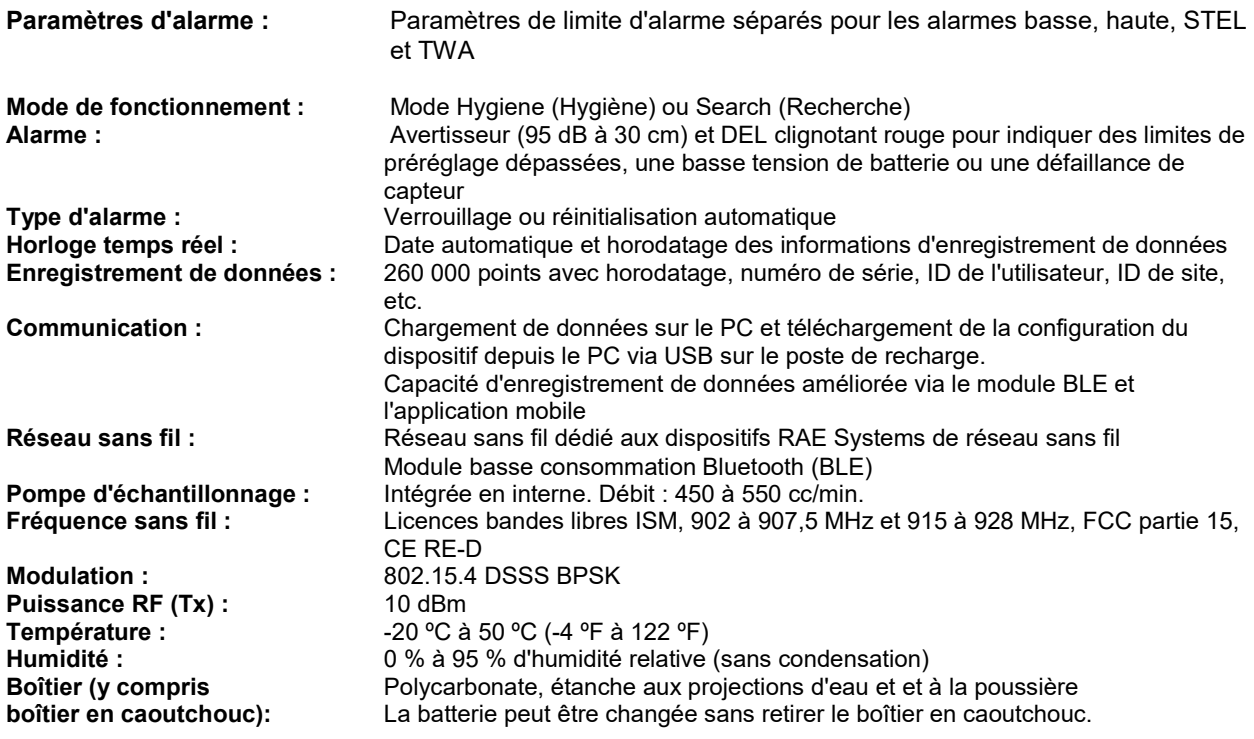

## **32.4. Spécifications du dispositif UltraRAE 3000+**

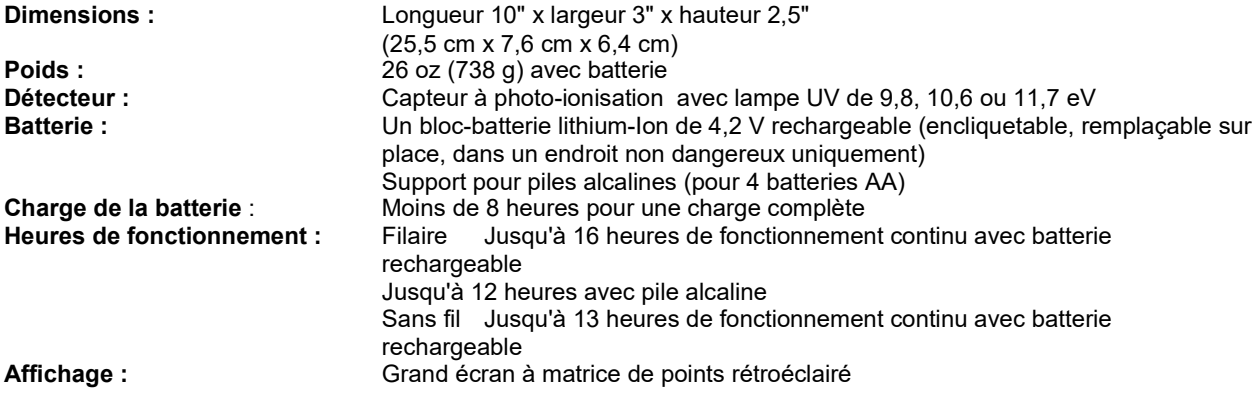

#### **Plage de mesure et résolution**

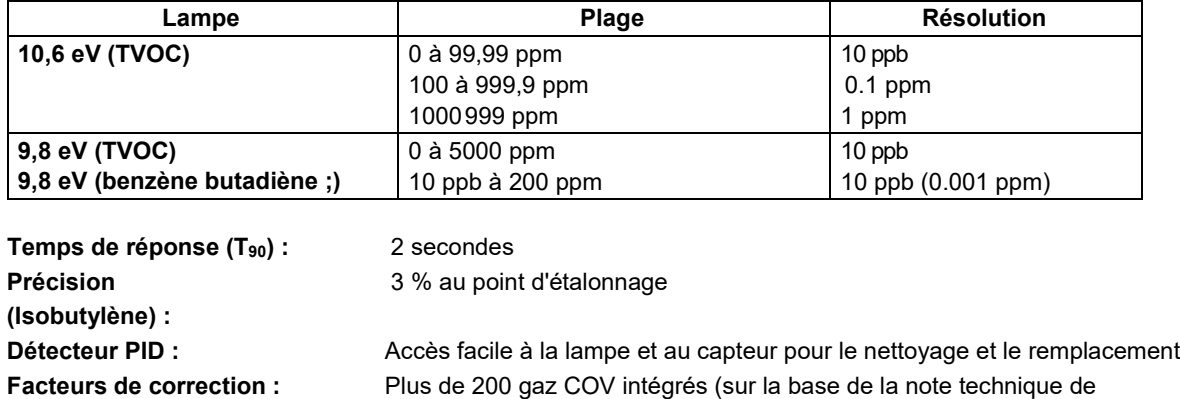

RAE Systems TN-106)

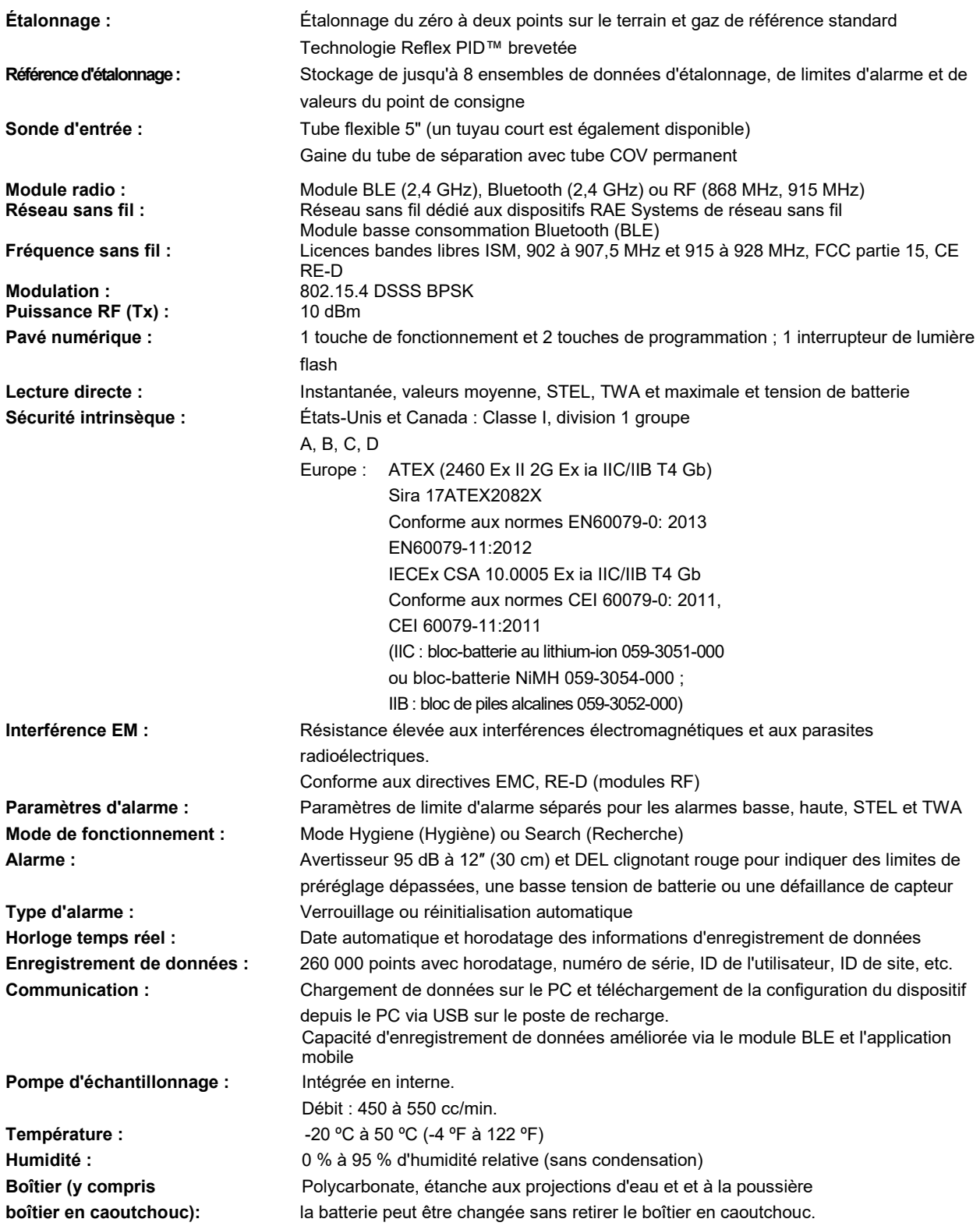

## **Information sur la FCC**

Contient l'ID FCC : SU3RMBLEB ou SU3RM900

L'appareil hermétique est conforme à la partie 15 des règles de la FCC. L'utilisation est soumise aux conditions suivantes : (1) l'appareil ne doit pas produire d'interférences nuisibles et (2) il doit pouvoir supporter n'importe quelle interférence reçue, y compris les interférences susceptibles de parasiter son fonctionnement.

### **Approbation sans fil pour les Émirats arabes unis au Moyen-Orient**

N° TRA ENREGISTRÉ : ER36153/14 ou ER36153/15 N° de REVENDEUR : HONEYWELL INTERNATIONAL MIDDLE EAST – LTD – DUBAI BR

### **Approbation sans fil pour le QATAR au Moyen-Orient**

ictQATAR N° d'enregistrement d'homologation : R-4466 ou R-4635

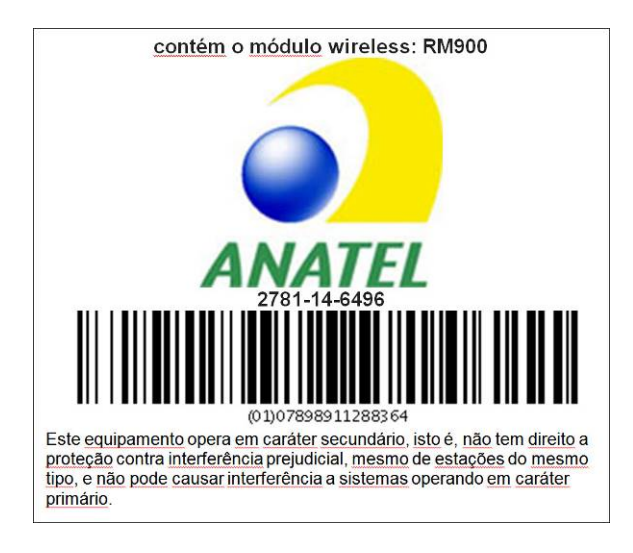

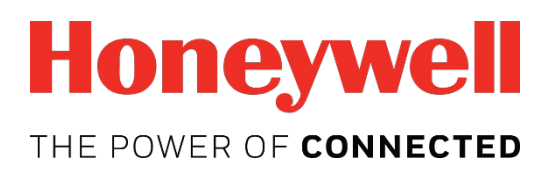

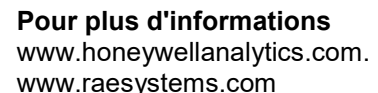

### **Europe, Moyen-Orient, Afrique**

Life Safety Distribution GmbH Tél. : 00800 333 222 44 (numéro non surtaxé) Tél. : +41 44 943 4380 (numéro alternatif) Fax : 00800 333 222 55 Tél. pour le Moyen-Orient : +971 4 450 5800 (dispositifs de détection de gaz fixes) Tél. pour le Moyen-Orient : +971 4 450 5852 (dispositifs de détection de gaz portables) gasdetection@honeywell.com

### **Amérique**

Honeywell Analytics, Inc. Tél. : +1 847 955 8200 Numéro gratuit : +1 800 538 0363 Fax : +1 847 955 8210 detectgas@honeywell.com

RAE Systems de Honeywell Téléphone : 408.952.8200 Appel gratuit : 1.888.723.4800 Fax : 408.952.8480

### **Asie-Pacifique**

Honeywell Analytics Asia Pacific Tél. : +82 (0)2 6909 0300 Fax : +82 (0)2 2025 0328 Tél. Inde : +91 124 4752700 analytics.ap@honeywell.com

### **Services techniques**

EMEA : HAexpert@honeywell.com États-Unis : ha.us.service@honeywell.com Asie Pacifique : ha.ap.service@honeywell.com